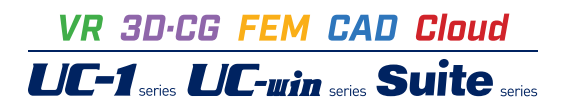

# 斜面の安定計算 Ver.14

**Operation Guidance 操作ガイダンス**

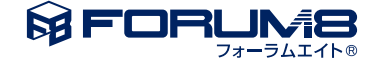

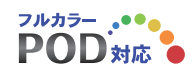

# 本書のご使用にあたって

本操作ガイダンスは、主に初めて本製品を利用する方を対象に操作の流れに沿って、操作、入力、処理方法 を説明したものです。

ご利用にあたって

ご使用製品のバージョンは、製品「ヘルプ」のバージョン情報よりご確認下さい。 本書は、表紙に掲載のバージョンにより、ご説明しています。 最新バージョンでない場合もございます。ご了承下さい。

本製品及び本書のご使用による貴社の金銭上の損害及び逸失利益または、第三者からのいかなる請求につ いても、弊社は、その責任を一切負いませんので、あらかじめご了承下さい。 製品のご使用については、「使用権許諾契約書」が設けられています。

※掲載されている各社名、各社製品名は一般に各社の登録商標または商標です。

©2022 FORUM8 Co., Ltd. All rights reserved..

目次

# 6 第1[章 製品概要](#page-4-0)

- 6 1 [プログラム概要](#page-4-0)
- 6 1-1 [プログラム機能](#page-4-0)
- 9 1-2 [バージョンおよび改良点](#page-7-0)
- 10 [2 フローチャート](#page-8-0)

# 11 第2章 操作ガイダンス([河川堤防の非定常浸透流](#page-9-0)FEM解析)

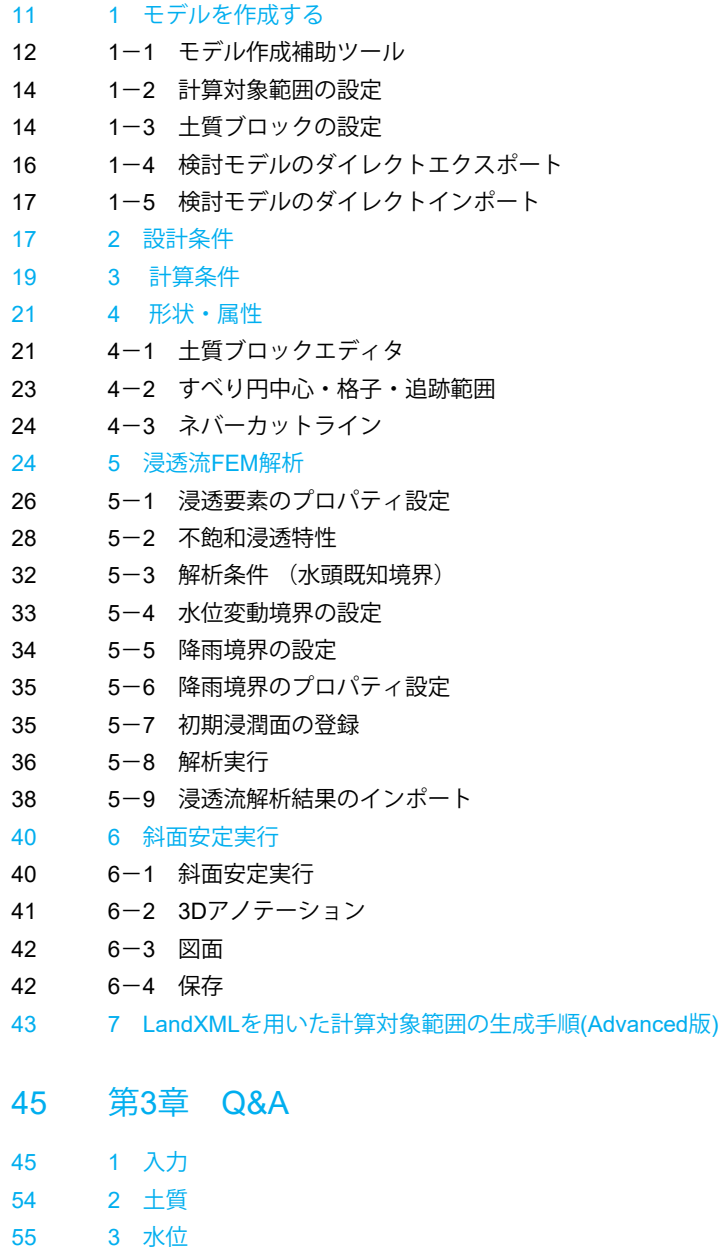

- [56 4](#page-54-0) 載荷重
- 57 5 [すべり面の入力](#page-55-0)
- 59 6 [その他の入力](#page-57-0)
- 59 7 [計算部一般](#page-57-0)

# <span id="page-4-0"></span>第1章 製品概要

# 1 プログラム概要 1-1 プログラム機能

【 斜面安定計算機能 】

■静的解析機能(極限平衡法) ① 最小安全率臨界面の計算 ② 最大抑止力臨界面の計算 ③ 臨界面の自動追跡機能 ④ 格子内コンターラインの描画機能 ⑤ 震度法による耐震計算

■ 静的解析機能 (部分係数法)

① 特性値(入力値)に部分係数を考慮した設計用値の計算

② 最小耐力作用比の臨界面の計算

#### ■ 動的解析機能 (ニューマーク法)

① 入力地震波形に対するひずみ軟化に伴う強度劣化を考慮した降伏震度Kyの計算

② 降伏震度Kyが最小となるすべり面等のあらゆる計算諸元による臨界すべり面の設定

③ 入力地震波形に対するひずみ軟化に伴う強度劣化を考慮した残留変位(滑動変位)量の時刻歴計算

④ 入力地震波形に対するひずみ軟化に伴う強度劣化を考慮した滑動変位図のアニメーション出力

■ 飽和/不飽和浸透流FEM解析機能 ①土質ブロック(地層形状)のメッシュ分割。 ②二次元鉛直問題の飽和/不飽和浸透流FEM定常及び非定常解析。 ③飽和/不飽和浸透流FEM解析結果を出力可能。 ④飽和/不飽和浸透流FEM解析結果を反映させた斜面安定解析が行える。

#### ■ 二次処理機能

 $\odot$  逆算法·c- $\varphi$ 変更 ② 間隙水圧値変更・間隙水圧倍率変更 ③ 格子範囲の変更 貯水状態・地下水条件 ①空虚時、②施工直後、③部分水中時、④定常浸透時、⑤水位急低下時、⑥被圧地下水による揚圧力作用時の検討ができま す。

### ■ 破壊基準

①有効応力法、②全応力法、③全応力法(φu=0法)の3通りから設定できます。

#### ■ すべり面

①円弧すべり、②複合すべり(円弧-円弧)、③複合すべり(円弧-円弧-円弧)、④複合すべり(円弧-直線-円弧)、 ⑤任意すべりの5通りから選択できます。

#### ■ 計算法

①Fellenius法、②修正Fellenius法、③簡易Bishop法、④簡易Bishop(β=1/3.5)法、⑤簡便法、⑥基準水面法の6通りから 選択できます。

#### ■ 基準対応値

[設計条件]画面にて設定した条件に相当する基準対応値を自動セットします。

■ 対策工の検討機能

①改良地盤(サンドコンパクションパイル)状態、②補強材(グラウンドアンカー)設置状態、③必要抑止力計算、④押え盛土 計算の検討が可能です。

■ 物性値に対する多様な対応

・圧密による強度増加の影響を考慮するための、粘着力の深度方向の強度分布を考慮することが可能です。

・水中重量に関して、(γsat-γw)値とγ'値との2通りから選択でき、γ'値で計算することから、水中重量の変更が適宜可 能です。

・地震慣性力や集中荷重を土のせん断抵抗に考慮しない計算が可能です。

・鉛直方向の地震慣性力を考慮することが可能です。

・地震慣性力の作用方向の変更が可能です。

・等ポテンシャル線の入力により、浸透流解析結果の斜面安定計算への反映が可能です。

・ニューマーク法においては、すべりが発生することによる土の強度の軟化に伴う、ピーク強度及び残留強度の2通りの強度 を考慮した計算に対応

【 対策工の設計計算/補強斜面安定計算機能 】

■ 設計計算機能

① ジオテキスタイル補強盛土工法

② グラウンドアンカー(のり枠考慮)の設計計算

③ 切土補強土工法(のり枠考慮)の設計計算

④ 杭工(くさび杭、せん断杭、抑え杭)の設計計算

⑤ のり枠工(保護工、表層崩壊)の設計計算

⑥ アンカー付き抑え杭

⑦ 混合工法

■ 補強斜面安定計算機能

① ジオテキスタイル補強盛土工法

- ② グラウンドアンカー工
- ③ 切土補強土工法

■ 複数工区の同時計算

対策工斜面として、最大15工区同時に設計計算を行う事ができます。

【 補助的機能 】

■ 時計回り、反時計回りいずれのすべり方向にも対応

■ 計算円弧の絞り込みが可能

①すべり円の中心固定、②すべり円の半径固定、③マストカットライン、④マストカットポイント、⑤ネバーカットライン、 ⑥最小すべり幅の設定による表層すべりの制御、⑦テンションクラック深さなどを考慮したすべり円弧を定義が可能。

■ 集中荷重・分布荷重

複数の集中荷重、分布荷重を設定でき、また、これらの土中への分散を考慮することができます。

■ 結果メインウィンドウに表示の、全格子点におけるすべり円の詳細な計算結果を確認できます。 格子点をマウスで指定し、右クリックすると、その格子点安全率に関する詳細な計算結果を確認、並びに、印刷プレビューす ることが可能です。[メイン画面の操作] を参照して下さい。

■ 臨界面計算において、臨界面のみでなく任意に指定した複数のすべり面の同時描画が可能です。 [指定すべり面の描画] を 参照して下さい。

■ 当社別売の「圧密沈下の計算」のデータ利用

# プログラム特徴

■ 極限平衡法による静的安全率照査、及びニューマーク法による動的残留変位量(滑動変位量)の照査に対応 レベルⅠ地震時を想定した極限平衡法による安全率照査、及びレベルⅡ地震時を想定したニューマーク法による残留変位量 (滑動変位量)の照査とを同時計算できます。

■ 飽和/不飽和浸透流FEM解析結果を反映させた斜面安定解析が可能。

土質ブロックをメッシュ分割し、材料プロパティ、境界条件を設定して行った浸透流FEM解析(等ポテンシャル線図)を取り 込んだ斜面安定解析を行います。

■ 斜面安定計算から対策工の設計計算に至る一連の設計計算に対応 斜面安定計算(極限平衡法)を行った地形条件に、対策斜面工区並び対策条件を定義することで、対策工の設計計算まで を検討することができます。

■ 直感的なインターフェース

必要な入力項目はツリービュー表示しています。また、メインウィンドウに表示の各入力アイコンをクリックし、直ちに、入力 画面を呼び出すことができます。ニューマーク法による耐震性能照査では、入力地震波に連動した滑動変位図のアニメー ション出力により、地震応答をよりビジュアルに確認できます。

■ 編集可能な出力

計算書、図面出力も充実しており、比較一覧表の出力、図面のDXF出力、出力プレビュー機能、HTML出力などもサポート しています。出力は、当社F8-PPF機能により、出力内容を編集する事が可能で、表紙、目次の追加、ページ情報の設定、文書 全体の体裁を設定するための機能があります。

■ 電子納品対応

電子納品対応として、WORDファイル出力、拡張子の変更、禁止文字対応、しおりの表示等をサポートしています。

# <span id="page-7-0"></span>1-2 バージョンおよび改良点

【最新】 Version 14.0.0 について(2022.8)

### 主な改訂内容

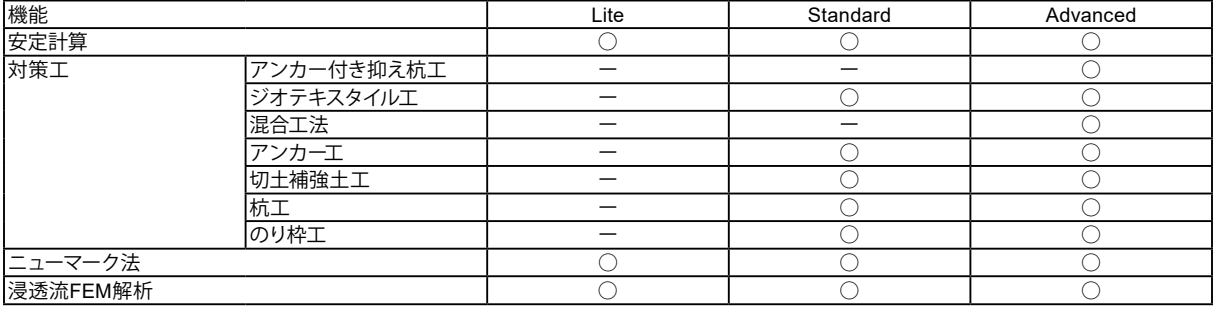

### 【Advanced版】

LandXMLによる計算対象範囲生成機能に対応しました。

### 【Standard版】

(1) 切土補強土工の登録鋼材にて任意材登録・適用に対応しました。

- (2) のり枠工の限界状態設計法時にせん断補強筋を省略した計算に対応したました。
- (3) のり枠工の鉄筋の許容応力度の登録および扱いを拡張しました。
- (4) 必要抑止力の任意設定に対応しました。
- (5) 任意すべりかつ対策工検討時の設計調書ファイル(\*..slo)の出力に対応しました。

#### 【Lite版】

- (1) 宅地防災マニュアル [ぎょうせい] (※1) 令和4年2月に対応しました。 ※1:盛土のり面安定性の検討・軟弱地盤対策
- (2) 慣性力の扱いに関する計算書の内容を改善しました。
- (3) 安全率の小数点以下表示桁の任意設定に対応しました。
- (4) 鉛直層厚結果詳細の計算書出力に対応しました。
- (5) C-φ逆算法計算時の計算書を改善しました。

■モデル作成補助ツール

属性設定においてブロック決定時の選択漏れチェックを強化しました。

■プロテクト関係 Web認証の安定性を改善しました。

# <span id="page-8-0"></span>2 フローチャート

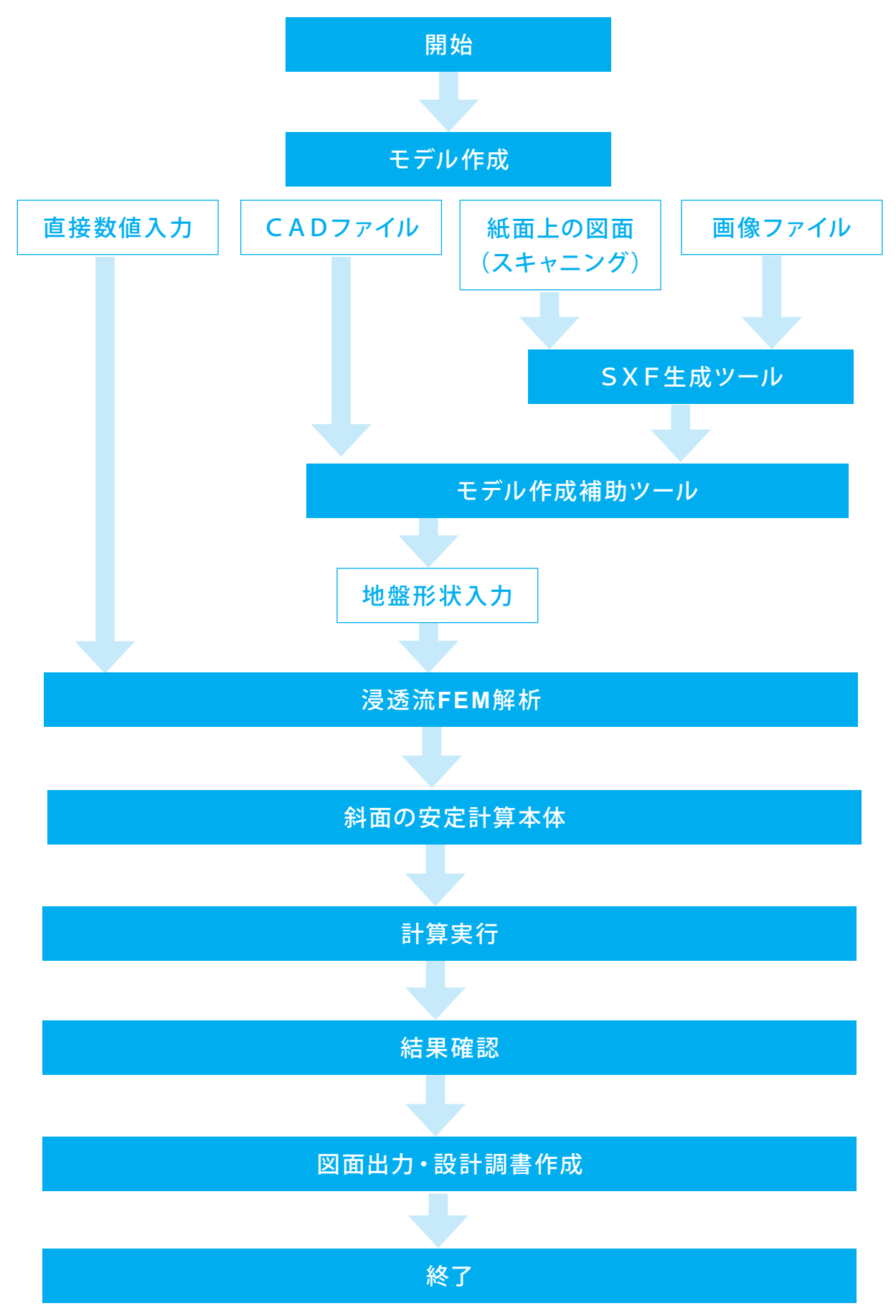

# <span id="page-9-0"></span>第2章 操作ガイダンス(河川堤防の非定常浸透流FEM解析)

# 1 モデルを作成する

河川堤防における非定常浸透流FEM解析例です。

「河川堤防の構造検討の手引き」に基づき、境界条件として降雨(事前降雨)と洪水外力(降雨強度)を長方形波形で与え、 外水位をとして河川水位波形を境界条件として与えています。

堤内浸潤面及び等ポテンシャル線は、浸透流FEM解析により求めています。(水位線及び等ポテンシャル線の双方をイン ポートしています。)対応する浸透流FEM解析データファイルは、SampleI1.VGSです。

名入力項目の詳細については製品の【ヘルプ】をご覧ください。

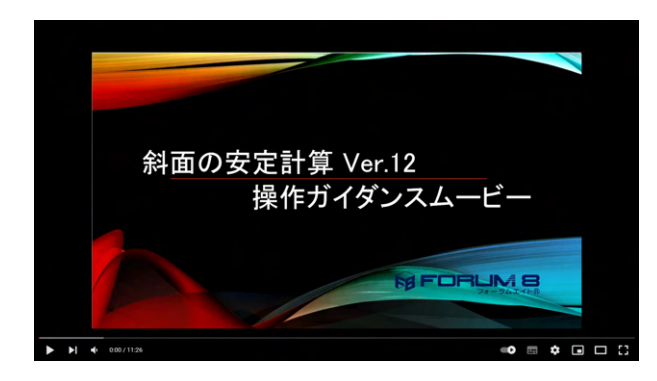

操作ガイダンスムービー

Youtubeへ操作手順を掲載しております。 斜面の安定計算 Ver.12 操作ガイダンスムービー(11:26) https://youtu.be/5c-sjTcbQ4g

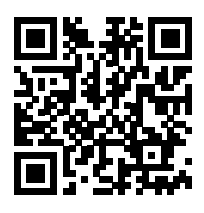

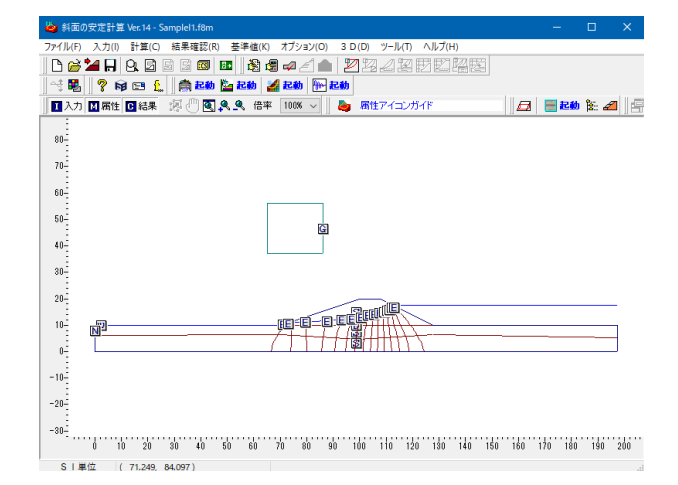

→<br>→ 斜面の安定計算 Ver.14  $\overline{\phantom{a}}$  $\Box$   $\times$ ●<br>ファイルฅ スカロ 計画O 編編認R 巻巻(K) オラッョンの 3DD ツールm ヘルフ(H)<br>||**D @ ▲日**||B 図 図 図 <mark>図 || H</mark> 過過 @ ₫ ▲ || 27図 ② 図 閲閲図 照图| □入力 □ 高性 □結果 源 ◎ ■ 臭 臭 倍率 100%  $|B|$  Heb is  $A$   $||\vec{e}$  $\frac{45}{25}$  $\overline{a}$ -<br>日<del>西の空空計算 Ver</del> 14 - $35$  $30 -$ ■ ○ファイルを開く  $25 -$ 初期入力  $\boxed{\Delta}$  ●新規入力 - $20 -$ 「新規入力」を選択し、確定ボタンを押します。 **V 確定 X 取消**  $15 10^{-1}$  $5<sup>5</sup>$  $\overline{0}$  $-5$ 

<span id="page-10-0"></span>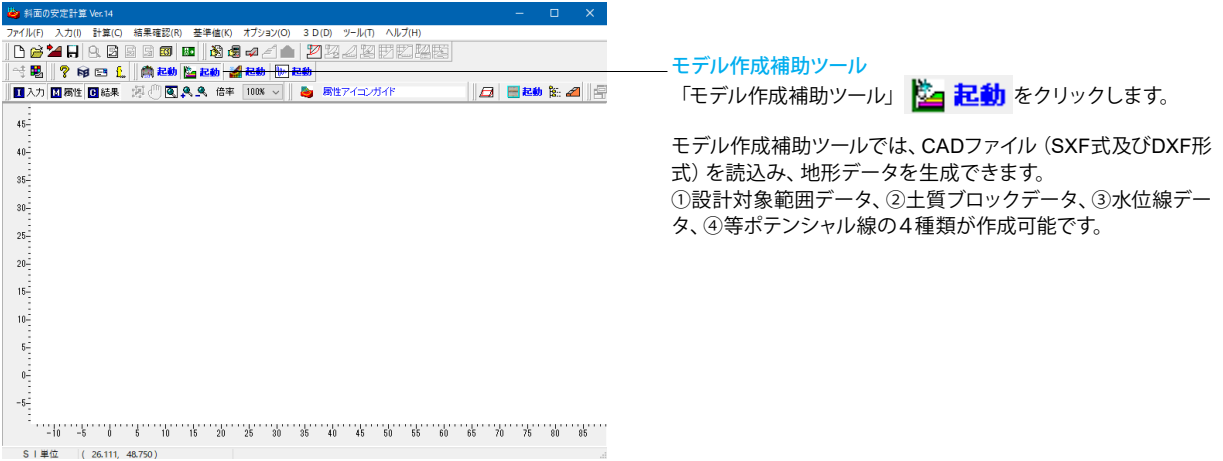

# 1-1 モデル作成補助ツール

<mark>シ</mark> モデル作成補助ツール - (新規)  $\Box$   $\times$ ー<br>モデル作成補助ツール インファイル メインス<br>メインス メインス メインス インター メインス しんしゃ しんしゃ メインス しんしゅう しんしゃ しんしゅう しんしゅう しんしゅう しんしゅう  $\sqrt{\frac{1}{\omega^2}}$   $\in$   $774.16$  HK □ ○ 新規入力 モデル作成補助ツール 「新規入力」を選択し、[確定]ボタンを押します。 **VEE XEE** 

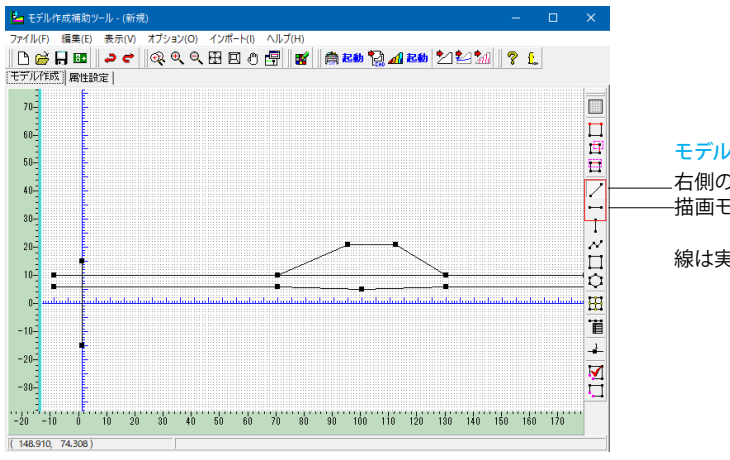

モデル作成補助ツール

右側のサイドツールバーの | 水平線描画モード」 || ━━|、 | 直線 描画モード」∥ ノで地盤モデルを作成します。

線は実際のサイズより長めに引きます。

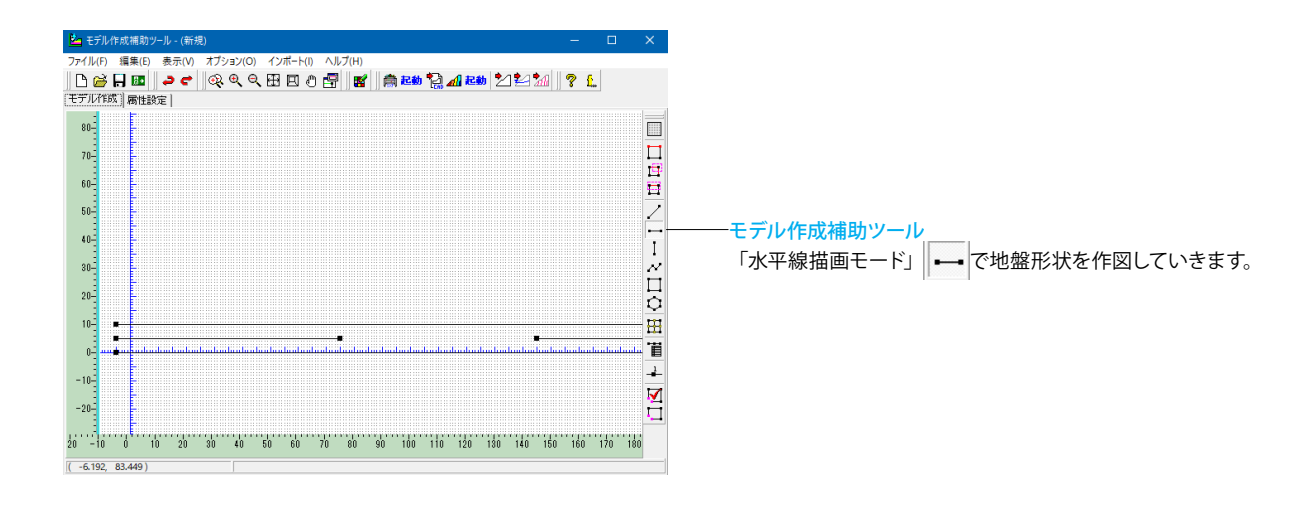

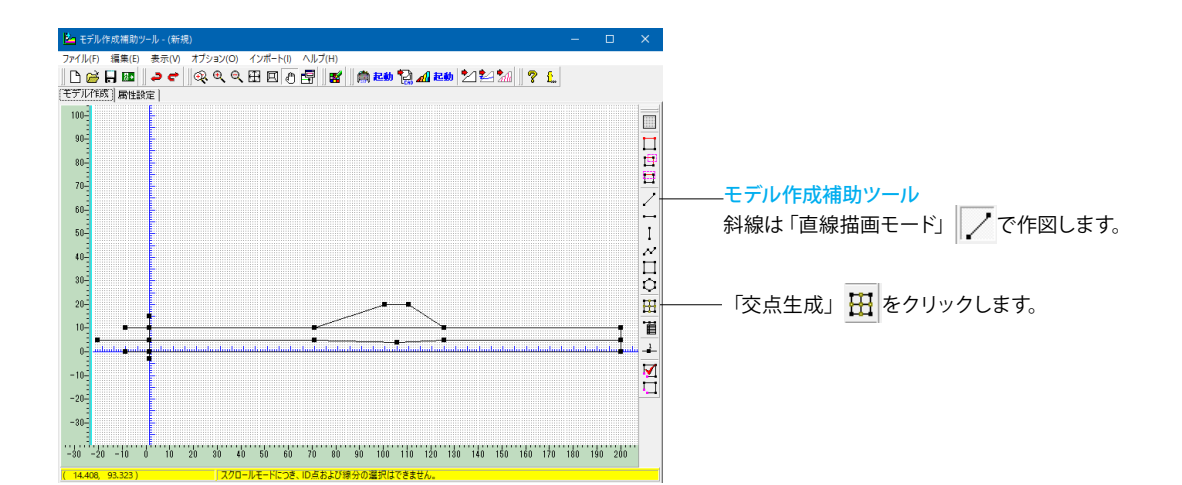

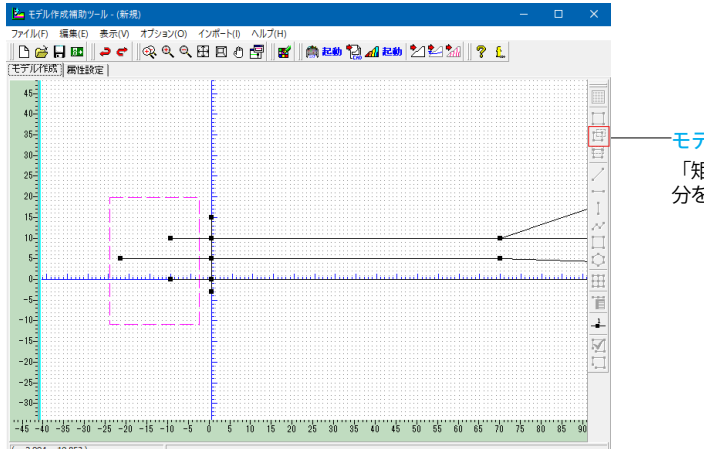

#### モデル作成補助ツール

「矩形選択モード (BOX掛け) 」 | ┗┳ |をクリックし、不要な線 分を囲い、Deleteキーで削除します。

# <span id="page-12-0"></span>1-2 計算対象範囲の設定

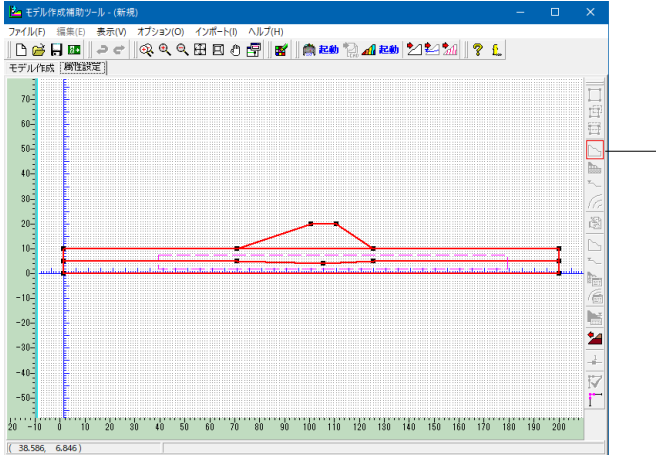

### 計算対象範囲

属性設定タブを選択します。 「計算対象範囲の設定」 フィをクリックし、外形線のみ選択 をします。 ①「矩形選択モード(BOX掛け)」 | エ をクリックし、モデル全 体を選択します。 ②内包線分を囲み、選択解除します。

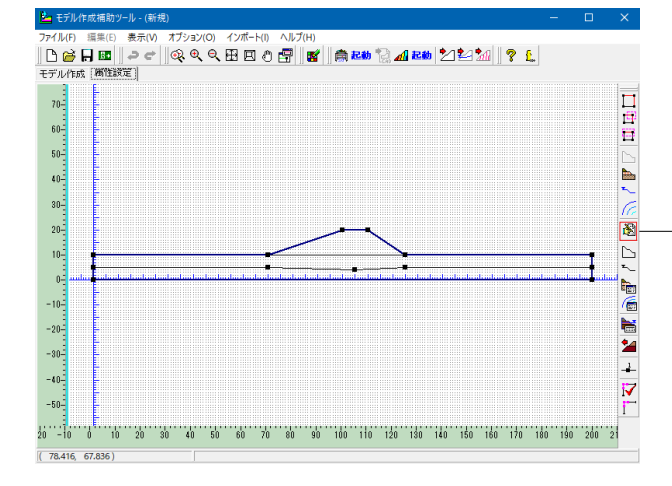

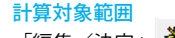

- | 編集/決定」 『塾 をクリックします。

外形線が青色で表示されたら計算対象範囲の属性設定は完了 です。

# 1-3 土質ブロックの設定

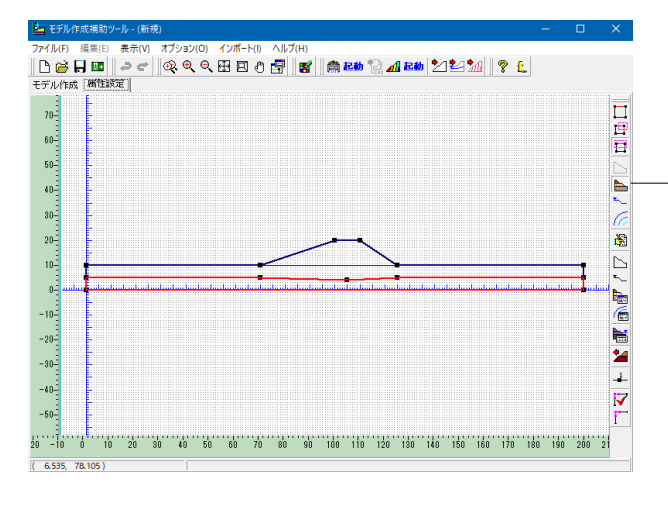

#### 土質ブロックの設定

<u>ース・・・・・・・・。。</u><br>「土質ブロックの設定」 <mark>●●</mark>●をクリックします。 地層の外形線を選択します。

①「矩形選択(BOX囲み)」 ー で一番下の地層の外形線を 選択。 ~ ...。<br>②「編集/決定」 ③ をクリックします。

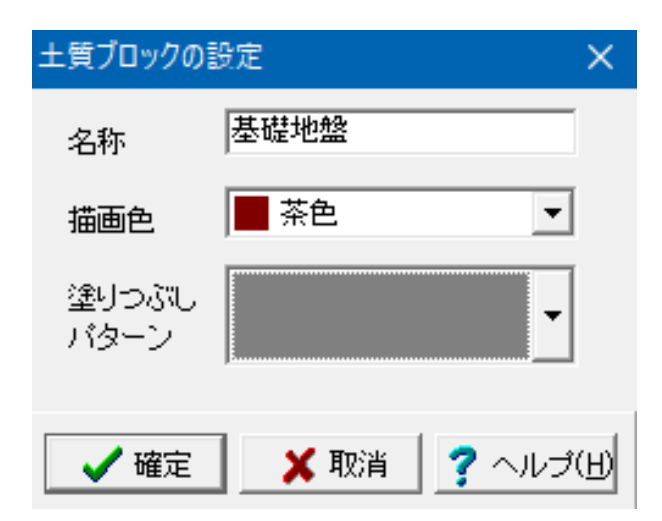

### 土質ブロックの設定

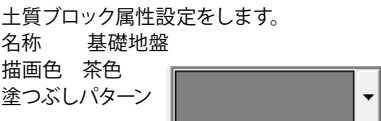

入力後、[確定]ボタンを押します。

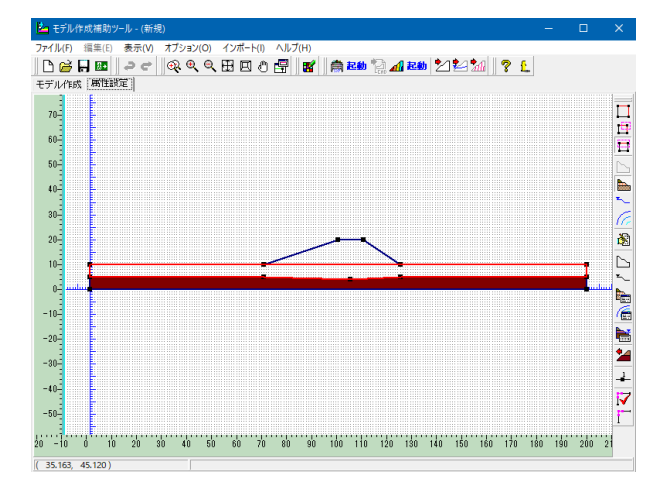

#### 土質ブロックの設定

同じ要領で、表土部を「矩形選択 (BOX囲み)」 エマ 「編集/決定」 3 をクリックします。

 $\overline{\phantom{0}}$ 

土質ブロックの属性を設定します。

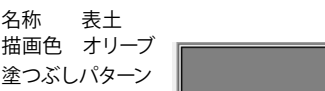

入力後、[確定] ボタンを押します。

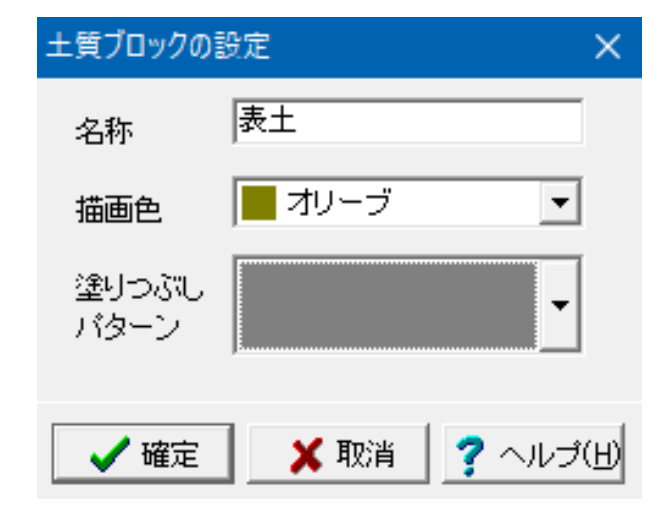

<span id="page-14-0"></span>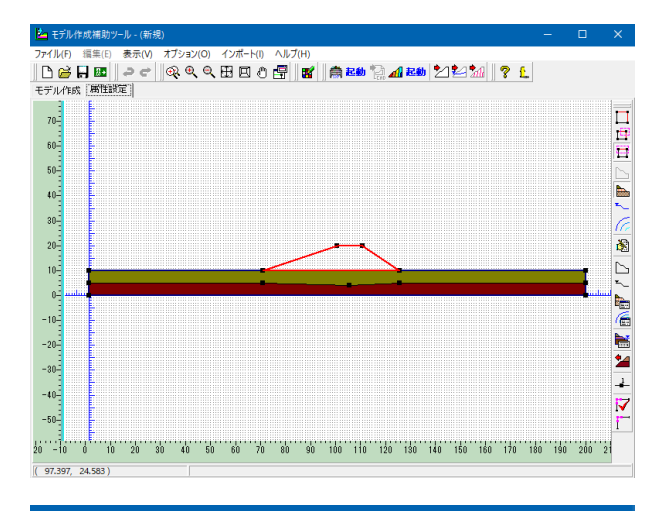

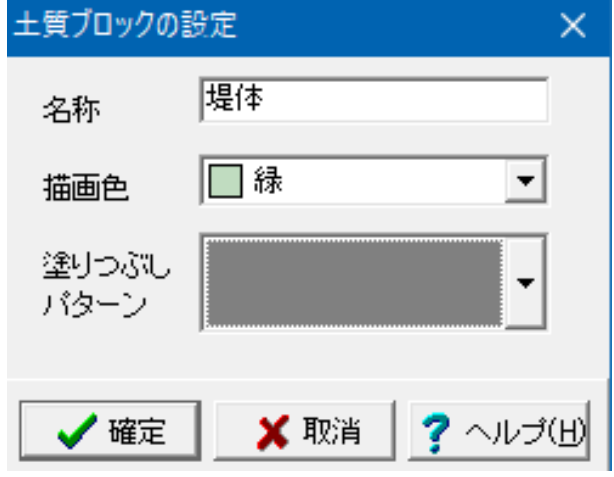

# 1-4 検討モデルのダイレクトエクスポート

#### もも 作成補助ツール - (新# 国电国  $70 60$  $50$  $\vdash \mathbf{k} \mathbin{\mathbb{E}} \mathbf{A}^T \land \mathbf{A} \mathbin{\mathbb{E}} \land \mathbf{A} \mathbin{\mathbb{E}} \land \mathbf{A} \mathbin{\mathbb{E}} \end{math}$  $\frac{1}{40}$ 30  $^{20}$  $10<sup>2</sup>$  $\ddot{\phantom{0}}$  $-10$  $-20$ 検討モデルのダイレクトエクスポート  $^{-30}$ 「検討モデルのダイレクトエクスポート」 24 をクリックしま  $-40$  $\overline{\textbf{v}}$ す。  $-5$ 斜面の安定計算本体とシームレスにデータ連携が行えます。  $(47.610.57.878)$  $\times$ インフォメーション 検討モデルのエクスポートが完了しました。

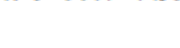

OK

### 土質ブロックの設定

同じ要領で、堤体を「矩形選択(BOX囲み)」 「編集/決定」 se をクリックします。

土質ブロックの属性を設定します。

名称 堤体 描画色 緑

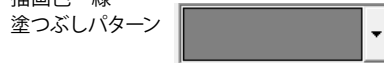

入力後、[確定] ボタンを押します。

# <span id="page-15-0"></span>1-5 検討モデルのダイレクトインポート

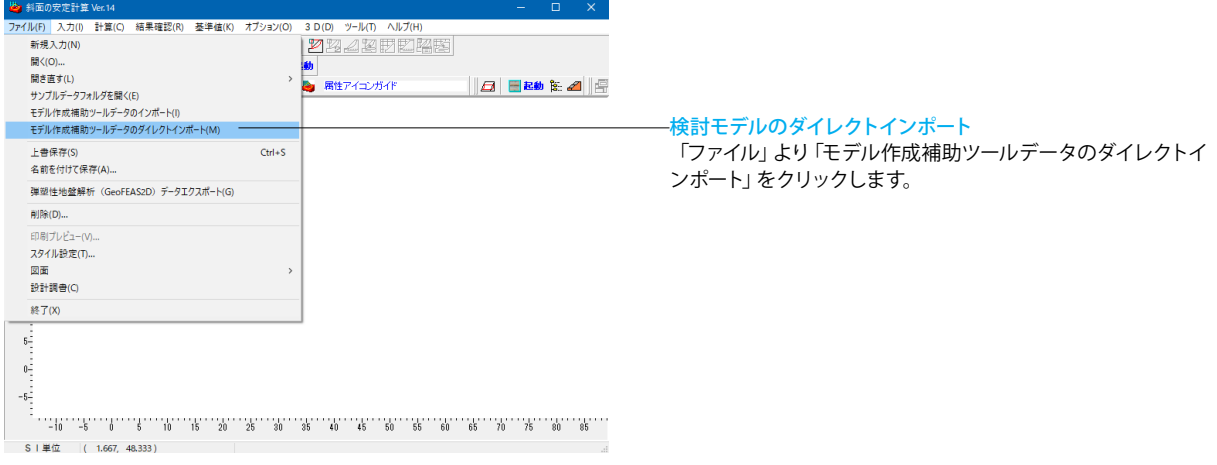

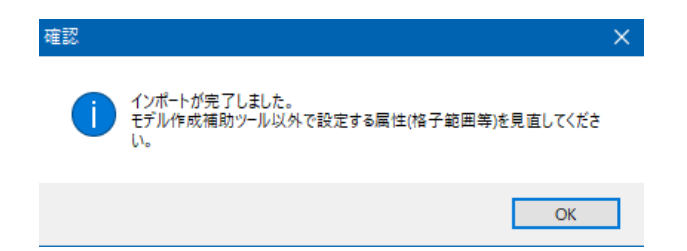

「インポートが完了しました。モデル作成補助ツール以外で設 定する属性(格子範囲等)を見直してください。」でOKをクリッ クします。

※エクセルからのデータ貼付について (Q20-18 参照) https://www.forum8.co.jp/faq/win/syamen-wqa.htm#q20-18

# 2 設計条件

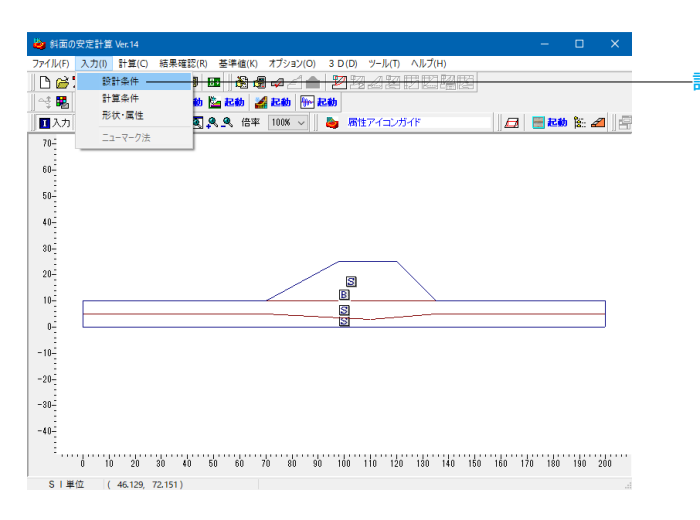

設計条件 「入力」 - 「設計条件」をクリックします。

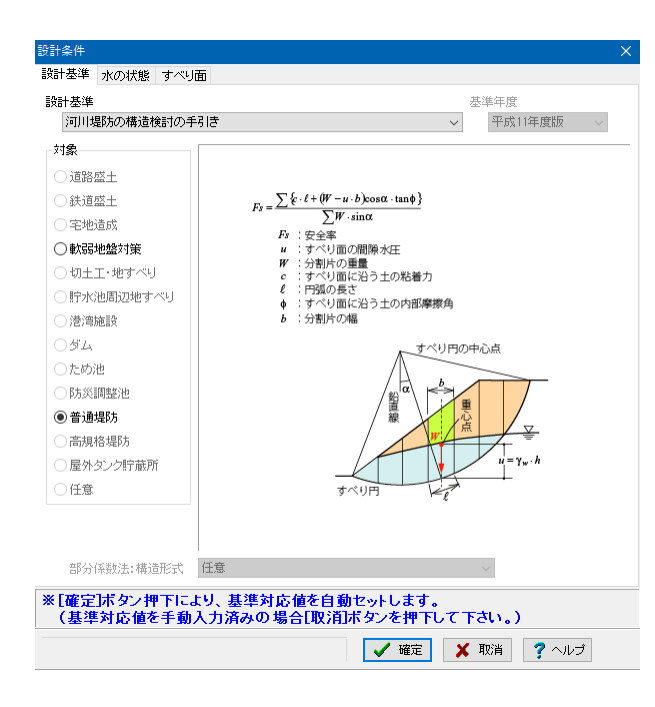

# 設計条件 ■ 設計基準 水の状態 すべり面 水の状態 ○空虚時 ○施工直後 ○部分水中時 ◎ 定常浸透時 ○水位急低下時 ○ 被圧地下水による揚圧力作用時 水の単位体積重量 10.00 kN/m<sup>3</sup> 破壊基準 ●全応力法 ○ 有効応力法 ○全応力(Φ=0)法 ※[確定]ボタン押下により、基準対応値を自動セットします。<br>- 〈基準対応値を手動入力済みの場合[取消]ボタンを押下して下さい。〉 **√確 × 職 ?** ^ルプ

### 設計基準タブ

設計者の判断で特定の設計基準において規定がなく入力無効 としている計算を行う場合、または、上記リストにない設計基 準での計算を行う場合には、設計基準リストボックスには[▽任 意]を選択して下さい。 以下の内容を入力します。 設計基準 <河川堤防の構造検討の手引き>

### 対象

<普通堤防>

### 水の状態タブ

以下の内容を入力します。 水の状態

湛水状況を「空虚時」、「施工直後」、「部分水中時」、「定常浸 透時」、「水位急低下時」、「被圧地下水による揚圧力作用時」 の6通りから選択できます。各湛水状態の照査は水の状態を参 照して下さい。浸透流FEM解析機能によるFEM解析結果の連 動時には、「定常浸透時」を選択して下さい。 <定常浸透時>

水の単位体積重量  $<10>$ 

破壊基準 <全応力法>

<span id="page-17-0"></span>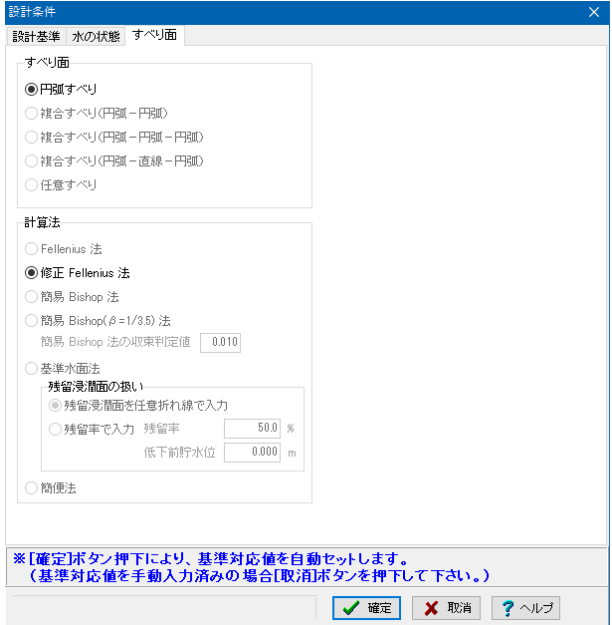

# 3 計算条件

#### →<br>→ 斜面の安定計算 Ver.14 スカ(1) 計算(C)<br>| スカ(1) 計算(C) ||認め 基準(は) オフション(0) 3D(D) ツール(n ヘルフ(H)<br>|<mark>『| 國 || 過還 φ ∈ | ● | ク</mark> 図 ② 図 || 図 || || 図 ||| 図  $n \rightarrow$ ● 設計条件<br>- 計算条件<br>- 形状・属性  $\frac{1}{2}$ 計算条件 日初 「入力」-「計算条件」をクリックします。  $70 60 50<sup>2</sup>$  $-40 \begin{array}{c} \begin{array}{c} \cdot \end{array} \\ \begin{array}{c} \text{30} \\ \end{array} \end{array}$  $20 \mathbf{s}$  $10^{-1}$ g  $\begin{array}{c} 0 \\ 0 \end{array}$  $-10^{-1}$  $-20 -30 -40 \frac{3}{2} \cdots \frac{3}{10} \cdots \frac{3}{10} \cdots \frac{3}{20} \cdots \frac{3}{20} \cdots \frac{3}{10} \cdots \frac{3}{10} \cdots \$ SI単位 (18.629, 73.629)

#### すべり面タブ

以下の内容を入力します。

すべり面

円弧すべり、複合すべり (円弧-円弧)、複合すべり (円弧-円 弧ー円弧)、複合すべり(円弧ー直線一円弧)、任意すべりの5 通りから選択できます。 <円弧すべり>

#### 計算法

Fellenius法、修正Fellenius法、簡易Bishop法、簡易Bishop(β =1/3.5)法、基準水面法、簡便法の6通りが選択できます。 <修正Fellenius法>

※残留率の入力による残留浸潤面の自動計算は、すべり面が 任意すべりの場合のみの機能となります。円弧すべり等による 計算の場合には、残留浸潤面を直接入力して下さい。

すべて設定後、[確定]ボタンを押します。

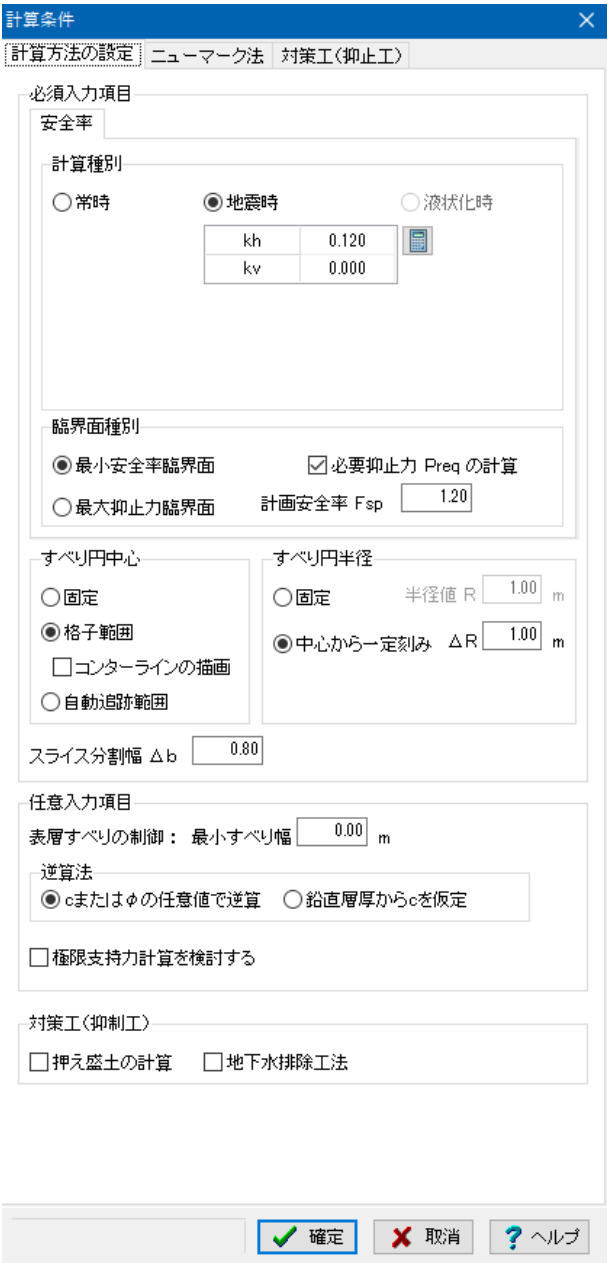

# 計算方法の設定タブ

以下の内容を入力し、[確定]ボタンを押します。 計算種別 <地震時 kh0.12>

# <span id="page-19-0"></span>4 形状・属性

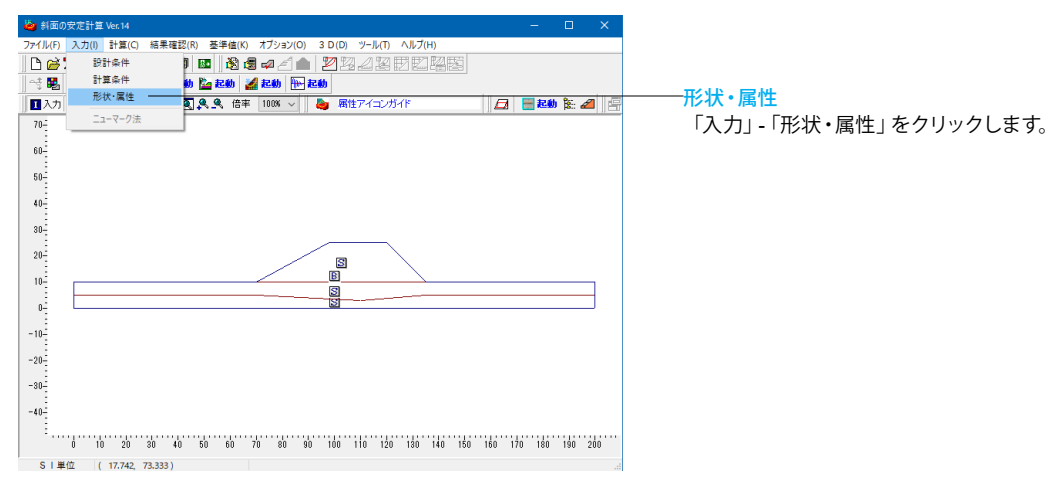

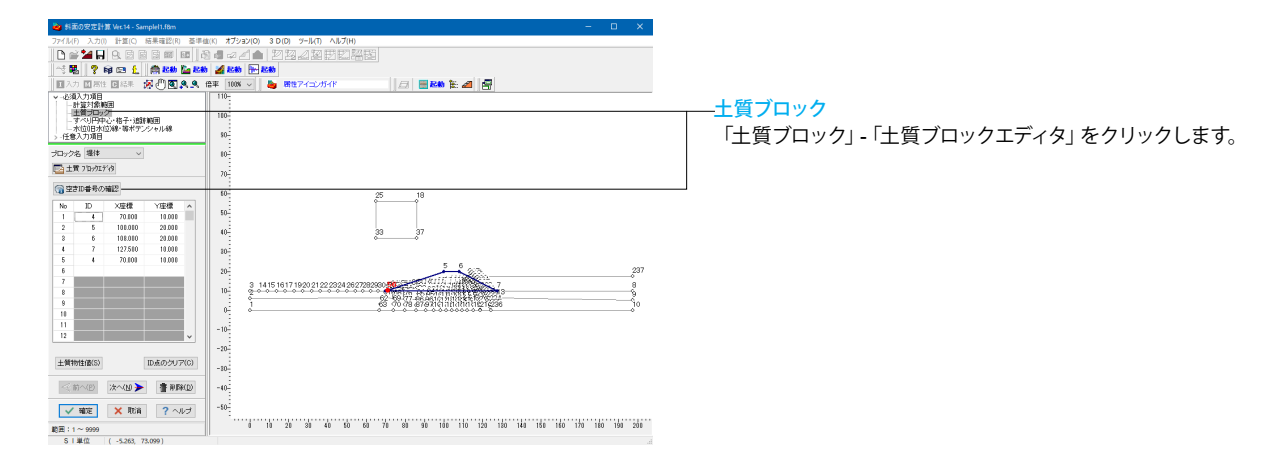

# 4-1 土質ブロックエディタ

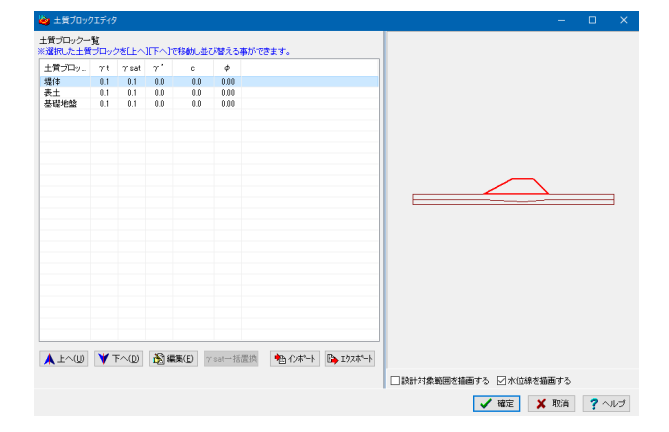

### 土質ブロックエディタウィンドウ

土質ブロックの順番の入れ替え及び土質物性値の編集を行い ます。必要に応じて堤体を選択しダブルクリック、または下の[ 編集]ボタンをクリックしてください。

#### [γsat一括置換]ボタン

『有効応力法による施工直後の安定計算』を行う場合に、各 土質ブロックの土質物性値[γsat]を[γt]に置き換えます。 有効応力法による施工直後の安定計算時の「湛水時の計算理 論 」を参照して下さい。

「基準水面法」による貯水池周辺地すべりの安定計算の詳細 は、「基準水面法 」を参照して下さい。

なお、本ボタンは[設計条件]ダイアログにて以下の設定が有効 となる設計基準を選択した場合のみボタンが現われ、他の設 定の場合にはボタンは非表示としています。

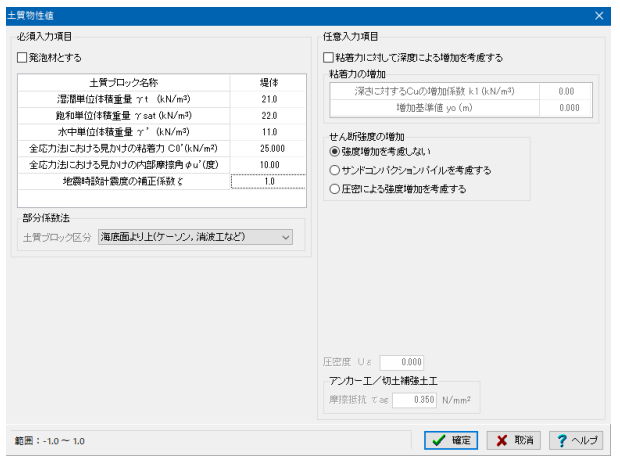

### 土質物性値ダイアログ

下記を入力し、「確定」ボタンを押します。

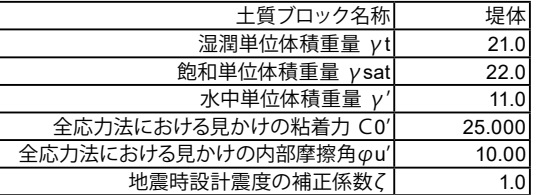

### 湿潤単位体積重量 γt

土が自然含水状態のでの単位体積当りの土塊重量をいい、間 隙には水と空気とが含有した状態での重量のことです。

#### 飽和単位体積重量γsat

間隙には空気がなく水のみで満たされた状態(完全飽和状 態)での、間隙水圧(浮力)を見込まない単位体積当りの土塊 重量をいいます。

### 全応力法における見かけの内部摩擦角φu'

選択した破壊基準での当該土質ブロックの強度定数(内部摩 擦角)を入力します。

#### 地震時設計震度の補正係数ζ

各土質ブロックごとに設計震度(kh、kv)を変更したいとき に入力します。

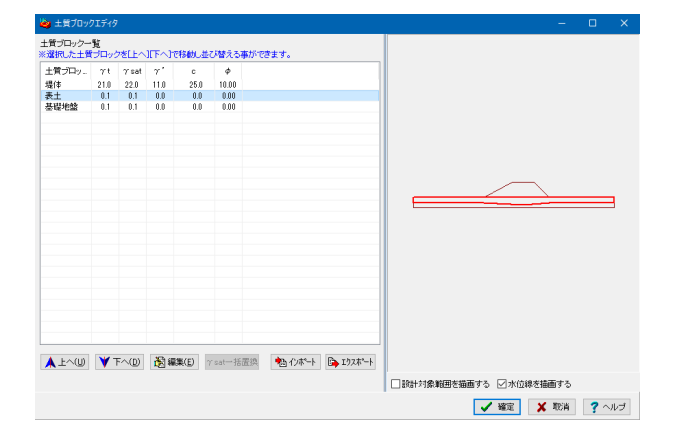

# 土質ブロックエディタウィンドウ

同様の手順で表土、基礎地盤を入力します。

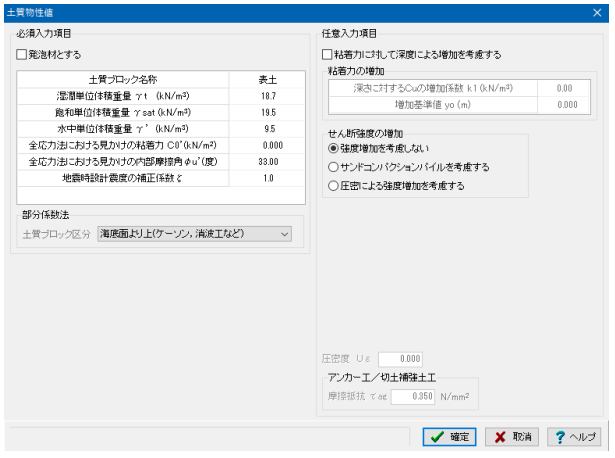

### 土質物性値ダイアログ

下記を入力し、[確定]ボタンを押します。

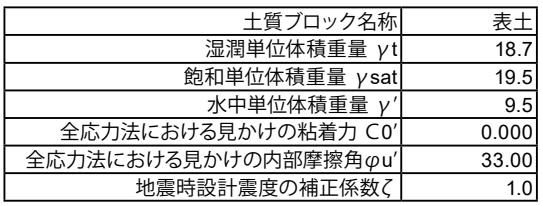

<span id="page-21-0"></span>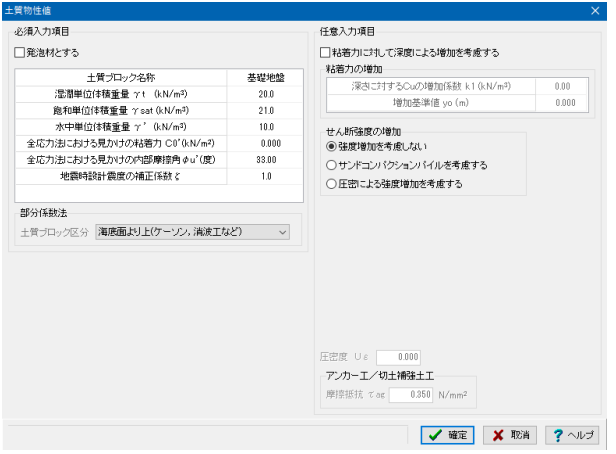

### 土質物性値ダイアログ

下記を入力し、[確定]ボタンを押します。

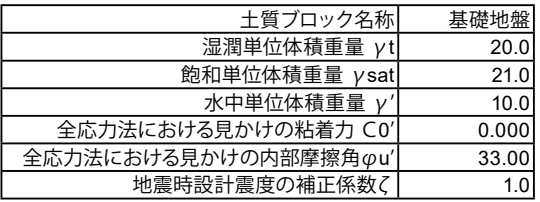

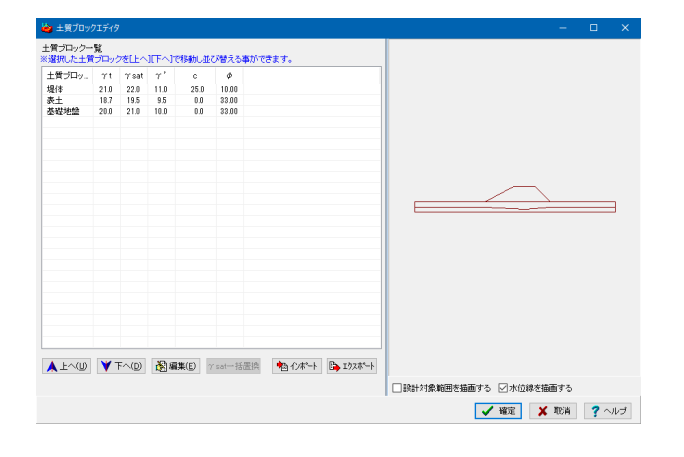

### 土質ブロックエディタウィンドウ

すべての編集が完了していることを確認し、[確定]ボタンを 押します。

# 4-2 すべり円中心・格子・追跡範囲

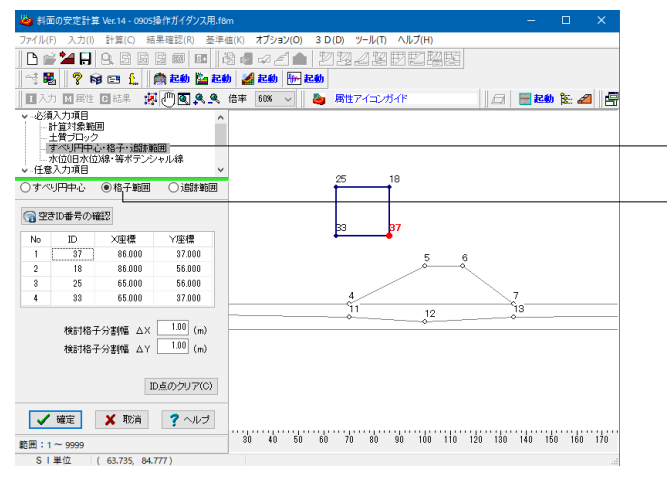

#### すべり円中心・格子・追跡範囲

### 格子範囲

円弧すべりの中心が格子範囲の格点上に位置する複数のすべ りに対する臨界面の計算を行なう場合の格子範囲(外枠)をい います。格子範囲内の格子分割は、検討格子分割幅ΔX,ΔYで 設定します。

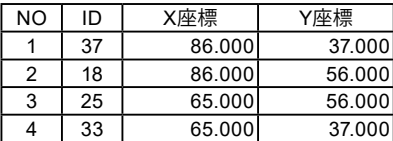

<検討格子分割幅ΔX : 1.00m> <検討格子分割幅ΔY : 1.00m>

# <span id="page-22-0"></span>4-3 ネバーカットライン

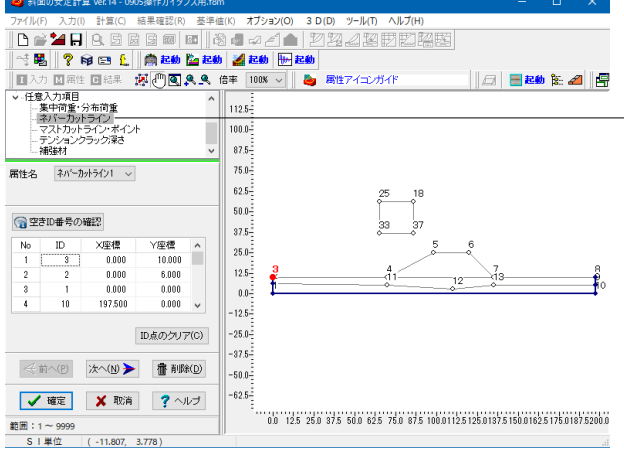

#### ネバーカットライン

計算対象範囲は、実在する形状の一部を切り取ったモデルと なるため、発生し得るすべりは地表面以外、すなわち、計算対 象範囲の下面あるいは側面を切ることはありません。ネバー カットラインは、このような存在し得ないすべりを計算から除外 するため、計算対象範囲の下面あるいは側面に設定します。 また、堤体中にコアがある場合などのように、この線分を通る すべり面は除外してもよいと考えられる場合に利用します。 以下の内容を入力し、[確定]ボタンを押します。

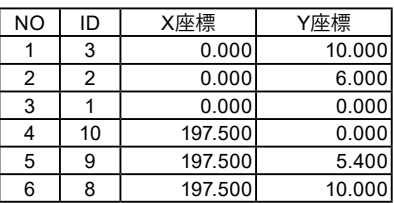

※ネバーカットラインとは

(Q1-1 参照) https://www.forum8.co.jp/faq/win/syamen-wqa.htm#q1-1

# 5 浸透流FEM解析

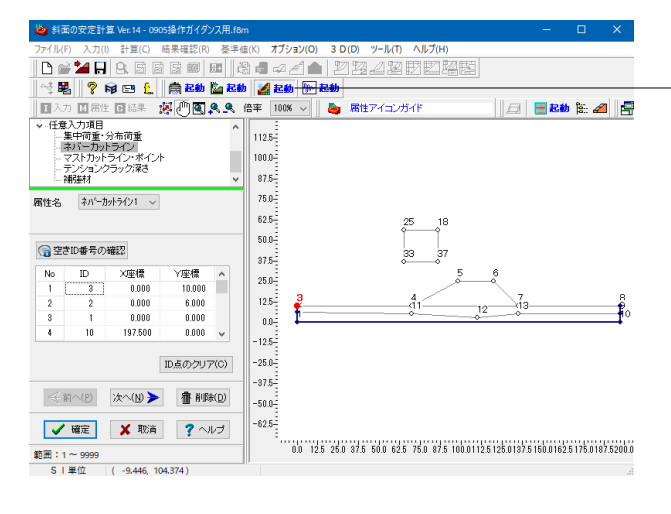

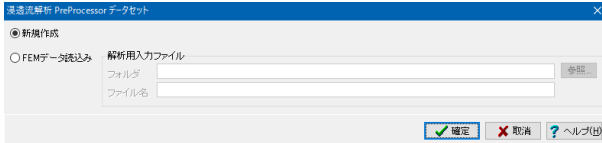

#### 浸透流FEM解析

降雨時における水位線をFEM解析から求めるため、「浸透流 FEM解析PostProcessor」 2 起動 を起動します。

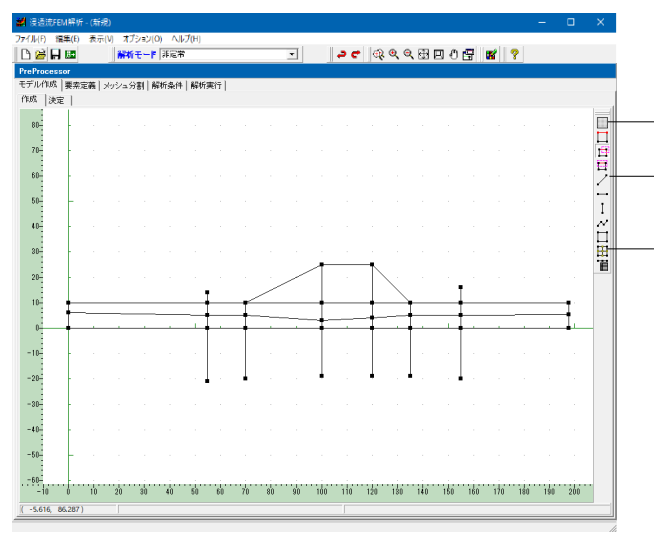

#### モデル作成(メッシュ分割用補助線の追加)

します。

解析モード<非定常> ·右サイドツールバーから「グリッドの設定」 <mark>- - -</mark> をクリック、 グリッド間隔10.0m、グリッドにスナップを OFF にします。 「水平線描画モード」 、「直線描画モード」 で地盤 モデルを作成します。 右側にあるサイドツールバーから、「交点生成」 トマクリック

線は実際のサイズより長めに引きます。矩形もしくは三角形か ら成るメッシュ分割用補助ブロックになるよう、鉛直線を追加 します。

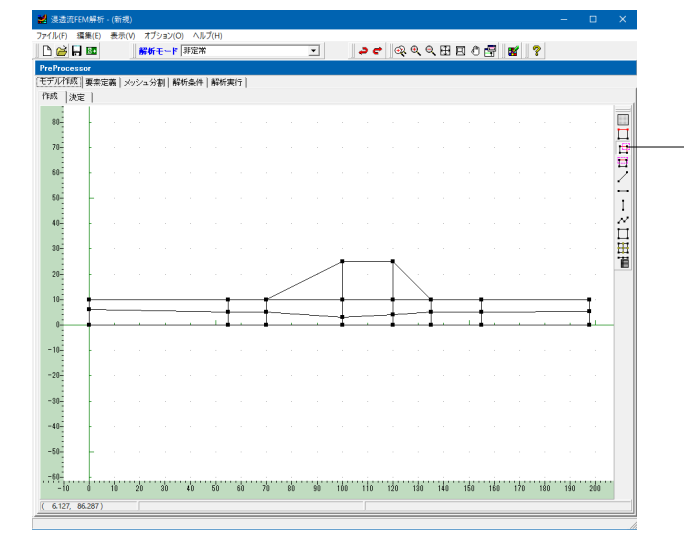

モデル作成補助ツール(メッシュ分割用補助線の追加)

・「矩形選択モード (BOX掛け) 」 <mark>「王</mark>をクリックし、不要な線 ールルール、コード<br>分を囲い、Deleteキーで削除します。

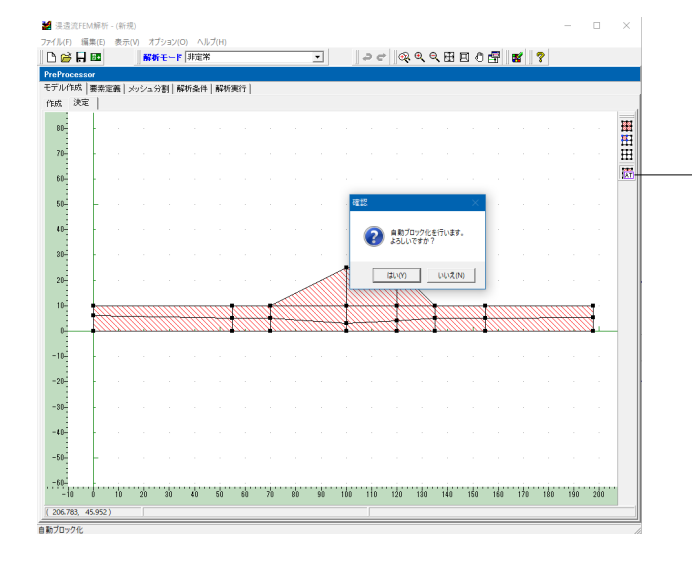

### 決定タブ

作成タブ→決定タブへ移行する際に解析領域を自動生成しま す。 解析領域が全て赤斜線でハッチングされていない場合、「自動 ブロック化」 | | をクリックします。

# <span id="page-24-0"></span>5-1 浸透要素のプロパティ設定

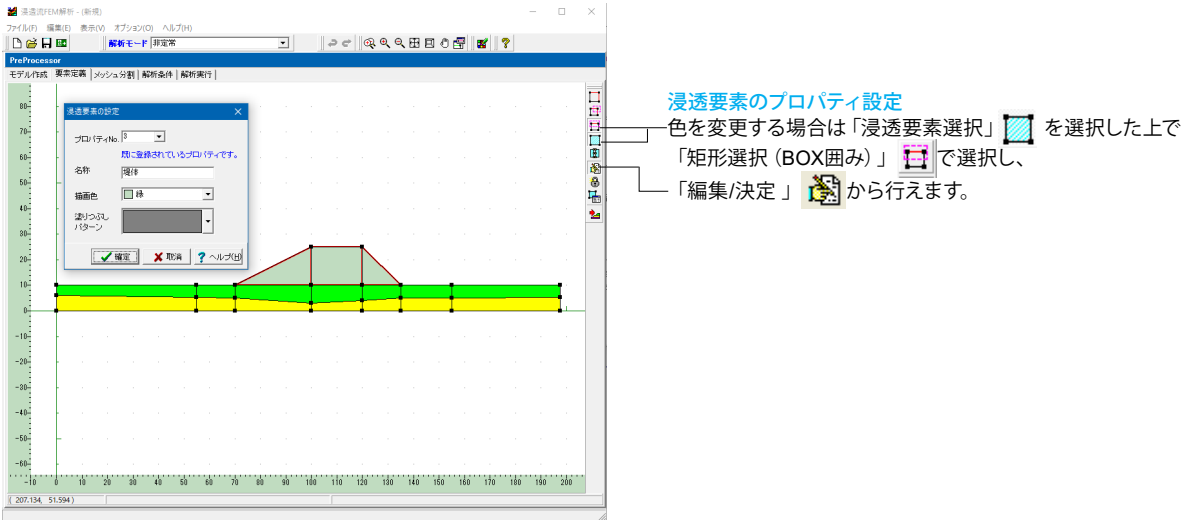

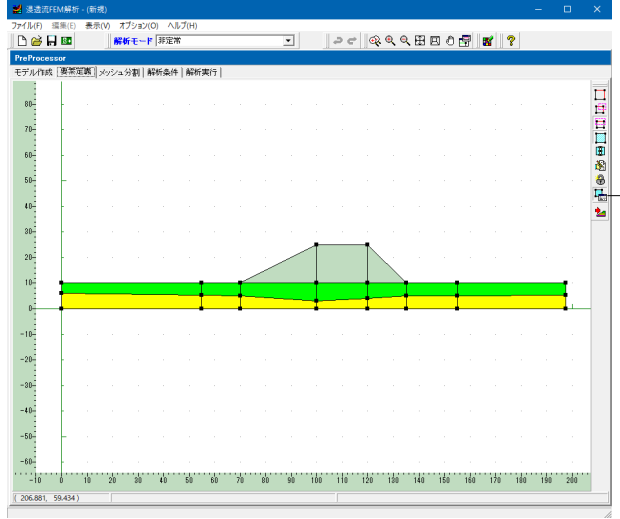

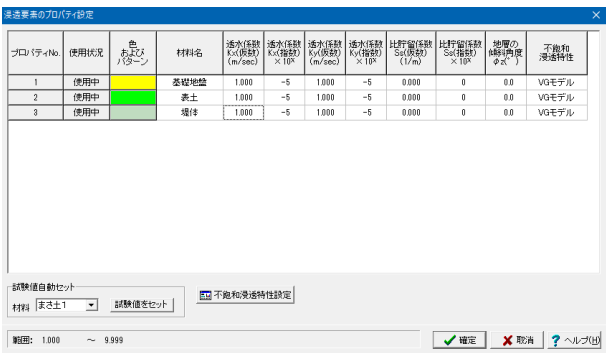

### 浸透要素のプロパティ設定

- 「浸透要素プロパティの設定」 <mark>"1993</mark>をクリック、浸透要素ごと に、飽和浸透特性 及び不飽和浸透特性を入力します。

### 浸透要素のプロパティ設定

[浸透要素のプロパティ設定]ダイアログにてプログラム内蔵 値のデータセットを行います。

プロパティ3のセルをクリックし、材料から「まさ土1」を選択し て[試験値をセット]ボタンをクリックします。材料名は試験値 の名称がセットされますので、必要に応じて設定しなおしてく ださい。

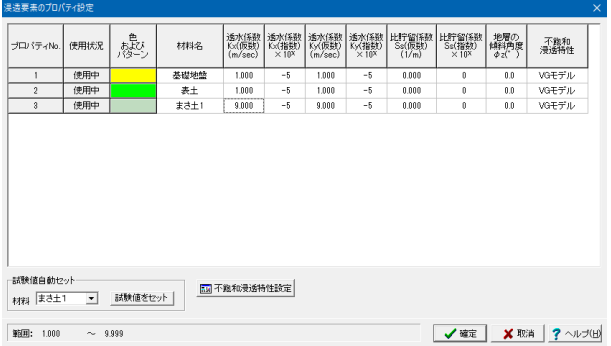

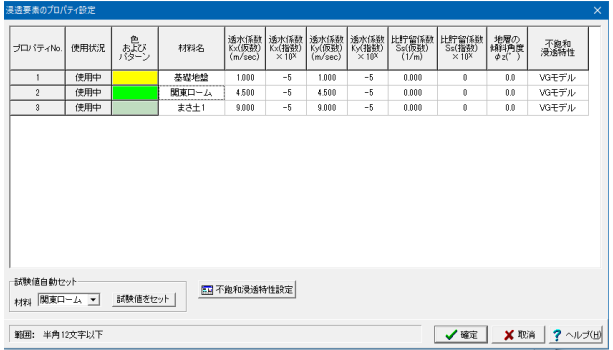

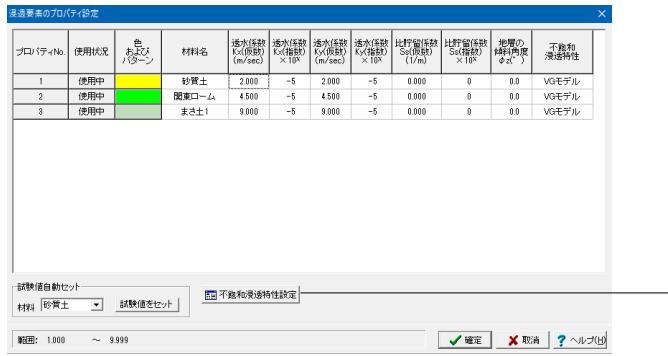

#### 浸透要素のプロパティ設定

プロパティ No.3 のパラメータがデータセットされます。

#### 浸透要素のプロパティ設定

プロパティ No.2 のセルをクリックし、コンボボックスから「関 東ローム」を選択して [試験値をセット] ボタンをクリックしま す。プロパティ No.2 のパラメータがデータセットされます。

#### 浸透要素のプロパティ設定

プロパティ No.1 のセルをクリックし、コンボボックスから「砂 質土」を選択して[試験値をセット]ボタンをクリックします。

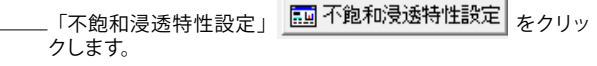

# <span id="page-26-0"></span>5-2 不飽和浸透特性

同定値自動セット

|範囲: 0.0001 ~ 99.9999

材料 閲東ローム ▼ 試験値をセット

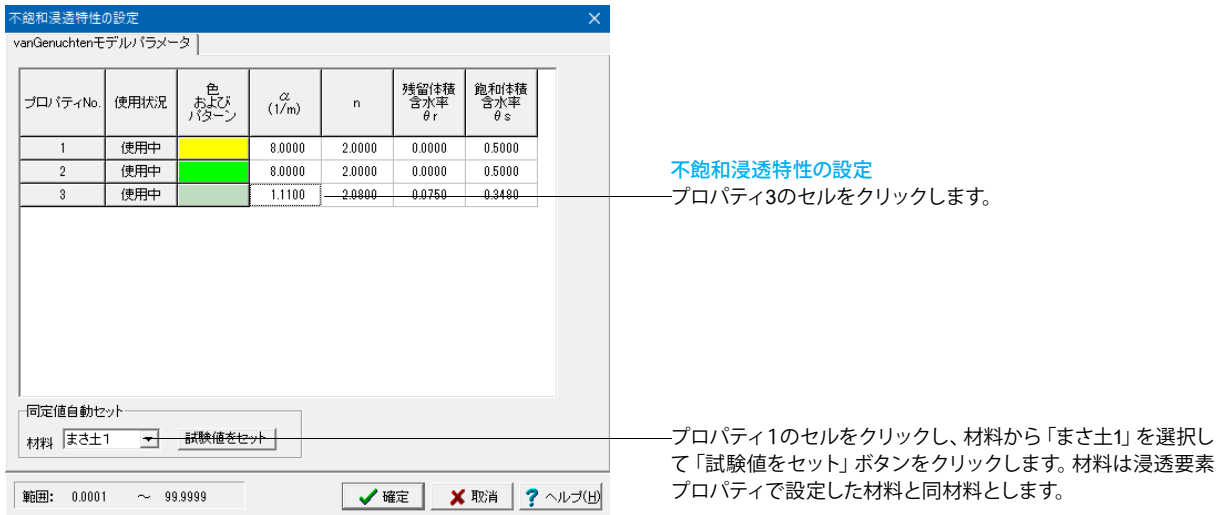

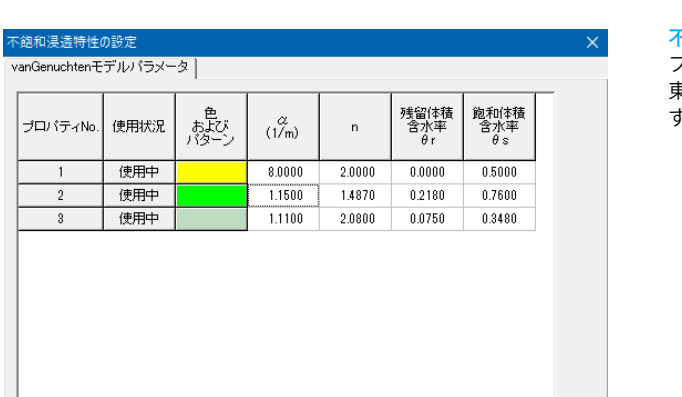

**√確定 メ取消 ?**ヘルプ(出)

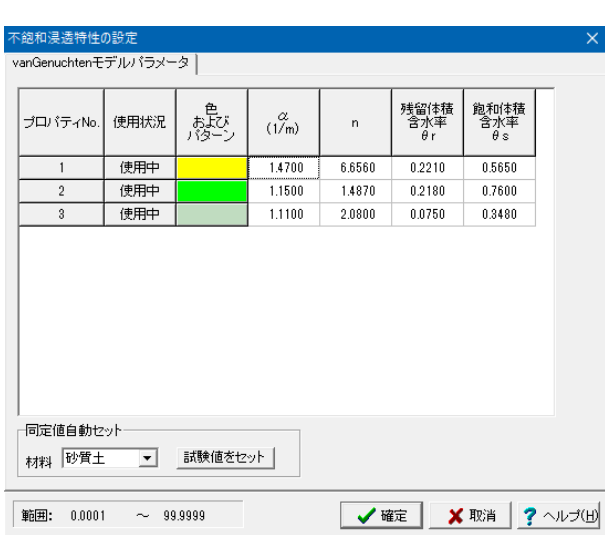

### 不飽和浸透特性の設定

プロパティ No.2 のセルをクリックし、コンボボックスから「関 東ローム」を選択して[試験値をセット]ボタンをクリックしま す。

#### 不飽和浸透特性の設定

プロパティ No.1 のセルをクリックし、コンボボックスから「砂 質土」を選択して「試験値をセット」ボタンをクリックします。

すべての試験値がセットできたら、[確定]ボタンを押して閉 じ、「浸透要素のプロパティ設定」も[確定]ボタンで閉じま す。

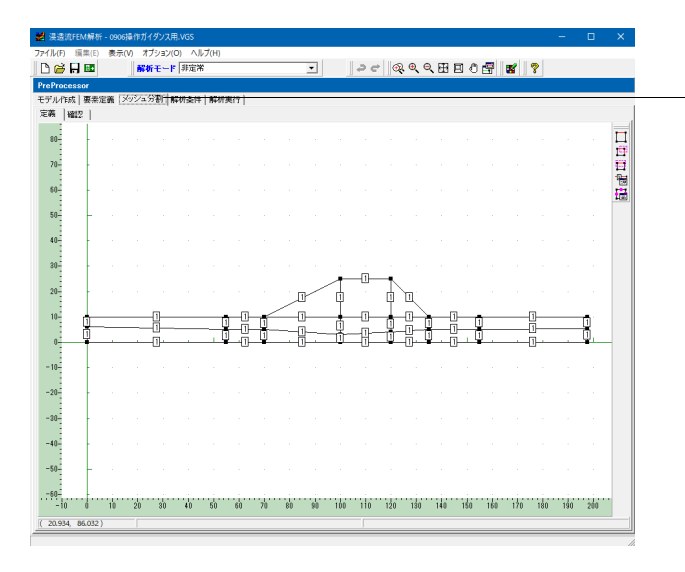

メッシュ分割タブ 「メッシュ分割」タブをクリックします。

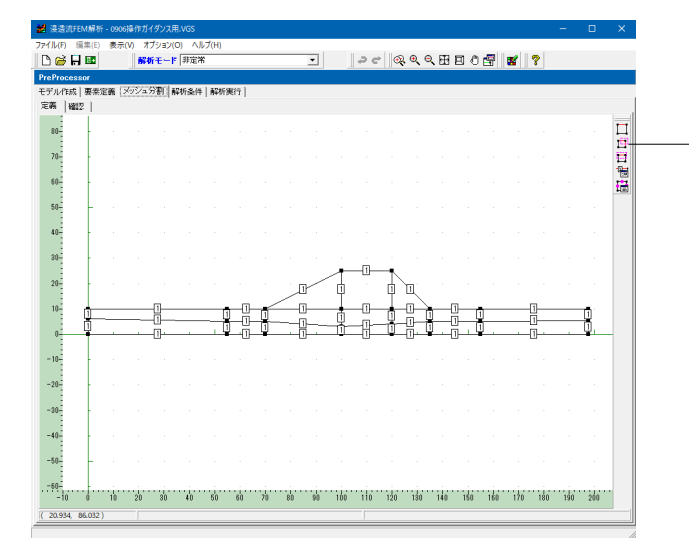

### メッシュ分割タブ

水位変化がある部分の分割は細かく切り、常に飽和域となるよ うな部分は粗い分割とします。矩形選択(BOX 掛け) をクリックして、分割数を同じにする線分ごとに選択します。 マウスドラッグにより、複数の線分を一括で選択します。

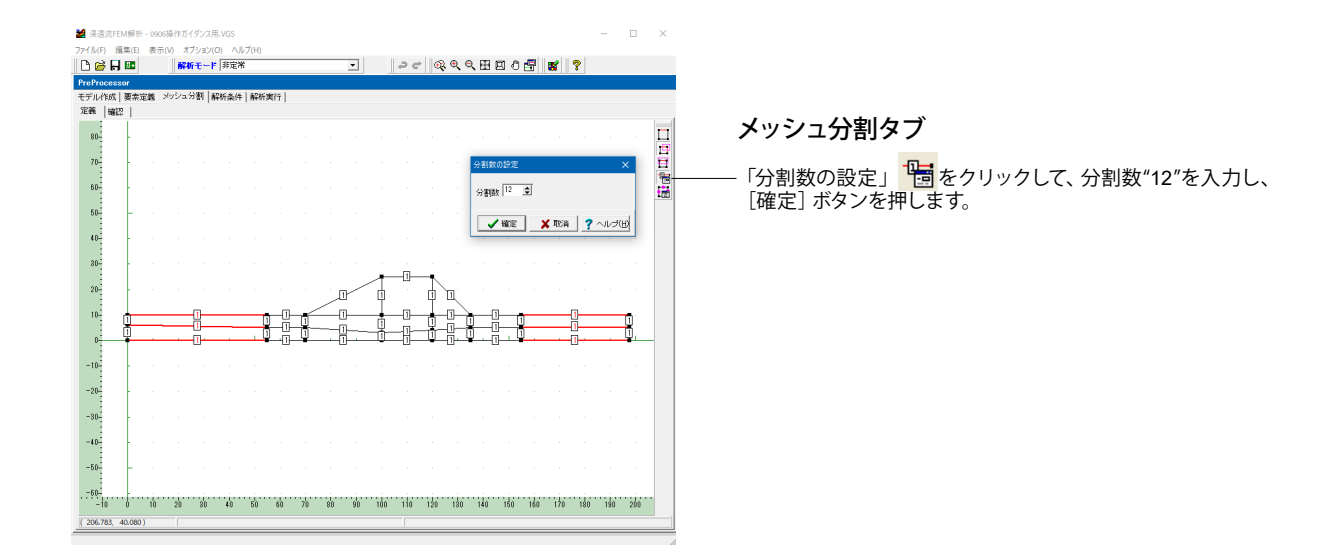

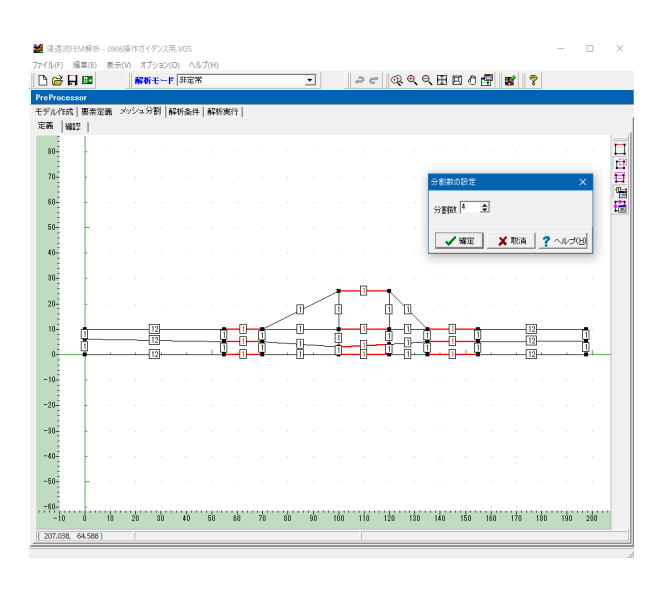

# メッシュ分割タブ

同様の手順で左図の通り分割数を設定します。 分割数"4"を入力し、[確定]ボタンを押します。

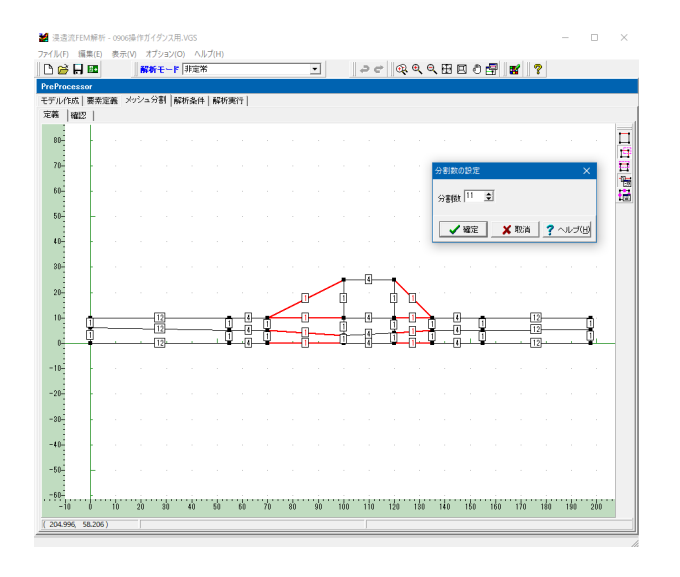

# メッシュ分割タブ

分割数"11"を入力し、[確定]ボタンを押します。

### メッシュ分割タブ

分割数"11"を入力し、[確定]ボタンを押します。

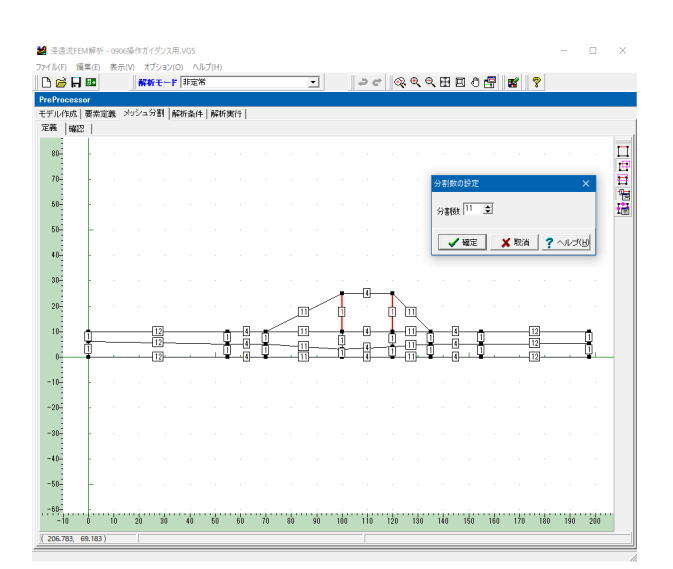

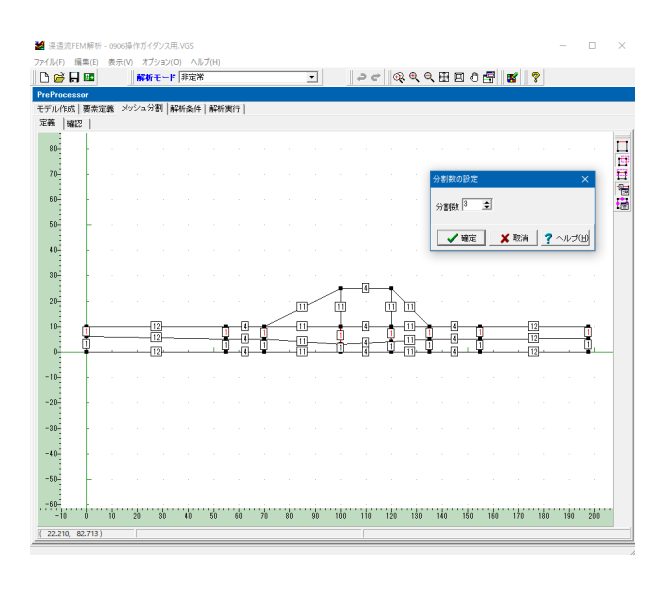

メッシュ分割タブ

分割数"3"を入力し、[確定]ボタンを押します。

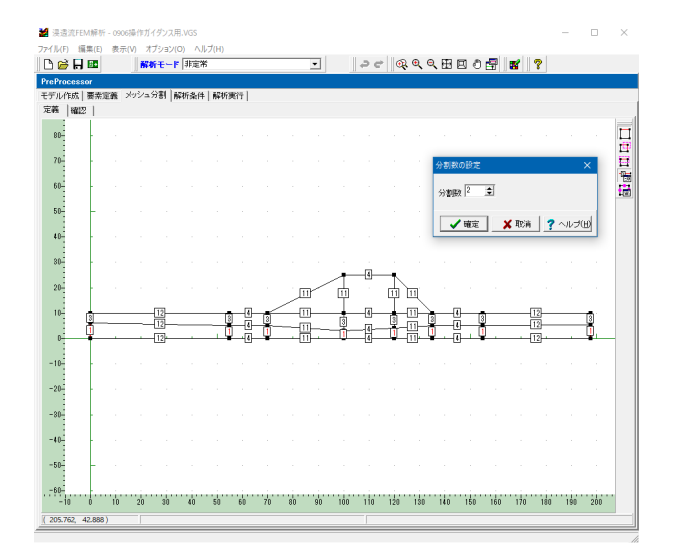

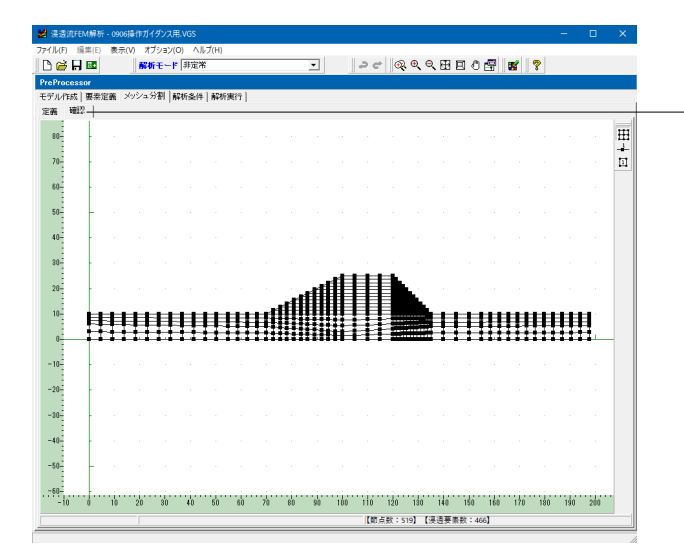

### メッシュ分割タブ

分割数"2"を入力し、[確定]ボタンを押します。

### 確認タブ

「確認」タブをクリックすると、設定した分割数でのメッシュ 分割が確認できます。

# <span id="page-30-0"></span>5-3 解析条件 (水頭既知境界)

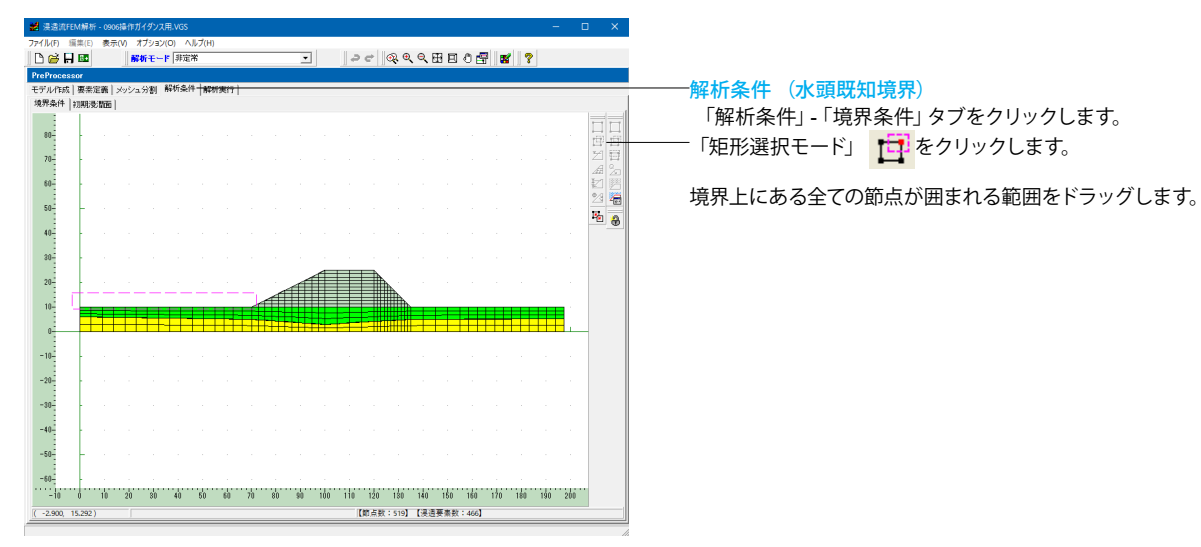

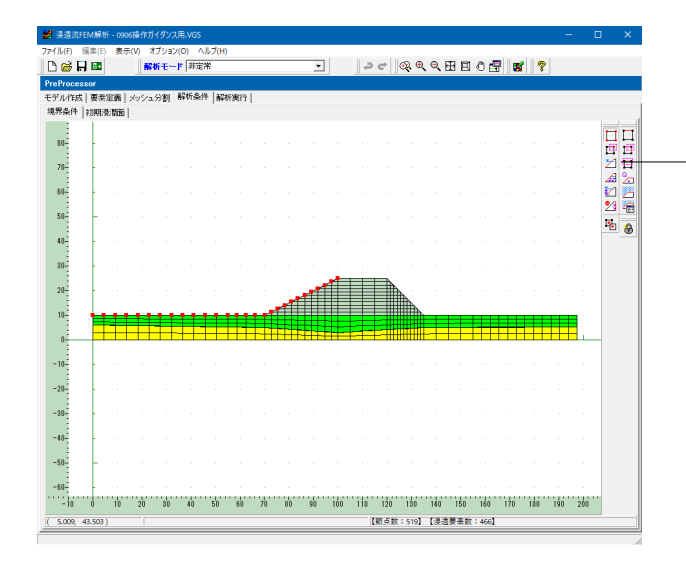

解析条件 (水頭既知境界) 境界上の節点が選択されたのを確認し、「水頭既知境界」 <mark>ライ</mark>をクリック、水頭 10m を入力します。

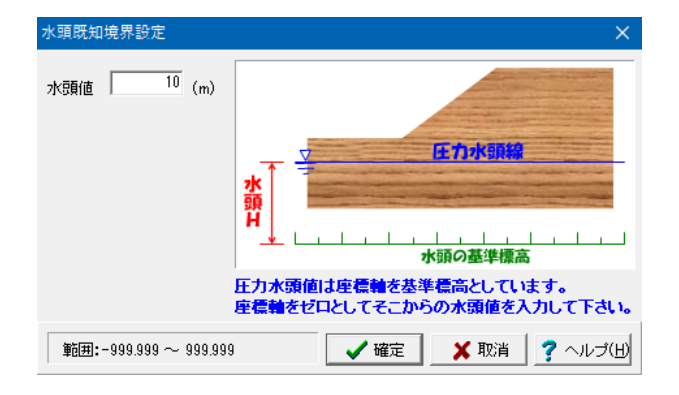

<span id="page-31-0"></span>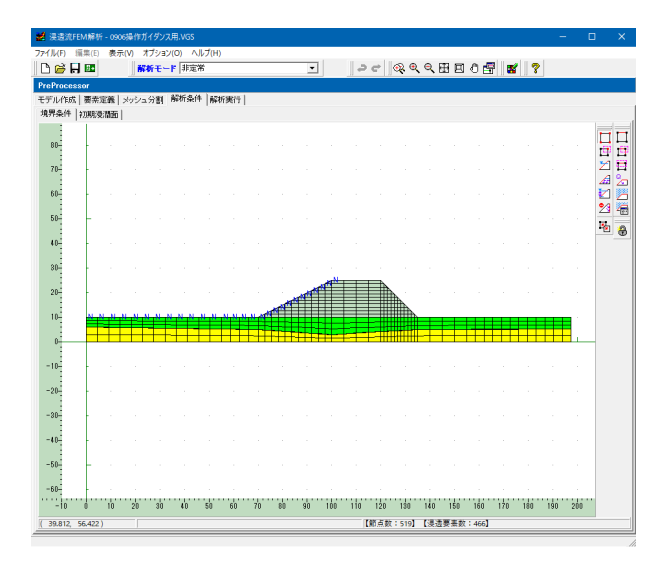

# 5-4 水位変動境界の設定

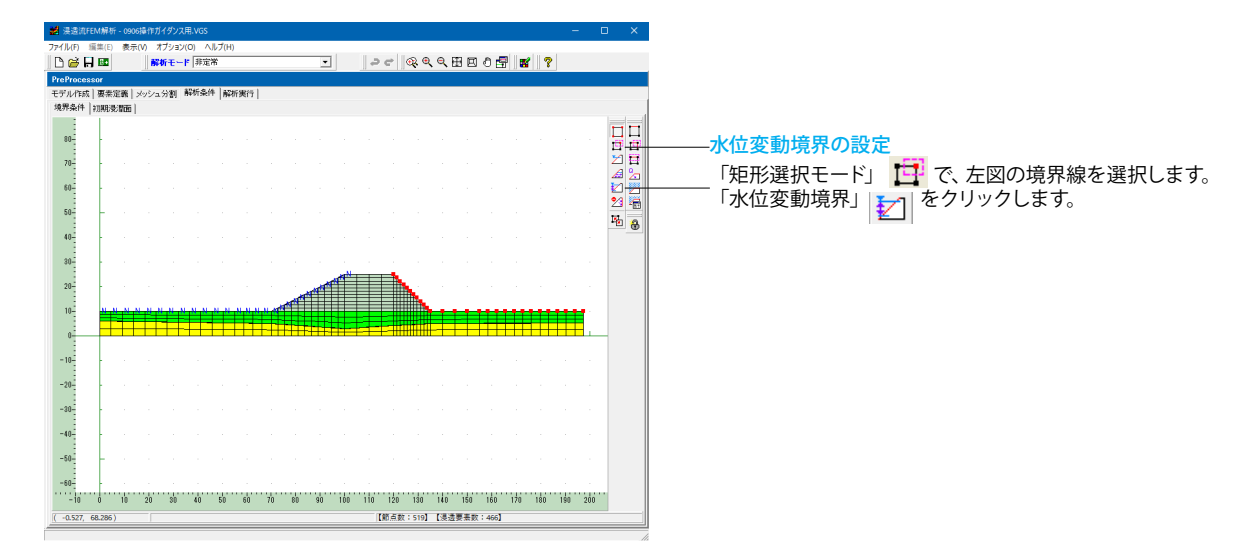

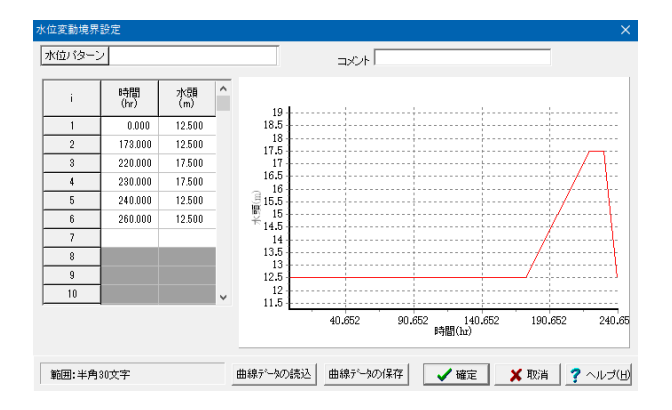

#### 水位変動境界の設定

複数の検討水位パターンでの照査に際して、時刻歴データの直 接数値入力の他、[曲線データの読込]をクリックして地山地 <sub>及</sub>数値パカシ<sub>に</sub>、<br>下水時刻歴データをインポートすることもできます。 今回は下記の通り入力し、[確定]ボタンを押してください。

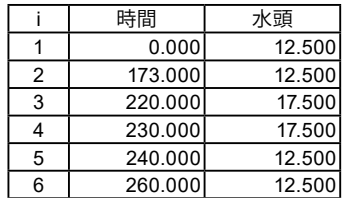

### 解析条件 (水頭既知境界)

設定が終わると境界条件を設定した節点が"N"で表示されま す。

<span id="page-32-0"></span>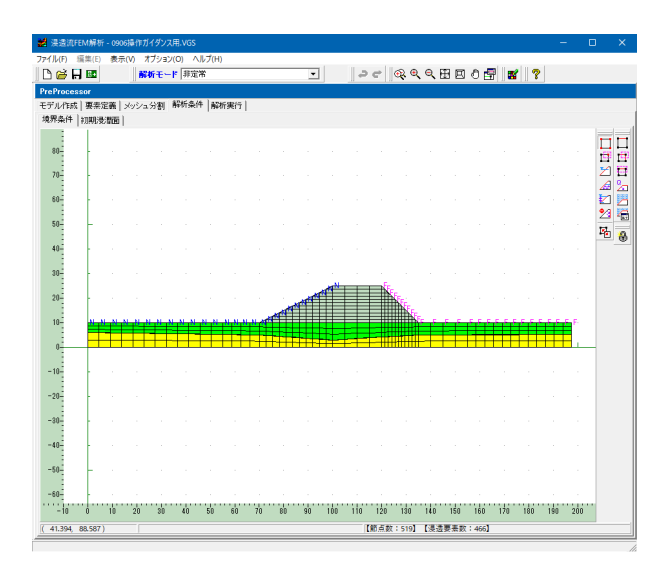

# 5-5 降雨境界の設定

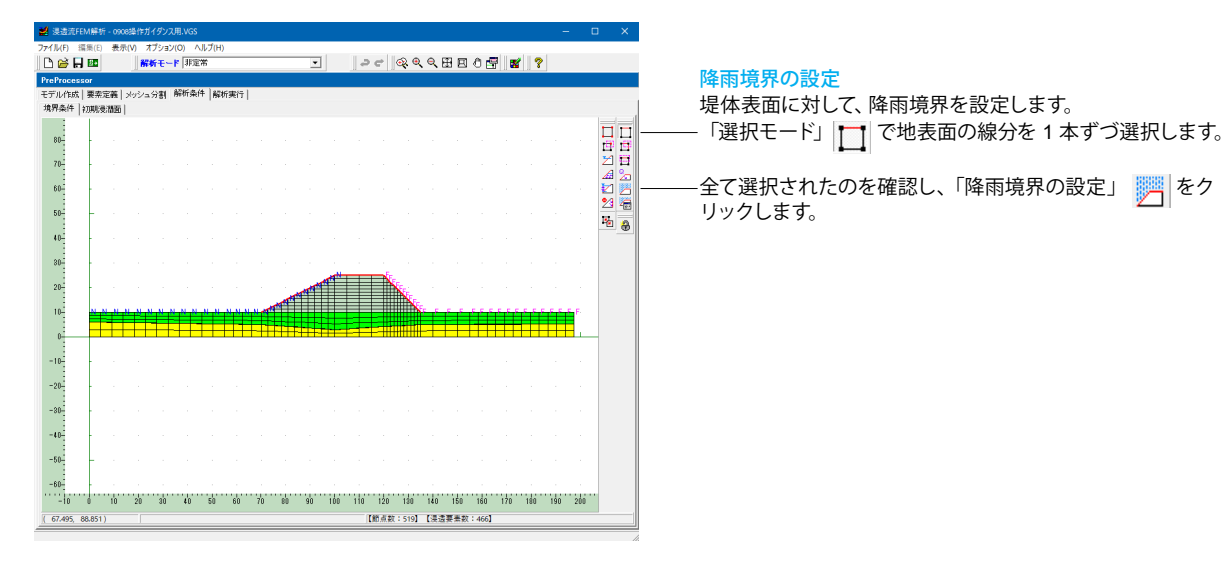

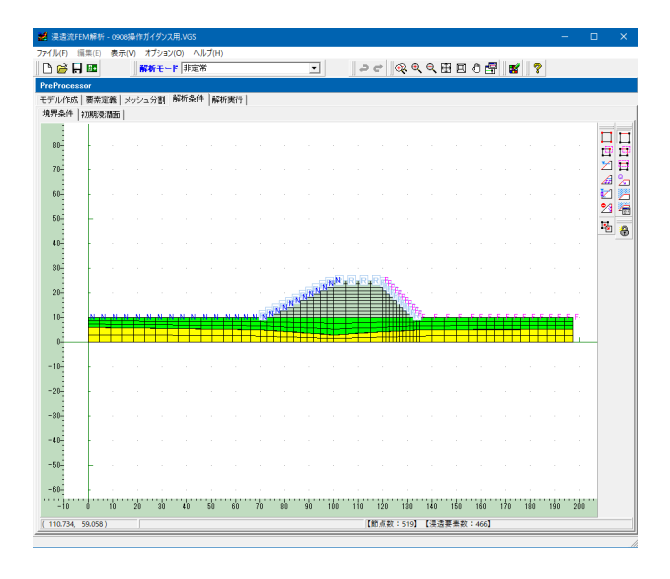

水位変動境界の設定

水位変動境界が設定されると節点の表示が"F"に変わります。

降雨境界の設定

選択線分が降雨境界に設定され、線分上にRマークが表示さ れます。

# <span id="page-33-0"></span>5-6 降雨境界のプロパティ設定

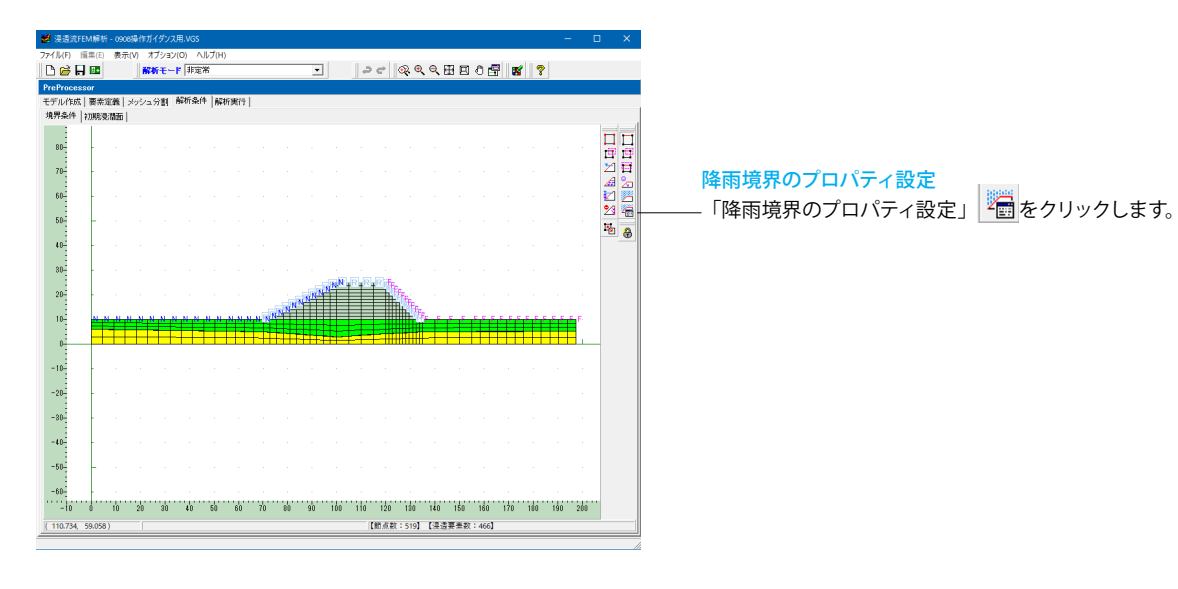

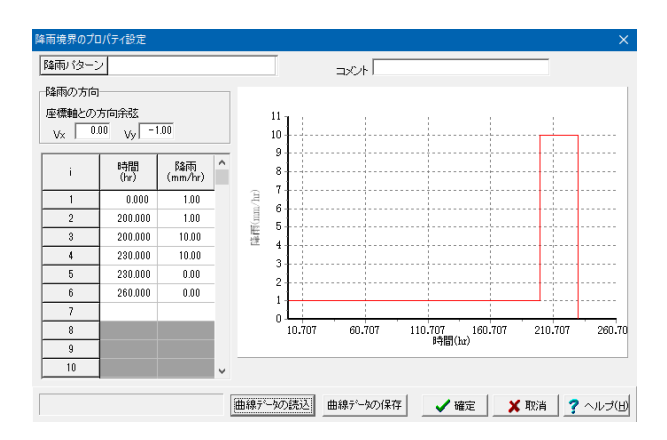

#### 降雨境界のプロパティ設定

降雨の時刻歴パターンを入力し [確定] ボタンを押します。

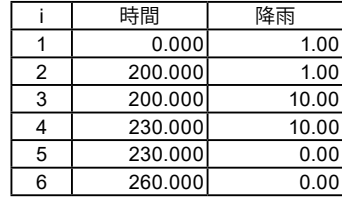

# 5-7 初期浸潤面の登録

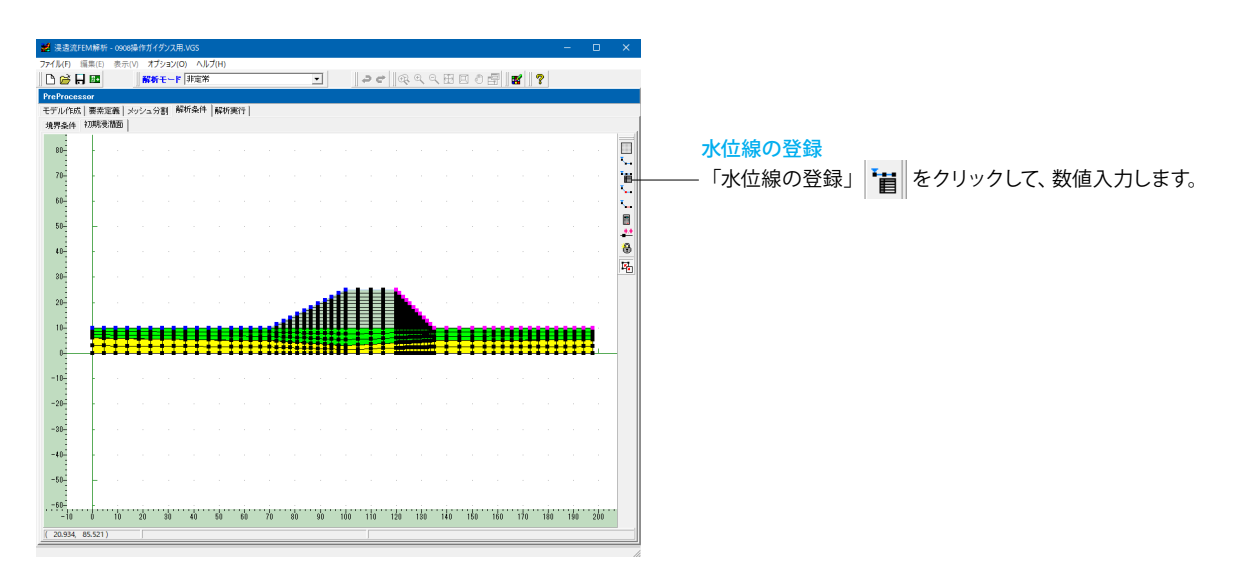

<span id="page-34-0"></span>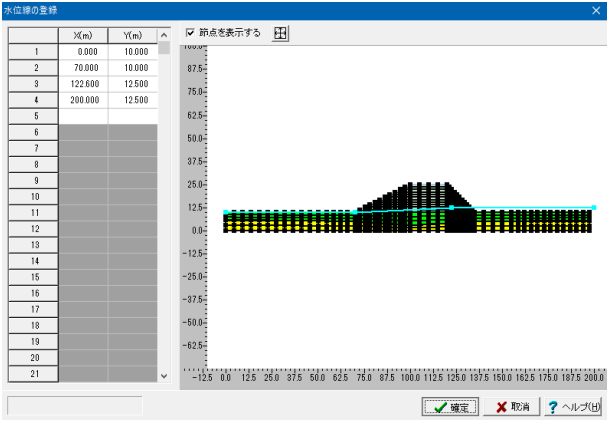

### 水位線の登録

下記数値を入力し[確定]ボタンを押します。

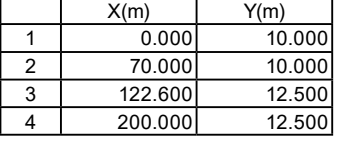

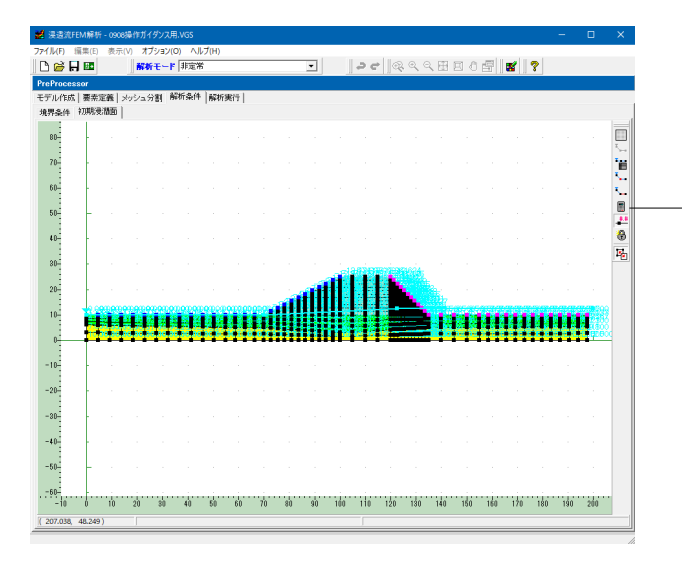

#### 水位線の登録

右側のツールバーで「圧力水頭の計算」 ■ || をクリックする と、入力した初期浸潤面(水位線)より、圧力水頭初期値を計 算します。

# 5-8 解析実行

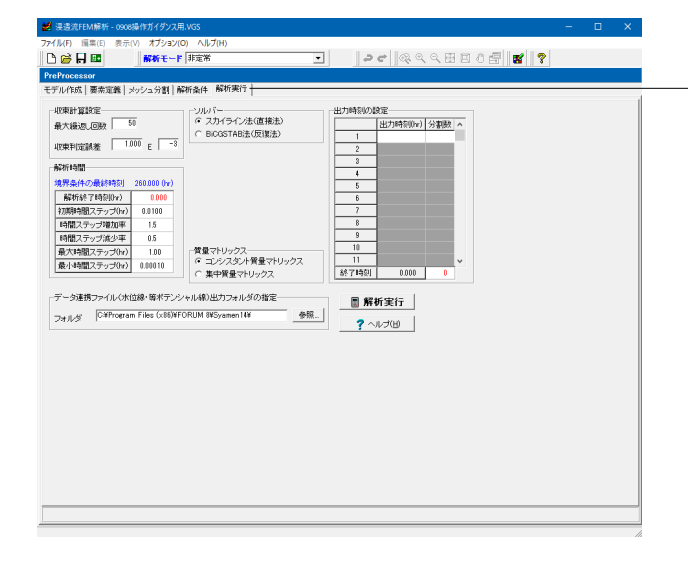

### 解析実行タブ

「解析実行」タブをクリックします。 解析条件およびデータ連携ファイル (水位線・等ポテンシャル 線)の出力フォルダを設定します。

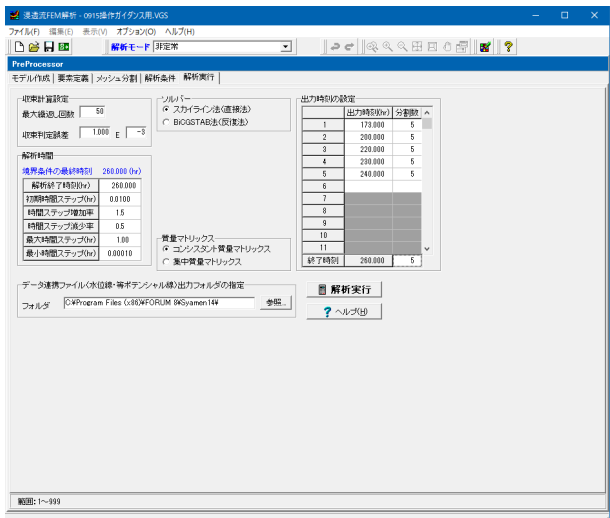

### 解析実行タブ

解析時間を入力します。

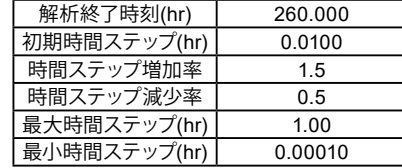

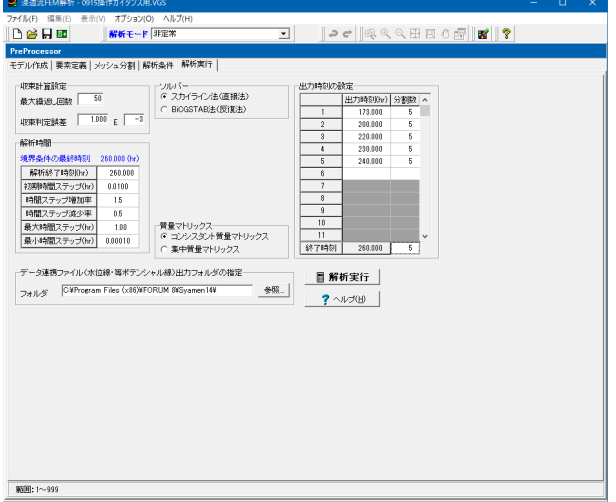

### 解析実行タブ

出力時刻を入力します。

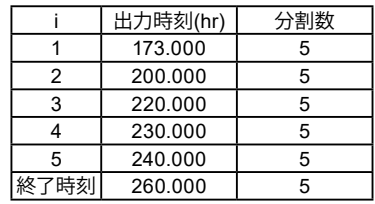

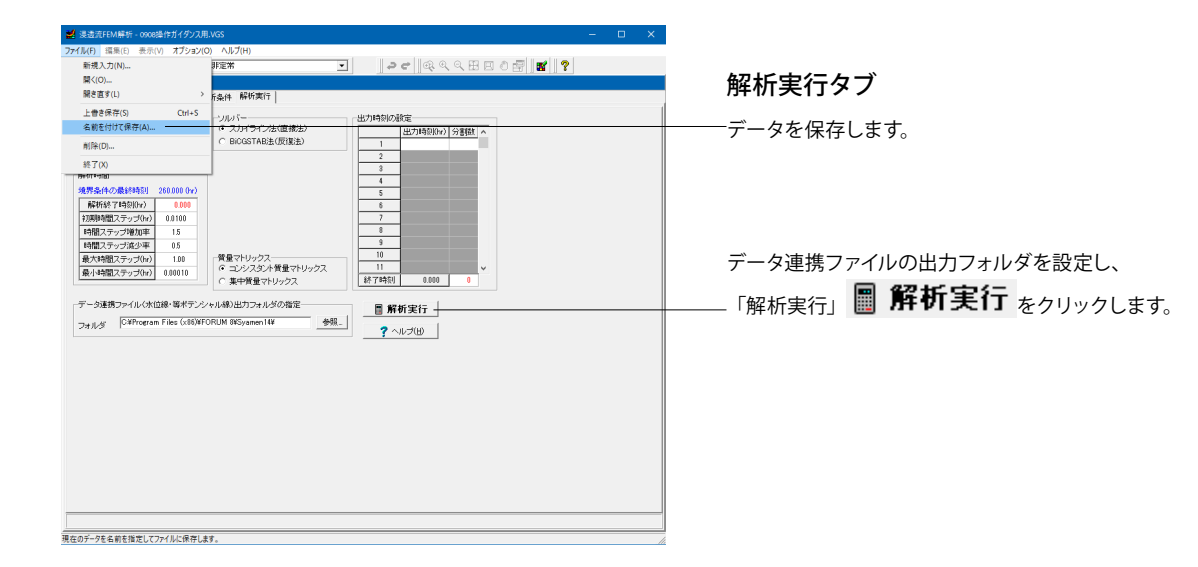
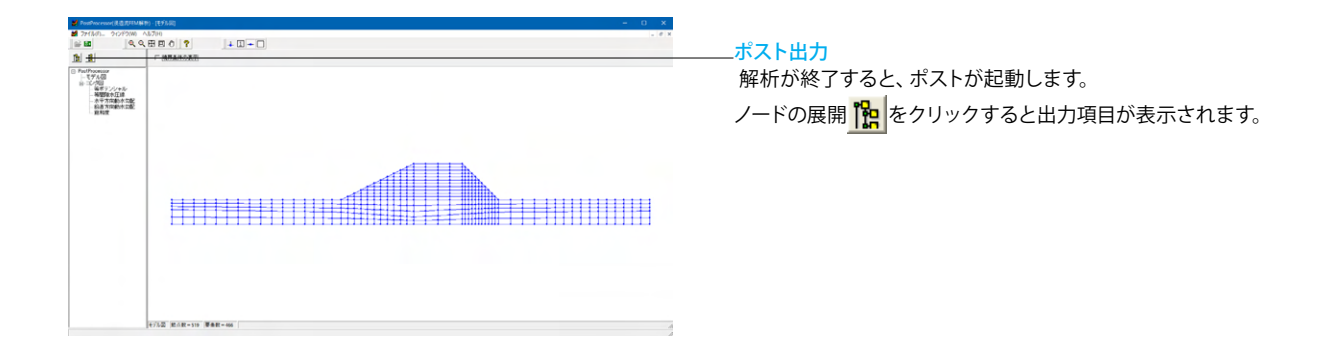

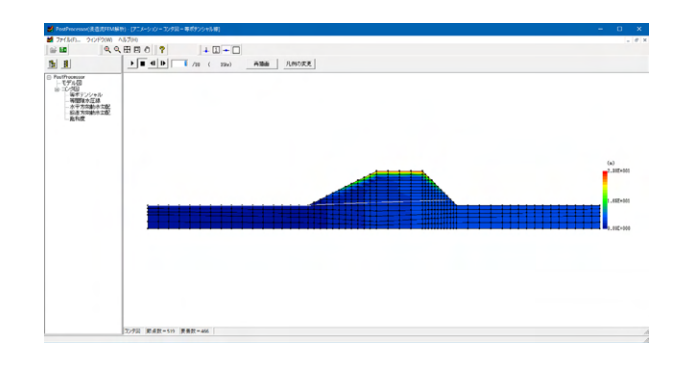

## ポスト出力

等ポテンシャル、飽和度などの結果をダブルクリックで確認す ることができます。 非定常解析の場合は ▶ |でアニメーションを再生できます。

一連の結果を確認後、浸透流 FEM 解析 PreProcessor 及び PostProcessor を共に閉じます。

# 5-9 浸透流解析結果のインポート

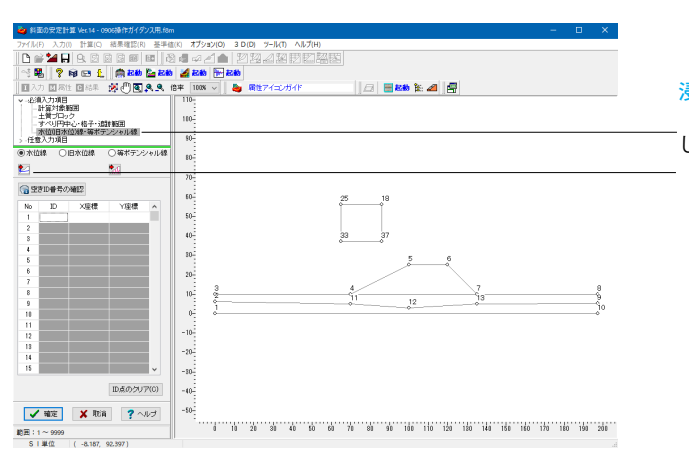

浸透流解析結果のインポート

「入力」-「形状・属性」から水位線・等ポテンシャル線を選択 します。

- 「水位線のインポート」 <mark>●</mark>∠」をクリックします。

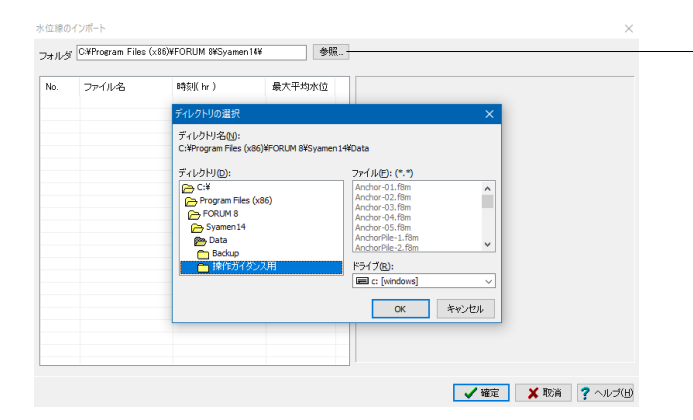

## 浸透流解析結果のインポート

参照ボタンをクリックして、データ連携ファイル(水位線・等ポ テンシャル線)の出力フォルダをセットします。

[リストのインデックスが範囲を超えています(1)]というエ ラーが出る場合は、ファイル数が多いため解析結果をフォルダ 分けしてからセットしてください。

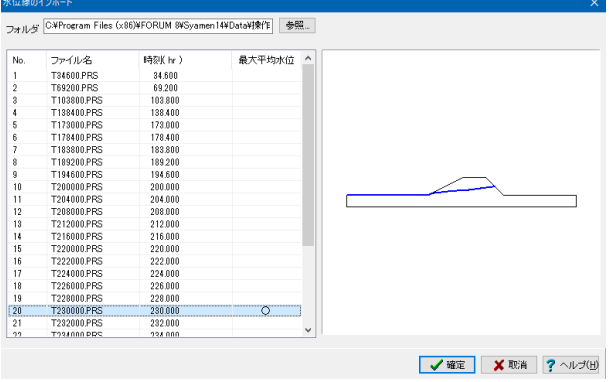

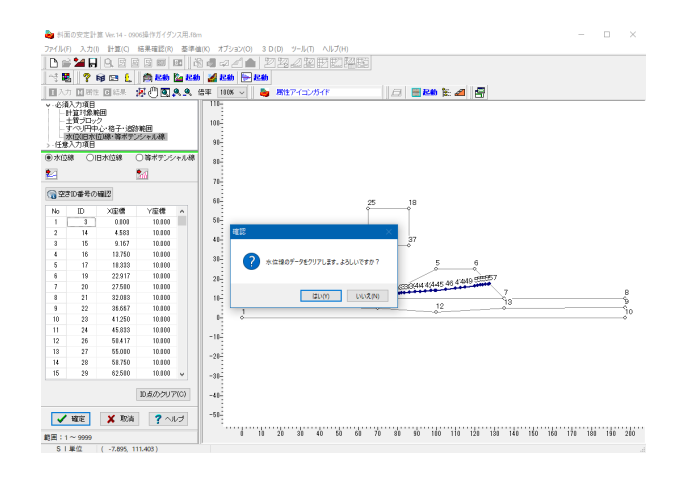

## 浸透流解析結果のインポート

時刻歴リストの中から、 230hr(No.20)を選択します。 最大平均水位の時刻に〇が記されますので、インポートする時 刻の目安としてください。

## 浸透流解析結果のインポート

[確認]ダイアログが表示されるので、[はい]をクリックし て、ダイアログを閉じます。

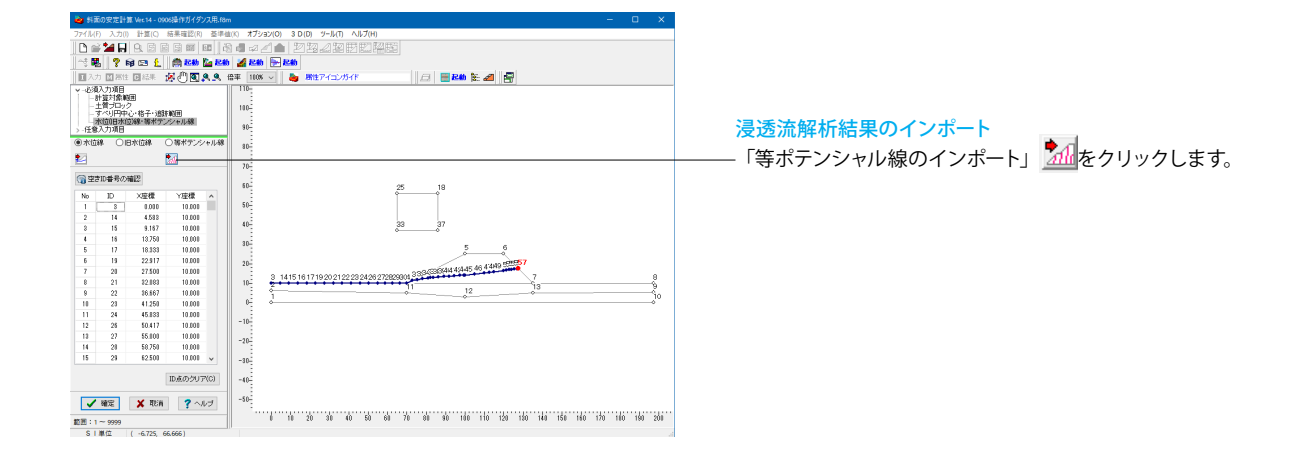

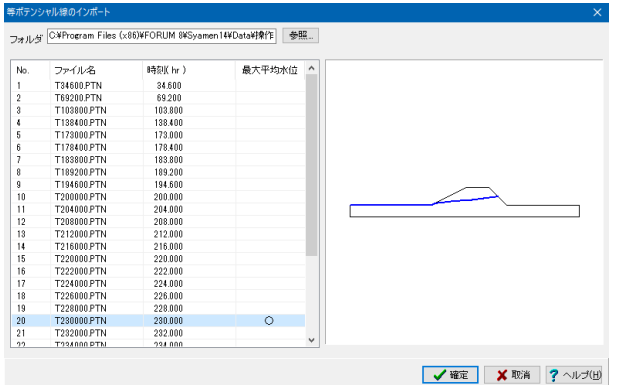

## 浸透流解析結果のインポート

水位線のインポートと同様、時刻歴のリストビューワが出力さ れるので、230hr(No.20)を選択し、[確定]ボタンを押しま す。

最大平均水位の時刻に〇が記されますので、インポートする時 刻の目安としてください。

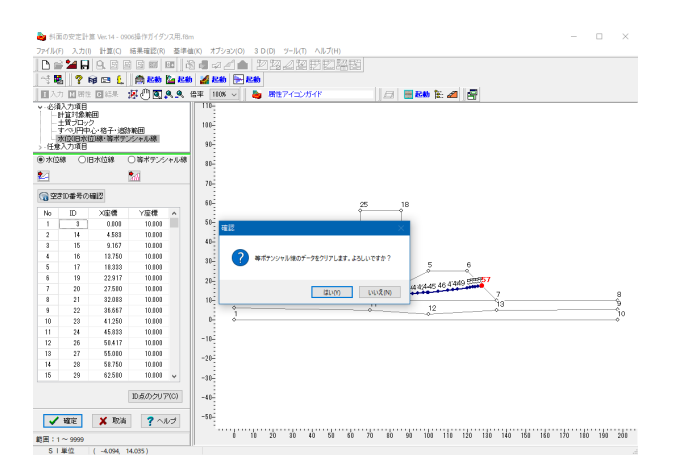

## 浸透流解析結果のインポート

[はい]を選択し、等ポテンシャル線がインポートされるのを 確認します。 FEM解析結果のデータ 連携が完了しました。

[確定]ボタンを押して、[形状・属性]を閉じます。

# 6 斜面安定実行

# 6-1 斜面安定実行

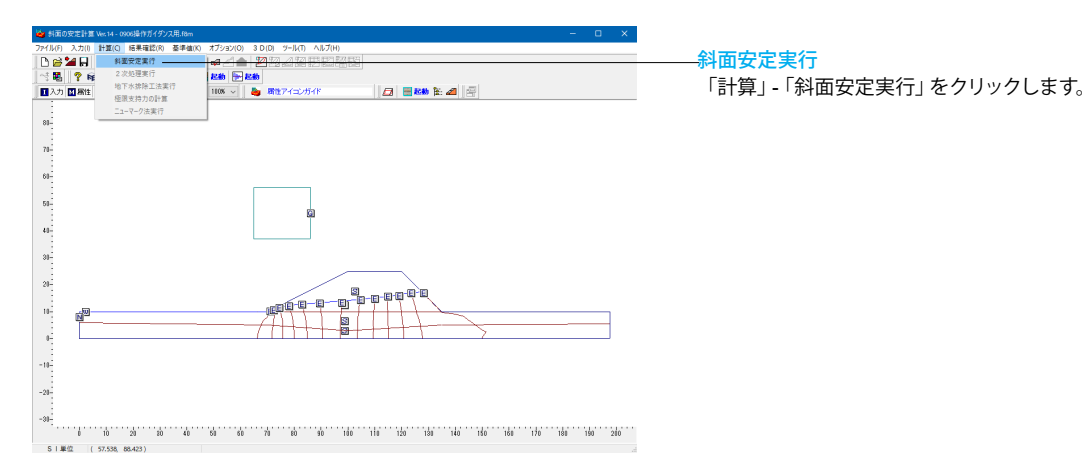

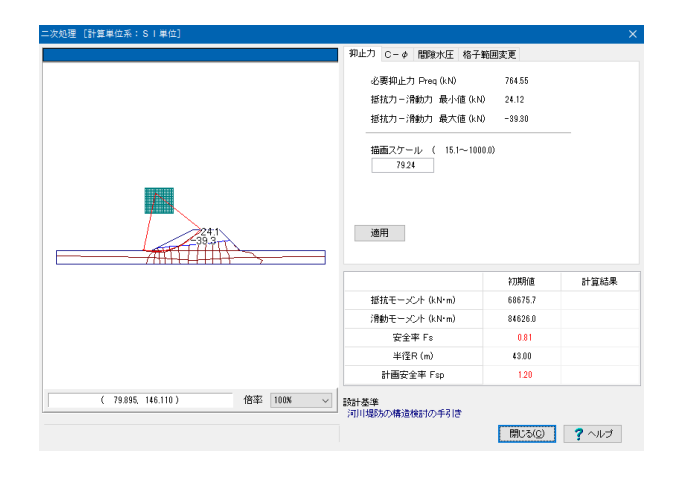

## 斜面安定実行

降雨時の安全率から、対策工の 必要の有無を判断します。最 も水位の高い時刻では、安全率が1.2を満足しない結果になり ます。

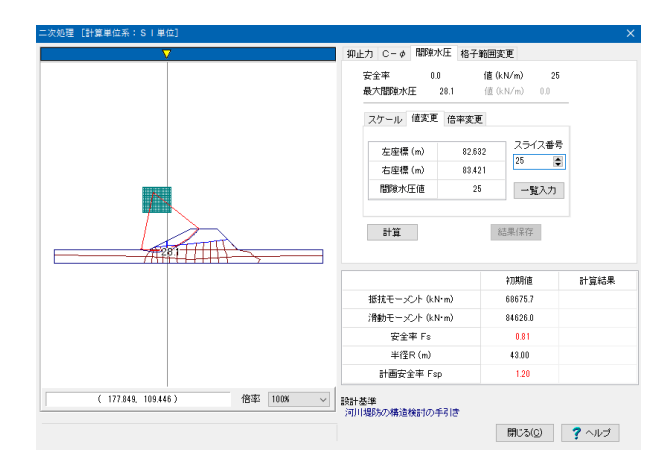

# 6-2 3Dアノテーション

## 斜面安定実行

「間隙水圧] - 「値変更] タブで、画面左のガイド図上の▼を動 かして、ゲージ位置での間隙水圧値を確認できます。

確認後、[閉じる] ボタンを押して閉じます。

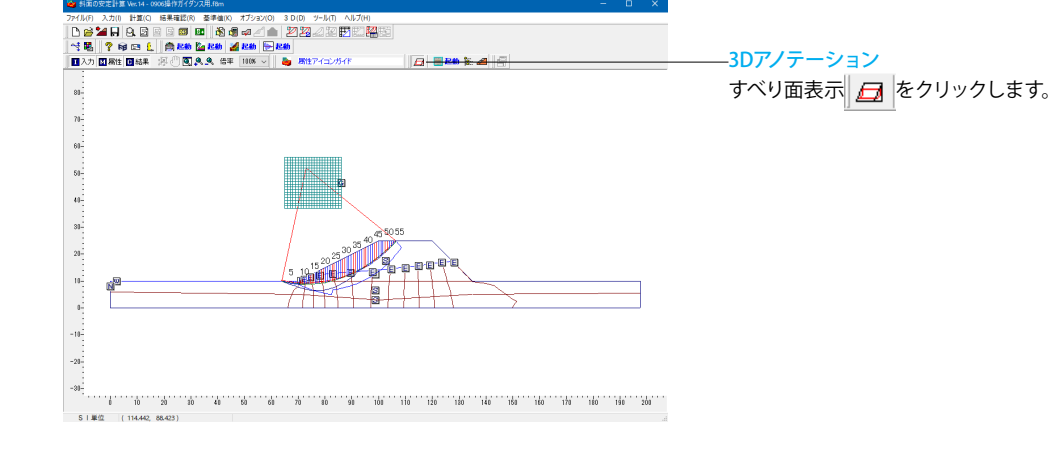

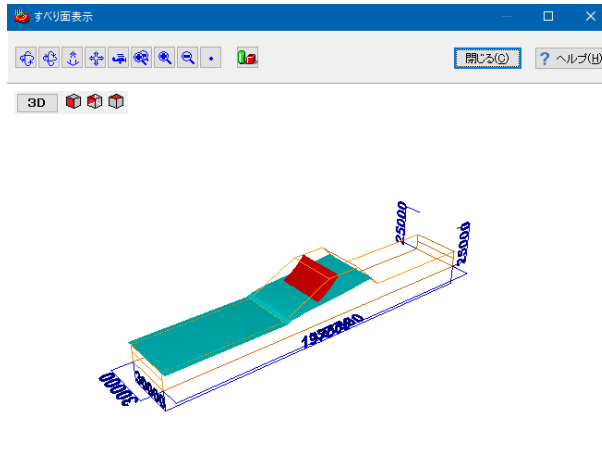

## 3Dアノテーション

極限平衡法による臨界すべり面を表示します。(ここで3D表示 するすべり面は、メイン画面に表示される臨界すべり面の計算 結果であり、対策工の全体安定やニューマーク法の臨界すべり 面ではありません。)

確認後、「閉じる」ボタンを押して閉じます。

# 6-3 図面

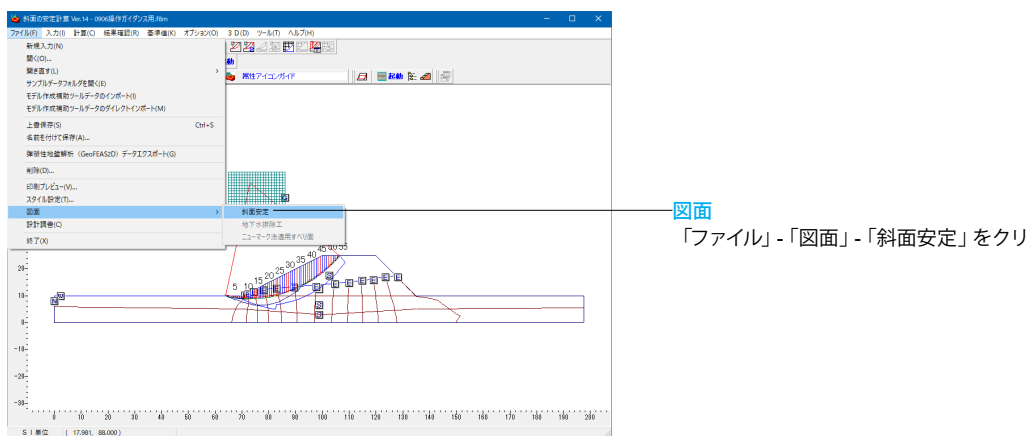

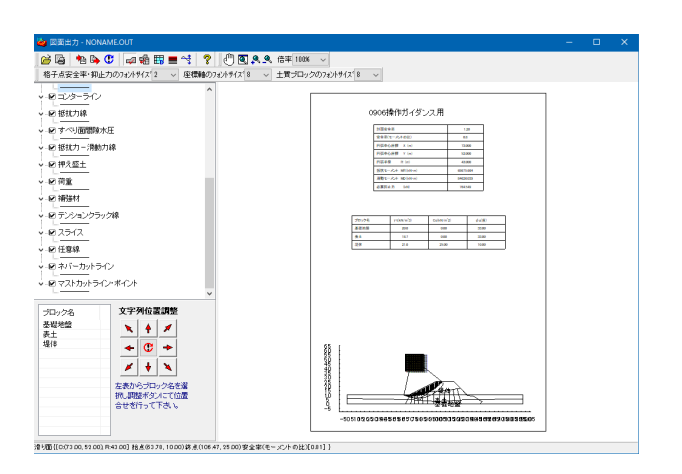

# 6-4 保存

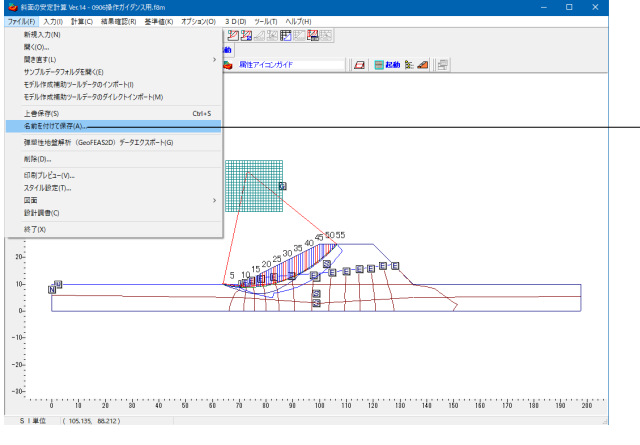

「ファイル」 - 「図面」 - 「斜面安定」 をクリックします。

図面

内容の確認、印刷を行います。

保存 「ファイル」を選択し、「名前を付けて保存」をクリック。出力 先を指定します。

# 7 LandXMLを用いた計算対象範囲の生成手順(Advanced版)

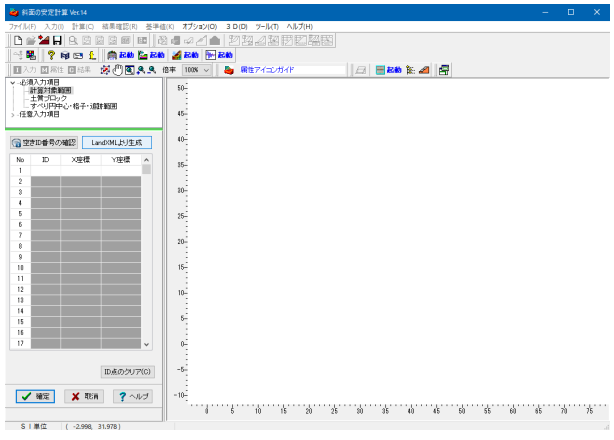

# LandXMLを用いた計算対象範囲の生成手順

[入力]ー[形状・属性]ウィンドウを選択し、[LandXMLより 生成]ボタンをクリックします。

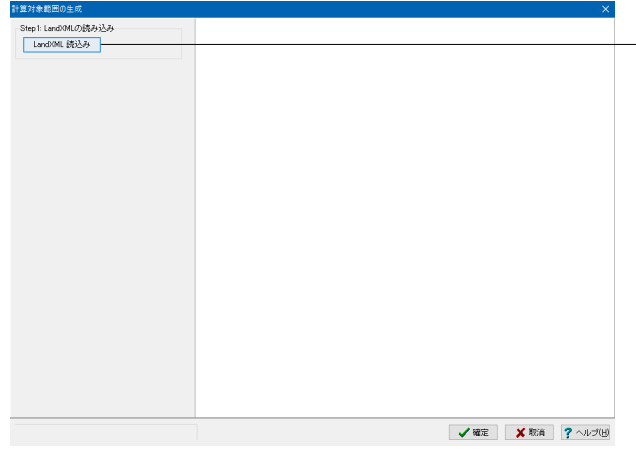

## LandXMLを用いた計算対象範囲の生成手順

- [LandXML読込み] ボタンを押して、サンプルデータフォルダ の「SampleLandXML.xml」を選択し開きます。

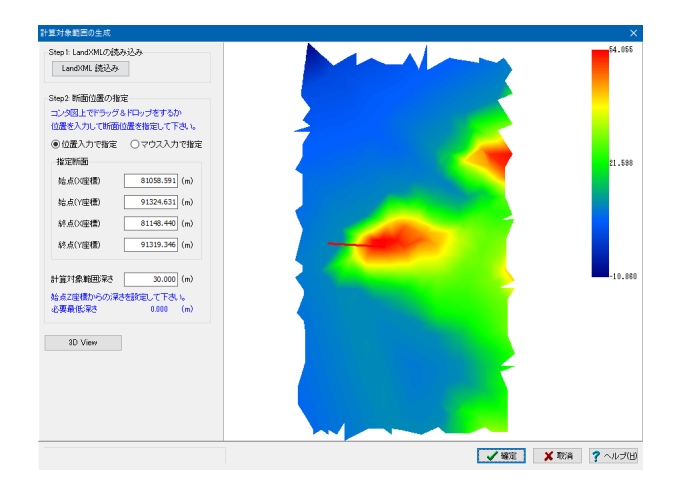

## LandXMLを用いた計算対象範囲の生成手順

断面位置を指定します。 今回は「位置入力で指定」にて設定していますが、マウスによ る設定も可能です。 その場合は「マウス入力で指定」を選択し、コンタ表示されて いるモデル上をドラッグにより設定してください。

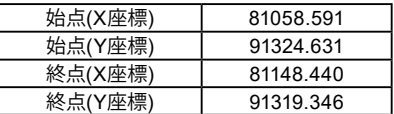

計算対象範囲深さ 30.000(m)

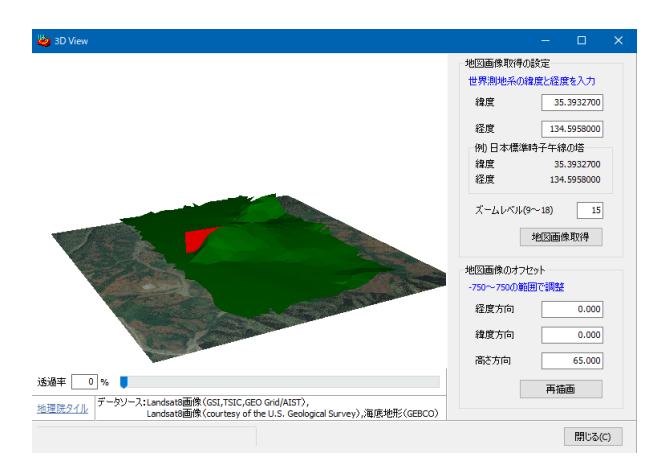

## LandXMLを用いた計算対象範囲の生成手順

[3D View] ボタンを押して、細かな設定を行います。

地図画像取得の設定

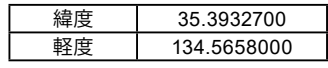

ズームレベル(9~18) 15

地図画像のオフセット

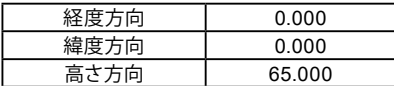

入力後、[閉じる]ボタンを押して閉じ、[計算対象範囲の生 成]画面も[確定]を押して閉じます。

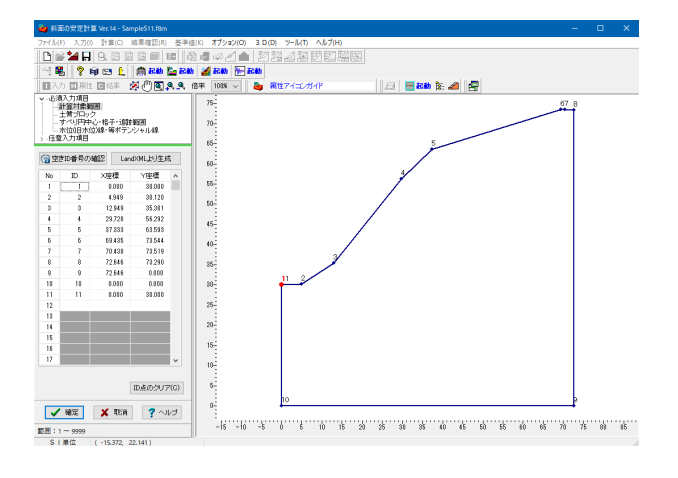

## LandXMLを用いた計算対象範囲の生成手順

LandXMLより計算対象範囲が生成されたことを確認します。

以降、通常の手順と同様です。

# 第3章 Q&A

# 1 入力

## Q1-1 ネバーカットラインとはどのような機能でしょうか?

A1-1

ネバーカットライン(NCL;不可切断線)とは、端的には、入力した計算対象範囲内に存在し得るすべり面からネバー カットラインに設定した線分を切るすべり面を臨界面の計算から除外する機能を言います。 斜面安定解析用の地盤のモデリングとしては、実際には無限に広がっている地盤に対して、計算用に有限の幅、有限の深 さで切り取っていると思います。つまり、入力モデルのうち両端の鉛直線と下端の水平線は、実際には存在しない架空の 線になります。入力に際しては、これらの地表面以外の架空の線(両端鉛直線及び下端水平線)を切るすべり面を照査対 象から除外するため、これらに対してネバーカットラインを設定する必要があります。

ネバーカットラインの設定に際しては、主に以下に示す(A)~(B)の2ケースの入力があり、その目的に応じて入力要領が異 なります。

(A) 地表面以外を切るすべりの除外:任意折れ線で入力

計算対象範囲は、実在する形状の一部を切り取ったモデルとなるため、発生し得るすべりは地表面以外、すなわち、計算 対象範囲の下面あるいは側面を切ることはありません。この場合、ネバーカットラインは、このような存在し得ないすべり を計算から除外するため、計算対象範囲の地表面以外に相当する下面あるいは側面に設定します。

(B) せん断破壊を生じ得ない領域の除外:閉図形で入力 コンクリート擁壁や、地中の矢板等の土以外の物性でせん断破壊が生じ得ない領域を切るすべりを除外します。この場合 のネバーカットラインは、その領域周面を閉図形として設定します。

[入力]-[形状・属性]画面にて[ヘルプ]ボタンを押下しますと、各属性に関する詳細な説明を記載しております。ネバーカッ トライン及び当該部の[特定すべり面の照査機能]に図入りで説明掲載しておりますので、こちらを参照してください。ま た、製品添付のサンプルデータにおけるネバーカットラインの入力例もご参照下さい。

## $O1-2$ 改良剤を考慮することはできるか? (Ver.6)

A1-2 基本的には、薬液注入等の軟弱地盤対策の効果を地盤の強度として定量化する機能はございません。軟弱地盤対策の効 果につきましては、対策後に期待される地盤の強度定数c-φを入力することにより対処下さいますようお願いします。

#### $O1-3$ ブロック積み擁壁をモデル化する方法は?(Ver.6)

A1-3 基礎地盤や盛土と同様、擁壁についてもコンクリート(無筋or有筋)の単位重量を有す土質ブロックとして入力します。こ れにより、滑動モーメントに擁壁重量が反映されます。これに対し発揮されるせん断抵抗の評価としては、下記のいずれ かの手法が挙げられます。

(1)擁壁の強度定数として過大値を与える。

→コンクリートの強度定数として、例えば、岩盤程度の強度定数を設定することにより、擁壁部を切るすべり面も照査対 象として計算しますが、当該部のせん断強度が大きくなるために、擁壁を切るすべり面は最小安全率臨界面にはならず、 擁壁の基礎から破壊するような深いすべり面が臨界面となります。 (2)擁壁の強度定数を与えず、擁壁を切るすべり面を照査から除外する。

→強度定数c-φはゼロのままとして、擁壁周面をネバーカットラインとして設定し、擁壁を切るすべり面を照査対象から除 外します。これにより、擁壁の基礎から破壊するような深いすべり面のみが照査対象とした計算になります。 →当該ケースのモデル化につきましては、製品添付のサンプルデータSampleS1が参考になると思いますので、そちらもご 参照下さい。

## $O1 - 4$ 設計震度kvは入力する必要があるか。(Ver.7)

A1-4 一般的な震度法においては地震時慣性力は水平方向のみに作用するものとして扱いますため、鉛直震度は基本的には入 力する必要はございません。

プログラムの機能として、慣性力を水平方向と鉛直方向との双方を考慮した計算にも対応しているという位置づけであ り、基本的に設計基準類にて、鉛直震度を考慮している設計基準類はありません。

## Q1-5 モデル作成補助ツールでのCADファイルのインポートから「斜面の安定計算」本体での読み込み・計算までの手順を説明 してほしい。(Ver.7)

A1-5 下記の操作要領にて、モデル作成補助ツールにて作成したファイル(拡張子SSD)を斜面安定本体プログラムから読み込 んで下さい。

```
【モデル作成補助ツール】
 以下のレイヤ以外をOFFとして、SXFファイルを読み込む。
■盛土堤体及び基礎地盤の形状
 ■地下水位線(適宜)
    ↓
[モデル化]
   (1)斜面安定の属性に関係しない線分を削除する。(適宜)
   (2)オーバーハングしている地層がある場合には、分割線を追加する。(適宜)
   (3)[鉛直線]及び[水平線]機能を用いて、計算対象範囲側面・底面を追加する。(適宜)
[属性設定]
   (1)計算対象範囲を設定
   (2)土質ブロックを設定
   (3)水位線を設定(適宜)
      ↓
SSDデータファイル形式出力
   *.SSD
    ↓
【斜面の安定計算】
  [ファイル]メニュー→[開く]にて、オープンダイアログを表示し、ファイルの種類を[▽モデル作成補助ツールファイル
(*.ssd)]に変更して、作成したSSDファイルを読み込む。
 計算条件を入力する。
[設計条件]
   水の状態▽定常浸透時
   ■地震時の計算を行う
[形状・属性]
   [土質物性値]の入力
 .<br>[格子範囲]の入力
   [ネバーカットライン]の設定
      ↓
   計算実行
      ↓
 斜面の安定計算データファイル形式出力
```
## Q1-6 格子範囲を設定したが、格子位置でないところで最小安全率が算出されてしまう原因と対処方法は?(Ver.7)

A1-6

この現象は、コンターラインを描画にする設定としていることに起因しているものです。 [入力]-[計算条件]-[計算方法の設定] ―すべり円中心― ○固定 ●格子範囲 ■格子内コンターラインの描画 → コンターラインの描画スイッチがON

コンターライン描画の際のコンター描画の都合上、すべり円中心の計算点は格子点に加えて、格子中央の点も加えており ます。詳細はヘルプの以下の箇所をご参照下さい。

・ヘルプ[計算理論及び照査の方法]-[斜面安定]-[臨界面の計算機能]-[格子内コンターラインの描画]

そのため、コンターラインを描画する設定とした場合には通常の格子計算よりすべり円中心のピッチが細かくなり、より詳 細な計算となりますため、臨界面中心が格子点上でなく格子中央に位置する場合がございます。 以下のスイッチをOFFとして、通常の格子計算とすることにより、すべり円中心は必ず格子点上に位置するようになりま す。 [入力]-[計算条件]-[計算方法の設定] ―すべり円中心― ○固定 ●格子範囲

□格子内コンターラインの描画 → コンターラインの描画スイッチがOFF

また、コンターラインを描画する際に臨界面中心が格子範囲に位置するよう出力されたい場合には、格子範囲を刻み幅⊿ X・⊿Yの半分 (0.5m)だけ移動することにより、臨界面中心が格子点上となります。 [入力]-[形状・属性]-[すべり円中心・格子・追跡範囲]

●格子範囲 格子範囲をx方向・y方向ともに0.5mだけずらす。

格子範囲の移動の際には、数値入力の他に[形状・属性]画面上の[属性毎移動する]ボタンを押下した状態でマウスでID点 を選択し、そのままドラッグすると容易に移動が可能となりますので、お試し下さい。

## $O1-7$ 地山や基礎地盤等を含めずに、盛土部で発生するすべりだけを検討するにはどのような方法があるか。(Ver.8)

A1-7 盛土自体のすべりだけを見る場合には、基本的に盛土部のみを入力したモデルで良いです。既に地山や基礎地盤を入力 されている場合には、地山の土質定数を十分大きくするか、地山部をネバーカットラインに設定するか、いずれかの方法 があります。

> ▼新規作成の場合 (A) 盛土部のみの入力とする。

▼入力済みの場合 (B) 地山部や基礎地盤部の土質定数を過大値に設定する。 (C) 地山部や基礎地盤部をネバーカットラインで設定する。

上記(B)の場合には、地山も含めて計算しますが、地山のせん断強度が高くなるため、計算結果となる臨界すべり面として は盛土部のみを切るすべり面になります。 一方、(C)の場合には、地山を切る全てのすべり面が照査対象から除外される扱いとなります。 臨界すべり面としては、上記(B)及び(C)とは等価になりますので、入力し易い方を選択して頂ければ良いと思います。

### $O1-8$ 地盤改良した範囲はどのように設定したらよいか。(Ver.8)

A1-8 地盤改良部を新たな土質ブロックとして追加入力する要領となります。

## ▼操作手順

地盤改良範囲の検討は、以下の手順にて行えます。

手順(1) : 軟弱地盤層を現況の土質物性値で計算実行し、計画安全率に達しているか否かを確認する。

手順(2): 地盤改良範囲を十質ブロックで入力し、改良後の十質物性値の入力を行う。

手順(3) : 計算実行し、臨界面の安全率が目標とする計画安全率に達しているか否かを確認する。

手順(4) : 改良範囲の変更を行いたい場合には、当該土質ブロックの座標値を変更して下さい。

## ▼注意事項

なお、分割法での地盤改良部において発揮されるせん断強度については、ヘルプ[Q&A]-[斜面安定計算(静的解析)] -[Q&A3-5]に記載しておりますように、スライス幅に依存した誤差が発生しますので、適宜スライス幅を小さく設定し 直してご利用下さい。

### Q1-9 過剰間隙圧比の入力制限値が1.0以上の入力も可能になっている理由は?(Ver.8)

A1-9 過剰間隙圧比ru=1.0の場合に鉛直有効応力相当の過剰間隙水圧であり、液状化時ではruは1.0未満の値での設定となり ます。

なお、ruの入力制限値が1.0の範囲までとっているのは、盛土の転圧等により生じる盛土内の過剰間隙水圧等に対して適 宜、鉛直有効応力以上の値の仮定も行えるようしています。

## Q1-10 地表面の一部を線分でネバーカットラインに設定したが、臨界面がネバーカットラインを切る結果となる。(Ver.8)

A1-10 ネバーカットラインを指定しているのにかかわらず、すべり面がネバーカットラインより下に位置するのは、ネバーカットラ インの入力要領に起因します。

ネバーカットラインとは、主に以下に示す(A)~(B)の2ケースの入力があり、その目的に応じて入力要領が異なります。

《ネバーカットラインの入力要領》 (A) 地表面以外を切るすべりの除外 :任意折れ線で入力

:計算対象範囲は、実在する形状の一部を切り取ったモデルとなるため、発生し得るすべりは地表面以外、すなわち、計 算対象範囲の下面あるいは側面を切ることはありません。この場合、ネバーカットラインは、このような存在し得ないすべ りを計算から除外するため、計算対象範囲の地表面以外に相当する下面あるいは側面に設定します。

(B) せん断破壊を生じ得ない領域の除外

:閉図形で入力

:コンクリート擁壁や、地中の矢板等の土以外の物性でせん断破壊が生じ得ない領域を切るすべりを除外します。この場 合のネバーカットラインは、その領域周面を閉図形として設定します。

#### Q1-11 宅地防災マニュアルに則って計算を行うには、設計基準として何を選択したらよいか。(Ver.8)

- A1-11 プログラムにおける設計基準コンボボックスのリストには、宅地防災マニュアルはございませんが、下記の設計基準類の 選択状態と等価です。(適宜、計算書の設計基準名を編集して頂くことで対処をお願いします。)
	- ・長期安定問題(有効応力法) → 設計基準:鉄道構造物等設計標準・同解説,対象:地すべり
	- ・短期安定問題(有効応力法) → 道路土工 のり面工・斜面安定工指針 対象:道路盛土or地すべり
	- ・長期安定問題・短期安定問題(全応力法) → 道路土工 のり面工・斜面安定工指針 対象:道路盛土or地すべり

本プログラムは基本的に、設計基準類と設計対象(構造物)とを選択することにより、規定される計算法が自動設定され る仕様としております。

宅地防災マニュアルにつきましては、水の状態(長期安定問題か短期安定問題か)により、計算法が異なるという特殊な 規定であり、プログラムでの自動設定の対応につきましては、現在検討中です。

(土工指針では、当初、道路盛土における規定と地すべりにおける規定とが異なりましたが、平成11年改訂版にて、同じ 計算法に統一されており、同一設計基準においては計算法を統一する傾向にあります。)

## Q1-11(1) 宅地防災マニュアルに則って計算を行うには、設計基準として何を選択したらよいか。(Ver.10)

A1-11(1)

プログラムにおける設計基準コンボボックスのリストには、宅地防災マニュアルの解説はありませんが、基準として「任 意」を選択いただき,計算の考え方を一致させることにより,いくつかの式については等価な計算ができます。 ・常時(有効応力法)式Ⅳ.3-1 → 任意(Fellenius法)

- ・常時(全応力法)式Ⅳ.3-2 → 任意
- ・地震時(有効応力法)式Ⅳ.3-3 → 任意(Fellenius法)
- ・地震時(有効応力法)式Ⅳ.3-4 → 未対応
- ・地震時(全応力法)式Ⅳ.3-5 → 任意
- ・[参考6.4] → 道路土工 軟弱地盤対策工指針(H24)
- ・谷埋め型大規模盛土 式Ⅳ.5-1~5-3 → 未対応

#### Q1-12 JH日本道路公団(H9資料)に記載の「経験的設計法(直線すべり法)」に対応しているか。(Ver.8)

A<sub>1-12</sub> 本プログラムでは、安定計算手法として、直線すべり法に対応しております。(1直線からなる直線すべりと複数折れ線から なる非円弧すべりとを「任意すべり」として扱っております。) また、対策工設計計算として切土補強土工法に対応しております。

> お問い合せのJH日本道路公団(H9資料)に規定される「経験的設計法(直線すべり法)」は、本プログラムでは「任意すべ り」での入力になります。

> [入力]-[設計条件]-[すべり面]タブで、すべり面を「任意すべり」に設定して、[入力]-[形状・属性]-[任意線]にて、 照査対象とする浅いすべり面を直線で定義することにより、直接すべりで の計算となります。なお、非円弧すべりは、地すべり等を扱う設計基準でないと選択できませんので、設計基準を[▽任意] に変更してご使用下さい。

> また、「経験的設計法」として、NEXCOの規定する切土補強土工法での設計計算を省略して簡便に設計する方法を指す のでしたら、[入力]-[計算条件]-[対策工(抑止工)]タブで所要の対策工設計条件を入力して下さい。安定計算結果を 基に求まる最大抑止力臨界面での必要抑止力を設計力として対策工の設計計算を行う場合には、「対策工の検討を行 う」を選択し、対策工の設計計算を省略し、任意の対策規模での安定性の照査を行う場合には、「補強斜面の安定計算を 行う」を選択します。

非円弧すべりのサンプルデータとしては、下記をご用意しております。 SampleC1.f8m → 任意すべり → 弱層から法尻までの2直線からなるすべり面とした例 SampleC2.f8m → 複合すべり(円弧-直線-円弧)の設定ですべり面を(円弧-直線)とした例

## Q1-13 Δu法は、どの設計基準を選択すれば計算が可能か。(Ver.10)

A1-13 Δu法についてはVer.10にて正式対応いたしました。ヘルプ[計算理論及び照査の方法]-[斜面安定]-[すべりに作用する外 力]-[液状化時過剰間隙水圧]の「入力の流れ Step.1」記載の通り,下記基準選択後Δu法(液状化時)の検討が可能です。 (1)道路土工 軟弱地盤対策工指針[(社)日本道路協会] 部分水中時 または 定常浸透時 (2)設計要領第一集 土工編[東/中/西日本高速道路株式会社] 対象:軟弱地盤対策 部分水中時 または 定常浸透時 (3)鉄道構造物等設計基準・同解説 土構造物[(財)鉄道総合研究所] 対象:軟弱地盤対策 部分水中時 または 定常浸透時 (4)土地改良事業設計指針 ため池整備[農林水産省 構造改善局] 定常浸透時 (5)任意 部分水中時 または 定常浸透時

- Q1-14 Ver.9でΔu法対応のデータがあるが、Ver.10で読み込み後、そのまま計算可能か。(Ver.10)
- A1-14 ヘルプ-[計算理論及び照査の方法]-[斜面安定]-[すべりに作用する外力]-[液状化時過剰間隙水圧]に「入力の流れ」を 記載しておりますので、ご確認いただきますようよろしくお願いいたします。

## Q1-15 CADおよびSXFのファイルが反映されない。画層の状態等の制約があるのか。(Ver.10)

A1-15 指定されたファイルに部分図が存在していないようです。 SXFデータでは、図面の大きさは実寸で保持することを基本としており、SXF仕様ではこの図面データ表現を実現するた めに、「部分図」という概 念を導入し、異なる縮尺での図面データの表示に対応しています。 SXF形式での図面作成時にこの「部分図」を設定することにより、本製品「モデル作成補助ツール」でのインポートが可能 となります。 SXFデータの概念の詳細につきましては、以下をご参照ください。 http://www.cals.jacic.or.jp/cad/cad-usr.htm

## Q1-16 水の状態の使い分けは?(Ver.10)

- A1-16 これらの区分は対象とする土構造物の種別により相違しますので、各種基準類等ごとの規定に相当する状態を選択して ご使用下さい。
	- ・空虚時 → 地下水位が低く、検討対象範囲に水位が無い状態。
	- ・施工直後 → 盛土施工直後の密実な転圧により盛土内に過剰間隙水圧が作用している状態。
	- ・部分水中時 → 地下水面に動水勾配がなく、地下水に鉛直上方の浮力のみが作用している状態。
	- ・定常浸透時 → 地下水面に動水勾配があり、浮力に加え、動水勾配方向の浸透力が作用している状態。
	- ・水位急低下時 → 止水構造物等で緊急時等の河川水位を急激に下げた際の残留間隙水圧が作用している状態。
	- ・被圧地下水による揚圧力作用時 → 不透水層等の影響により、地下水が被圧されている状態。

## Q1-17 モデル作成時の単位は?(Ver.10)

- A1-17 座標値の入力単位は「m(メートル)」です。また,「m」以外での入力はできません。
- Q1-18 「モデル作成補助ツール」起動→「新規入力」→「インポート」→「CADファイ ルのインポート」→「ファイルを開く」のと ころでdwgやdxfの ファイルを探すが、同ファイルがあるフォルダをみてもdwgやdxfファイルが見えない ファイルを取り入れる対処法を教えてほしい。(Ver.10)
- A1-18 [ファイルを開く]画面下段のファイルの種類を「AutoCADファイル (\*.DWG,\*.DXF)」としてください。 なお、モデル作成補助ツールヘルプの[概要]-[プログラム機能概要]に「DXFファ イルの入力機能に関する注意事項」の記 載がありますのでご確 認ください。 ただし、AutoCADのバージョンによってはサポートしていない形式がありますの で、[概要]-[バージョンおよび改良 点]- [Ver.3.1.2について]も併せてご確認ください。
- Q1-19 切土補強土工にて安定計算を実行した場合、途中で表示される「補強材長の決定」画面 採用補強材長欄に表示される3.0 とは?(Ver.10)
- A1-19 入力のデフォルト値(初期値)が3.0となっている事に依ります。本画面では、ご自身にて適宜、適切な長さを設定いただく か、プログラム推奨値に 問題がなければ[計算値採用]ボタンをクリックし、採用補強材長を設定いただく事になります。
- Q1-20 堤防の円孤すべりを計算するときに矢板護岸の計算モデルは、矢板をネバーカットラインとすればよいか。(Ver.10)
- A1-20 ネバーカットラインとして設定いただくか、下記の要領にて対応いただく事になります。 ■ネバーカットラインにて設定いただく場合 弊社ホームページのQ&A(http://www.forum8.co.jp/faq/win/syamen-wqa.htm)の Q1-1、A1-1をご参照ください。

■ネバーカットライン以外にて設定いただく場合 (A) 矢板を薄い土質ブロックとして入力し、cもしくはφに過大値を入力 →この場合、スライス分割幅を小さく設定しておく必要があります。 (B) 矢板周面を土質ブロックとして入力 →この場合、物性値は単位重量のみでc及びωは未入力

なお、矢板部で地盤がオーバーハングとならないよう、適宜地層の土質ブロックを分割して入力して下さい。 また、製品添付のサンプルデータSampleS1で上記(B)の要領で擁壁を入力しておりますので、入力要領をご参照下さい。

## Q1-21 計算時に『○○○がオーバーハングになっています』と表示される。(Ver.10)

A1-21 形状・属性の設定にて、ある点から折り返す様な設定をされますとオーバーハングと見なし計算いただけません。 詳しくは、形状・属性画面ヘルプにオーバーハングに関する記載がありますのでご確認ください。

## $01-22$ 斜面のVer.10で液状化を検討するとき、液状化時に水没部と非水没部をブロック分けする必要はあるか。(Ver.10)

A1-22 Ver.10にて液状化時を検討される場合、水没部と非水没部のブロック別けは必要ありません。 斜面の安定計算 Ver.10ではΔu法(液状化時)に正式対応いたしました関係で、前バージョンから設定方法が変更されて います。 詳しくは、製品ヘルプの「計算理論及び照査の方法-斜面安定-すべりに作用する外力-液状化時過剰間隙水圧」をご覧くだ さい。

### Q1-23 モデル作成補助ツールにて作成したモデルが斜面の安定計算で読込んでもモデルが表示されない。(Ver.10)

A1-23 モデル作成補助ツールにて「属性」が設定されていない可能性があります。 モデルデータだけでは斜面の安定計算本体に取込む事はできませんので、モデル作成補助ツール内で属性まで設定してく ださい。 なお、属性設定の操作方法に関しましては、モデル作成補助ツールのヘルプメニューー「操作方法」ー「モデル作成の操 作」ー「[属性設定]タブ」または、モデル作成補助ツールのヘルプメニューー[ビデオチュートリアル]ー[属性設定操作編]を ご覧ください。

## Q1-24 準拠している設計基準は「防災調節池等技術基準(案)」。 水の状態が「空虚時」で検討を行う際、基準書の「安定計算の条件」では{地下水位面以下については間げき水圧を考慮 する}と表記されている。 (同基準書P34\_表3.5 安定計算の条件) この検討時において、地下水位はどのように入力したら良いか。(Ver.10)

A1-24 空虚時とは製品ヘルプにも記載がありますように、地下水位が低くすべり面と交差しない状態を指します。 実質的に水位なしの計算となりますため、水位の入力が不要となります。 なお、「地下水位面以下については間げき水圧を考慮する」とは地下水位がすべり面に作用する事が前提となりますので、 現況で水位が無いのであれば この記載に固執する必要はないと考えます。 湛水状態(水の状態)の詳細は計算理論及び照査の方法-斜面安定-水の状態-湛水状態をご一読ください。

### Q1-25 [設計条件]または[計算条件]画面で「確定」などのボタンが表示されない。(Ver.10)

A1-25 Version 10.0.6にて、設計条件および計算条件画面を低解像度のディスプレイに収まるよう画面サイズの調整を可能とし ました。オプション-表示項目の設定の【入出力画面】で「画面型式をウィンドウ型式とする」にチェックすると、当該画 面にスクロールバーが表示されますの で、ボタンが表示されるまでスクロールしてください。

## Q1-26 座標データ(.csvなど)を使ってモデル形状を読み込む方法は?(Ver.11)

A1-26 形状・属性にて「.csv」ファイルを直接的に読込むことはできません。表入力はコピー&ペースト機能を備えており、操作 の要領としましてはWindowsの操作と同様となっております。 従いまして、Excelの当該セルをコピーし、計算対象範囲や土質ブロック等の表入力にペーストいただく事でExcelの数値 を反映する事が可能 です。詳しくは製品ヘルプのUC-1共通事項-基本操作の表入力の操作をご覧ください。

#### Q1-27 ネバーカットラインの入力項目が見つからない。(Ver.11)

A1-27 すべり面に「任意すべり」が選択されている可能性があります。 設計条件画面のすべり面タブをご確認ください。

### Q1-28 浸透流FEM解析結果がインポートできない。(Ver.11)

A1-28 恐らく当該結果以外の「.PRS」、「.PTN」ファイルが混在していると思われます。 当該結果以外のファイルを混在せず、個別のフォルダへ結果出力いただいた上でインポート操作を行ってください。

### Q1-29 対策工の計算で、摩擦抵抗力を入力する箇所は?(Ver.12)

- A1-29 土質物性値画面の右下にあります[アンカー工/切土補強土工]の摩擦抵抗τagより設定してください。
- Q1-30 設計基準を「道路土工 切土工・斜面安定工指針」にすると、破壊基準の選択ができない理由は?(Ver.12)
- A1-30 有効応力度法固定となる理由としましては、切土工・斜面安定工指針 p.402の土質試験に関する記載に依ります。
- Q1-31 斜面安定計算における設計水平震度は、擁壁工指針の設計水平震度の標準値や、道路橋示方書の設計水平震度の標準値 と、相違がある。その根拠は?(Ver.12)
- A1-31 道路土工 盛土工指針 平成22年度版 p.125に記載の値をセットしております。 なお、khにつきましては任意の数値が設定可能となっておりますので、適宜編集ください。
- Q1-32 モデル作成補助ツールにてCADファイルをインポートした場合、地形の結線が欠落するのはなぜか。また、このように地形 の結線が欠落した場合においても、計算対象範囲等の設定を行うにはどのような対処をすればよいか。(Ver.12)
- A1-32 恐らくオリジナル図面のスケーリングに依るものと考えられます。 ご利用中のCADソフトにてスケーリングを調整ください。 なお、モデル作成補助ツールでの単位は(m)となっています。

## Q1-33 上載荷重の線が座標(0,0)から伸びるように表示されてしまう。(Ver.12)

A1-33 [オプション]メニュー―[スケール入力]よりスケール入力画面を開き、各種設定値を確認してください。 下記の値を設定いただき症状が改善されるかお試しください。 (1)静水圧 100 (2)抵抗力線 10 (3)すべり面間隙水圧 10 (4)抵抗力―滑動力線 100 (5)集中荷重/分布荷重 10

## Q1-34 既存の地形データを一部形状変更する場合は、最初から組直す必要があるか。(Ver.12)

A1-34 必要ありません。 以下のいずれかの方法にて修正可能です。

> ■表入力より修正する場合 該当するID点列の座標を修正します。

■モデル図より修正する場合 1.該当するID点列の任意セルをクリックします。 2.モデル図にて当該ID点が強調表示されますので、マウスにてID点を移動します。

### Q1-35 各点は、どういった法則で次の各点と繋がって線を形成するのか。(Ver.12)

- A1-35 各ID点は表入力の上から下に向かって線分を繋ぐ仕組みとなっています。
- Q1-36 ファイルを開くとnot well-formed(invalid token)とエラーが発生する。(Ver.12)

## A1-36 土質ブロックの名称にXMLの禁則文字が用いられている可能性があります。 &、<、>>、"、' が禁則文字となりますので使用をお控えください。 対策としてましては、データファイル中に、上記の禁則文字に対応した文字コード(下記参照)が記載されていますので、 これをテキストエディタ等で削除してください。 <文字コード> &amp:, &lt:, &at:, &auot:, &apos: ※修正後に当該データを読込み、上書き保存する必要がありますのでご注意ください。

- Q1-37 モデル作成補助ツールのCADファイルのインポートにて、当該のDXFがインポートできない。(Ver.12)
- A1-37 本ツールはAutoCAD 2007形式までをサポートしていますので、AutoCAD 2007形式で保存の上、再度インポートをお試し ください。
- Q1-38 土留壁(親杭)および既設構造物(橋台)を含めた断面を検討するには、土留壁、既設構造物のモデル化をどのように行えば よいか。(Ver.12)
- A<sub>1-38</sub> 「斜面の安定計算」において検討される場合には、地盤部分と同様にモデル化し単位重量をコンクリートの物を設定して ください。 また、構造物部分はすべりが発生しないとしてネバーカットラインを設定してください。
- Q1-39 円弧すべりの検討において、法面の法尻、法肩、中間等に任意にて円弧すべりの対象円を設定することは可能か。 (Ver.12)
- A1-39 マストカットポイントまたはマストカットラインを設定いただくことで可能です。 これを設定いただきますと、任意のID点または線分を通る円弧が得られます。

## Q1-40 円弧すべりにおいて円弧半径の指定箇所が見当たらない。どこで入力すればよいか。(Ver.12)

A1-40 円弧すべりの場合は、[計算条件]画面にて、 ・すべり円中心を固定 ・すべり円半径を固定にて半径を入力する その上で、[形状・属性]画面にて、すべり円中心座標を入力して頂くことで、限定した円弧の検討を行うことができます。

## Q1-41 ネバーカットラインの設定方法は?(Ver.12)

A1-41 [入力]-[形状・属性]で表示される[形状・属性]ダイアログ内のツリービューから[任意入力項目]-[ネバーカットライン]を 選択すると、ネバーカットラインの入力画面が現れます。 ここから、計算対象範囲で定義されているID点を入力します。

## Q1-42 防災調節池技術基準(案)の場合、施工直後の計算では地下水位の入力ができないのはなぜか。(Ver.12)

- A1-42 製品ヘルプの「プログラムの機能概要」ー「機能及び特徴」および「計算理論及び照査の方法」ー「斜面安定」ー「水の状 態」に記載しておりますとおり、施工直後は「過剰間隙水圧が発生する状態」としており、これを土質ブロックの過剰間隙 圧比ruより求めます。 従いまして、水位の入力はありません。
- Q1-43 斜面の形状を写真から読込むことは可能か。 読込めるデータの種類はエクセル、CADのみでしょうか。
- A1-43 ラスタイメージであれば無償ツールのSXF生成ツールからSXFファイルを生成し、モデル作成補助ツールを介して斜面の 安定計算へ検討モデルを取込むことが可能です。 ただし、斜面の安定計算では検討モデル(計算対象範囲)および土質ブロックの"外形線"を必要としますので、本ツール を利用するのであれば写真データより外形線をトレースしたラスタイメージからSXFファイルを生成することを推奨いたし ます。また、モデル作成補助ツールではCADファイル (\*.DWG、\*.DXF、\*.SFC、\*.P21) からのインポートに対応しておりま す。なお、エクセルでの座標データを利用する場合は、同ツールの「直線の登録・編集」が表入力となっておりますので、 これにペーストいただくことで可能です。

## Q1-44 ため池整備に関して令和2年2月6日に農村振興局整備部より通知された「フイルダム及びため池における堤体下流斜面の 安定計算について」には対応しているか。

A1-44 対応しています。 下記の設定とすることで対応可能です。

【手順】

- 1. [基準値]メニューの[基準対応値]より[基準対応値]画面を開きます。
- 2. [計算モデル]タブの「γ・uの扱い」を次のとおりとします。
	- ·滑動:浸潤線以下を「γsat (u=0)」とします。
	- ・抵抗:浸潤線以下を「γsat-γw」とします。

注意

上流面と下流面を同時に計算することはできません。 両ケースを検討する場合は、それそれでデータを別けてください。

- Q1-45 令和2年2月6日に農村振興局整備部より通達の下流側の計算において、抵抗側(N)は「γsat-γw」としていますが、従来通 り「γ'」でも使用する値は同じになるのではないのか
- A1-45 γ'=γsat-γwと式上では同等になりますが、三者とも任意値が設定可能となっておりますので、設定によっては必ずしも同 等にはならない場合があります。 従いまして、通達に従い「γsat-γw」とするのが望ましいと考えます。
- Q1-46 軟弱地盤対策工指針を選択した場合の浸潤線以下の基準対応値は滑動側でγsat(u=0)、抵抗側でγsat(u=計算)となって いるが、その根拠は何か。
- A1-46 軟弱地盤対策工指針では、抵抗側が(W-u0b)となっていますのでγsat(u=計算)、滑動側はWとなっていますのでγ sat(u=0)を初期値としています。

## Q1-47 域別補正係数の地域選択A1地域、A2地域、B1地域、B2地域、C地域の区別とありますが、この設定方法を教えてほしい。

- A1-47 道路橋示方書・同解説 V耐震設計編(H29)のp.55-56に記載の地域別補正係数をご確認の上、該当する地区を選択してく ださい。
- Q1-48 土で構成されたモデルでもネバーカットラインは必ず設定する必要があるのか?
- A1-48 有限の領域とするため、基本的には計算対象範囲の左右端および底面の3ヵ所は設定する必要があります。 具体的な設定箇所につきましては、各種のサンプルデータをご確認ください。
- Q1-49 モデル作成補助ツールにてSFCファイルを上手くインポートすることができない。 考えられる原因は何か。
- A1-49 縮尺に問題が無い場合はスケールシートに問題がある可能性があります。 スケールシートが各部品毎になっているようであれば、これを1つにまとめてください。

## Q1-50 宅地防災マニュアルに対応してるか。

A1-50 Version 14にて対応しました(盛土のり面安定性の検討・軟弱地盤対策)。 詳しくは弊社ホームページをご確認ください。 https://www.forum8.co.jp/product/uc1/douro/syamen.htm

# 2 土質

## Q2-1 湿潤単位体積重量、飽和単位体積重量、水中単位体積重量の違いは?(Ver.12)

A2-1 湿潤単位体積重量は、自然に水を含んだ状態で、間隙に水と空気を含んでいる土塊の重量です。 飽和単位体積重量は、完全に水に浸かっていて間隙に空気を含まない土塊の重量ですが、間隙水圧を見込みません。 水中単位体積重量は、間隙水圧を見込む場合の飽和単位体積重量となります。

## $Q2-2$ 兵庫県総合治水課基準では、完成直後の検討の際に土中重量の50%相当の間隙水圧を考慮する必要がある。どの画面の どこで入力すればよいか。(Ver.12)

A2-2 計算条件画面にて計算種別を「液状化時」とすることで、各土質ブロック毎の過剰間隙圧比を設定いただくことで対応は 可能です。 ただし、液状化時が有効となる条件は下記の基準を選択した場合に限られますのでご注意ください。

・道路土工 軟弱地盤対策工指針 ・土地改良施設 耐震設計の手引き

・河川堤防の液状化対策工法設計施工マニュアル(案)

## Q2-3 設計基準「ため池整備」において、定常浸透時、水位急低下時の検討は、体積法(浮力モデル)による有効応力解析となる ので、間隙水圧を考慮しない有効応力法という解釈でよいか。(Ver.12)

A2-3 有効応力の考え方としましてはお考えのとおりです。 ただし、本製品で破壊基準の設定は入力した強度定数の区分を明示する目的に特化しておりますことから、これによる間 隙水圧の計算上の制御は行っておりません。 計算上の制御において支配的になりますのは[基準値]-[基準対応値]-[計算モデル]のγ・uの扱いとなりますので、必要に 応じて設定を見直してください。 なお、ため池整備では「低水位線以下」初期値が「γ'」となっておりますことから間接的に間隙水圧を考慮した計算とな り、完全に間隙水圧を無視するのであれば、γsat(u=0)と設定いただく必要がありますのでご注意ください。

## $O2 - 4$ 土質ブロックの物性項目に過剰間隙圧比や圧密度とあるが設計指針などの資料を教えてほしい。

A2-4 道路土工 軟弱地盤対策工指針〔(社)日本道路協会〕等ご参考ください。

# 3 水位

- Q3-1 「入力」ー「設計条件」ー「水の状態」で水の単位体積重量γwを入力したのに、「入力」ー「形状・属性」ー「土質ブロッ ク」で飽和重量γsatと水中重量γ'との両方を入力する必要はあるか。(Ver.7)
- A3-1 本プログラムでは、飽和重量γsatと水の単位体積重量γwと水中重量γ'の3通りの値を設定できる仕様にしております。 ご 指摘の通り、基本的にはこれら3つを全て入力する必要はございませんが、例えば、地震時慣性力の計算に際しては、 水位以下の重量は水中重量でなく飽和重量として扱い、水の単位重量は土塊重量以外に湛水における静水圧の計算等に も用いており、土塊重量と水圧との扱いを意図的に相違させたモデル化等の検討が行えるよう、3つ入力する仕様として おります。

## Q3-2 施行直後の地下水位線を任意に入力できるか。(Ver.12)

 $\triangle$ 3-2 施工直後の場合、過剰間隙水圧を過剰間隙圧比および圧密度より求めますので水位の入力はありません。 詳しくは、製品ヘルプの「機能及び特徴」および計算理論及び照査の方法-斜面安定-水の状態をご覧ください。

## Q3-3 水位急低下時とした場合、形状・属性画面の確定時に「旧水位線の設定が無効のため間隙水圧算出に失敗しました」と表 示されます。原因と対策を教えてほしい。

A3-3 1つの要因として、旧水位線及び水位線の設定が不十分なことが挙げられます。 水位線及び旧水位線の入力につきましては、基本的に計算対象範囲の左右端まで入力してください。 詳しくは[形状・属性]画面ヘルプ-[水位(旧水位)線・等ポテンシャル線]-[水位線の扱い]をご確認ください。 製品添付の『SampleD2』は「ため池改修堤体の水位急低下時安定計算」の検討例になっていますのでご参考ください。

# 4 載荷重

## Q4-1 土圧を水平力として入力する方法は?(Ver.7)

- A4-1 壁土の自重以外の外力につきましては、「集中荷重」もしくは「分布荷重」として設定できます。この集中荷重・分布荷重 では、荷重の作用方向を設定できますため、交通荷重や積雪荷重のように鉛直下方への作用はもちろん、地盤の法線方 向に作用する外力や、水平方向に作用する波力や水圧等の外力としても設定できます。 [形状・属性]-[任意入力項目]-[集中荷重・分布荷重]にて、水平荷重につきましては、左方向では90度を、右方向では-90度 を入力して下さい。なお、「角度(度)」が0度のときは鉛直下方の荷重となります。
- Q4-2 複数の線分に分布荷重を載荷するにはどの様に設定すればよいのか。(Ver.10)
- A4-2 計算対象範囲を構成する線分に対して、線分毎に載荷してください。

## Q4-3 法面に枠の荷重を加算する方法は?(Ver.12)

A4-3 当該の面へ分布荷重として載荷する方法が考えられます。 分布荷重は、[形状・属性]画面の任意入力項目-集中荷重・分布荷重より設定いただけます。

# 5 すべり面の入力

Q5-1 すべり円中心または半径のいずれかを固定した臨界面計算や、両者を固定した想定すべり面の安全照査は可能か。 (Ver.7)

A5-1 デフォルトでの計算は、すべり面を未知とした臨界面計算となります。 すべり面固定での入力要領は、下記となります。

> ▼円弧すべりの場合 ◆サンプルデータSampleN5.f8mを参照 すべり円の中心座標及びすべり円半径を固定の設定にします。 [入力]-[計算条件]-[計算方法の設定]タブ ―すべり円中心― ●固定 ―すべり円半径― **●固定 半径値R ###.## m** ┌すべり円中心─ 」┌すべり円半径− ⊙ 固定 ⊙ 固定 ○ 格子範囲 O 中心から一定刻み △R ■ 1.00 m ■ コンターラインの描画 ○ 自動追跡範囲

[入力]-[形状・属性]-[すべり円中心・格子・追跡範囲] ●すべり円中心 ○格子範囲 ○追跡範囲 ID X座標 Y座標 ### ###.### ###.###

● すべり円中心 ○ 格子範囲 ○ 追跡範囲

**■空きID番号の確認** No.  ${\rm ID}$ X座標 Y座標  $\overline{1}$ 

▼非円弧すべりの場合

◆サンプルデータSampleN3.f8mを参照

地すべりを取り扱う設計基準を選択して、すべり面を"任意すべり"にして、形状・属性入力で"任意線"としてすべり面を入力 します。

[入力]-[設計条件]-[設計基準]タブ

 設計基準類の中から対象として「地すべり」を扱っている設計基準(例えば下記)を選択する。 <u>。</u><br>▽道路土工 のり面工・斜面安定工指針 [(社)日本道路協会] ▽設計要領第一集 土工編 [NEXCO] ▽鉄道構造物等設計標準・同解説 [(財)鉄道総合研究所]

[入力]-[設計条件]-[すべり面]タブ ―すべり面― ●任意すべり

[入力]-[形状・属性]-[任意線] →すべり面を入力する

#### $O<sub>5-2</sub>$ 任意の安全率のすべり面を確認する方法は?(Ver.7)

A5-2

一般に斜面安定問題における臨界面計算とは、発生し得る不特定多数のすべり面に対して安定計算を行い、それらのう ち、最も安全率が小さいすべり面(最小安全率臨界面)または最も抑止力が大きいすべり面(最大抑止力臨界面)を抽出 することを言います。

本プログラムにおきましても、基本仕様としてはこの臨界面計算を行います。臨界面以外の特定のすべり面に対し照査さ れたい場合には、下記の指定すべり面の描画機能をご利用して、目的のすべり面を抽出した後、入力をすべり円中心・半径 固定に変更する手順にてご使用下さい。

(1) 通常の臨界面計算として[計算]-[斜面安定実行]を選択します (2) 臨界面計算実行後に、[結果確認]-[指定すべり面の描画]を実行します。 (3) [描画すべり面の指定]画面におけるすべり面リストから、任意のすべり面を選択します。 (同画面下にある部分選択で安全率の範囲を設定することにより、設定した安全率範囲内のすべり面のみが チェックされます。) (4) 適宜[すべり面の描画]ボタンを押下して、すべり面形状を目視確認します。 (5) [描画すべり面の指定]画面下の[ファイル保存]をクリックすると、チェックしたすべり面を中心・半径固定としたデータ ファイルが自動生成されます。

## Q5-3 計算条件のすべり円半径「中心から一定刻み ΔR」を指定したにも関わらず、入力値の倍数の半径で計算されていない。 (Ver.8)

A5-3 すべり円半径はプログラムにて計算している初期値からの入力された半径ピッチで計算しております。 ここで、すべり円半径初期値はすべり円と地表面との最短距離を半径1.0mピッチで切り捨てた値としています。この値か ら入力された半径ピッチで地表面と最初に交差する値が半径の最小値となります。 そのため、すべり円半径値がピッチの倍数になるわけではございませんので、ご注意下さい。

## Q5-4 表のりと裏のりをひとつのデータで検討することはできるか。(Ver.8)

A5-4 はい、可能です。

> 裏のり、表のりのすべり破壊の検討に際しては、同一の堤防形状に対して格子範囲の位置を裏のり面側に設定すれば、裏 のり面に対するすべり破壊検討になり、格子範囲の位置を表のり面側に設定すれば、表のり面に対するすべり破壊検討に なります。 但し、一つのデータファイルでは一つの格子範囲位置のみの保存となりますため、結果を保存しておく場合には、格子範 囲の変更毎に別名でデータ保存するようご注意下さい。

## Q5-5 複合すべり (円弧-直線-円弧) のとき、円の半径初期値にはどういう値を指定したらよいか。 (Ver.8)

- A5-5 複合すべり(円弧-直線-円弧)では、入力された任意線の端点からの任意線の法線方向の[計算条件]にて入力された半径 ピッチで、臨界面を計算します。入力としては、法線方向の大きめの半径初期値を入力して下さい。 詳細につきましては、[複合形状]ダイアログヘルプをご参照下さい。
- Q5-6 複合すべり(円弧-直線-円弧)にて円弧半径を左側10m、右側19mを入力し計算を行うと、計算書出力結果の半径値が設定 値と異なっている。この現象は何故か、もし入力エラーとすれば、どのようなところに気を付ければよいか。(Ver.10)
- A5-6 原因としましては、[計算条件]画面の[計算方法の設定]タブにございます[すべ り円半径]の指定が「中心から一定刻み」で 指定されている事に起 因します。 この設定を「固定」とし、半径値Rにダミーの値を設定(実際の半径値は複合形 状画面にて設定)することで解決すると 思われます。

## Q5-7 指定安全率以下の円弧を表示させることは可能か。(Ver.11)

A5-7 当該データにて計算実行いただき、[結果確認]メニューの「指定すべり面の描画」を選択いただくことで可能です。 [指定すべり面の描画]画面の下方に安全率の指定領域がありますので、ここで表示する安全率のレンジを設定してくださ い。

- Q5-8 指定すべり面の描画にてすべり面中の赤い円弧すべりは何を指しているのか。(Ver.11)
- A5-8 諸条件より導いた最小安全率臨界面を表しています。

# 6 その他の入力

7 計算部一般

Q7-1 ジオテキスタイル (ジオグリッド) に対応しているのか?

A7-1 Ver.3以降にて対応可能です。

Q7-2 本プログラムでは安全率をモーメントの総和で求めていて、土工指針の式 Fs=Σ{c・l+(W-u・b)cosα・tanφ}/ΣW・ sinαと異なるようだが?

A7-2 安全率をモーメントの比として表記と力の比としての表記に関して、基本的に両者の定義は等しいものでありますので、ご 安心下さい。

その理由を「土工指針」の記載例に基づき以下に示します。

道路土工のり面工安定工指針における地震時の安全率の定義はP.174の参 (3-2) 式にあります次式で表わされます。 Fs= $\sum$   $(c \cdot L + \{(W-u \cdot b) \cos \alpha - kh \cdot W \cdot \sin \alpha\}$  tan $\varphi$ )  $\angle \Sigma$   $(W \cdot \sin \alpha + h/r \cdot kh \cdot W)$ 

上式は、分母と分子のディメンジョンは共に「力」での表記となっておりますが、分母の地震時慣性力に『h/r』が掛けら れていることがお分かりと思います。 これは、地震時慣性力に対するモーメントのアーム長『h』がスライス重心位置とすることを表現した表記です。 つまり、ここで表記されている安全率とは、モーメントのディメンジョンで計算した後に、力のディメンジョンで表記したも のであり、実質的には安全率はモーメントの比となっております。

つまり、

(安全率) = (抵抗モーメント) / (滑動モーメント) ……………………………………………………(1) の分母・分子を円弧半径rで除した形式で表わした次式での表記されます。 (安全率)=(抵抗モーメント/円弧半径)/(滑動モーメント/円弧半径)…………………(2)

すなわち、安全率を力の比で表記した(2)式は、モーメントの比で表記した(1)式と等価であり、常時の計算に関して は、作用力が全てすべり面であることから (抵抗モーメント)及び (滑動モーメント)のモーメントのアーム長が共に(円弧 半径r)であるために、分母・分子から『r』が省略されているものです。 すなわち、土工指針を含め、その他の設計指針においても円弧すべりに対する安全率はモーメントの比であると言えま す。

但し、道路土工のり面工安定工指針P.347の (3-24) 式は『地すべり』の計算に対する記載であり、この場合のすべり面形 状は円弧すべりのみならず、非円弧すべりとなる場合も包括した計算式の表記となっています。 そのため、円弧すべりの場合には安全率は「モーメントの比」であり、非円弧すべりの場合には「力の比」となっていると解 釈すべきでしょう。

## $O7-3$ 洪水時における計算をしようとすると、水の重量がゼロで出力されるが、どういうことか?

A7-3

水圧を体積力で評価する場合には、土は水中重量で評価するため、水の重量は考慮されません(水の水中重量はゼロ)。 表面遮水したような状態で、水の重量をカウンターウエイト的に考慮したい場合には、別途湛水部を水の単位重量を有す 土質ブロックとして入力して下さい。 なお、水圧を表面力として水圧法にて考慮する場合には、水の重量は考慮されます。

但し、ここでの考慮は、法面に対する法線力の鉛直成分であり、その湛水深での水平力も同時に考慮しますので、カウン ターウエイト的なモデリングではなく、表面水が盛土内に浸潤する状態の計算になりますので、ご注意下さい。

## Q7-4 テンションクラック深さを設定したところ安全率が上がった。通常は下がるのではないか。(Ver.6)

A7-4 法肩部に発生する引張力により、テンションクラックを見込む場合には、鉛直クラック面におけるせん断抵抗は無視され ることにより、その分だけせん断抵抗は低減します。但し、テンションクラックの有無により変わるのはせん断抵抗のみで なく、その分の土塊重量も減ることになるため、滑動力も小さくなります。そのため、テンションクラックの考慮による安全 率の推移は必ずしも低下するとは限らず、クラックにより分断された土塊の滑らせようとする力とそれに抵抗するせん断 力との大小関係により、大きくなる場合もあります。

## Q7-5 港湾基準を適用したいが部分係数は考慮されているのか?(Ver.6)

A7-5 レベル1信頼性設計法(部分係数法)につきましては、基本的には、各設計因子の値は、それらの特性値(現行設計法で 持いられる値)Xkに部分係数γkを乗じた設計用値が用いられ、照査においては耐力の設計用値の総和が作用の設計用 値の総和を上回ることを確認する手法です。 つまり、予め部分係数を乗じた設計用値を用いれば、従来の汎用プログラムをそのまま使用することができます。

> 斜面安定の場合には、下記のように単位重量γ、粘着力c、内部摩擦角φ(残留水位を考慮する場合には、水位線)の入力 値として、それぞれに規定された部分係数γ値を掛けた値を入力することにより、港湾基準に規定される部分係数法での 照査が可能となります。取り急ぎ、現行バージョンにてご使用になりたい場合には、港湾基準のP737の「表-4.10.2標準的 な部分係数」に規定される部分係数値を用いて、下記の要領で入力値を作成してご使用下さい。

 γ'd=γw×γ' γ'd:水中重量の設計用値 γw:部分係数(港湾基準に規定の値) γ':特性値(水中重量値)  $\gamma$ td=γ'd+ (γt-γ') γtd:湿潤重量の設計用値 γ'd:水中重量の設計用値 γt:特性値(湿潤重量) γ':特性値(水中重量) γsatd=γ'd+ (γsat-γ')  $=$   $v'$ d +  $v w$  γsatd:飽和重量の設計用値 γ'd:水中重量の設計用値 γsat:特性値(飽和重量) γ':特性値(水中重量) γw:水の単位体積重量 cd=γc×c cd:粘着力の設計用値 γc:部分係数(港湾基準に規定の値) c:特性値(粘着力) tanφd=γ・tanφ より  $φ$ d=arctan {γ×tan $φ$ } φd:内部摩擦角の設計用値 γ:部分係数(港湾基準に規定の値) φ:特性値(内部摩擦角) また、HWLとLWLとを設定する場合の残留水位としては、次式で補正した水位線を入力して下さい。 h'=γ×h h':残留水位の設計用値 γ:残留水位に対する部分係数

h:特性値(残留水位)

Q7-6 設計基準に「道路土工 のり面工・斜面安定工指針」を選択すると、計算法は「修正Fellenius法」以外選択できなくなる理 由は?(Ver.7)

A7-6

具体的な計算法名での記載はありませんが、土工指針法面工・斜面安定工指針平成11年3月の下記の項に規定される計算 式が修正Fellenius法を表しています。

盛土の安定 → p166の (3-2) 式 地滑り安定 → p347の (3-24) 式 地震時安定 → p376の参 (3-15) 式

なお、蛇足ですが、「道路土工 のり面工・斜面安定工指針」での計算法に関する規定の変遷としては、下記の経緯で、平成 11年から、全ての計算が修正Fellenius法に変わりました。 ・昭和61年11月→道路盛土については修正Fellenius法での計算を規定、地すべりについてのみFellenius法での計算が規 定。 ・平成11年3月→道路盛土・地すべりともに修正Fellenius法での規定に統一され、Fellenius法による計算規定はなくな る。

## $O7-7$ 液状化時の検討は可能か?(Ver.9)

A7-7 N本製品における⊿U法による液状化時安定検討は、基本的には以下に挙げる設計基準での計算は可能です。 ・道路土工 軟弱地盤対策工指針 ・設計要領第一集 土工編

・鉄道構造物等設計標準・同解説

ここで、『基本的に』と特記しているのは、上記の設計基準以外の設計基準においても、作用している水圧の種類が液状 化時過剰間隙水圧のみである場合には、全ての設計基準において適用可能であるためです。 本製品では「定常浸透状態における動水圧」と「液状化時過剰間隙水圧」とを同時に考慮するようなケースには対応して おりません。

## Q7-8 サンプルデータでは滑動方向が右→左の斜面がモデル化されているが、左→右でも問題はないか。(Ver.7)

## A7-8 問題ございません。 本プログラムでは、滑動方向を右→左、左→右の区分せず、どちらでも計算します。 (例えば、左右に法面がある窪地の中央に格子範囲を設定した場合には、左右両法面に対する安定計算を同時に行い、 設定した格子範囲から幾何学的に切り得る全てのすべり面に対する臨界面を出力します。)

## Q7-9 港湾基準に準拠するとき、海水と土中水は区分されるか。(Ver.7)

A7-9 設計基準類として港湾基準を選択した場合もしくは、設計対象として港湾施設を選択した場合には、体積力法での計算に 自動設定します。この体積力での扱いでは水の水中重量はゼロのため、海水は見掛け上は見込んでおりません。 ▼海水 → 見込まない (水の水中重量はゼロのため) ▼土中水 → スライス片を有効重量(水没部を水中重量)で計算

> 海水の考慮に際しては、海水が対象とする法面に対して押え盛土的な効果として働き、すべりを抑制する方向に作用する ことになりますため、安全側の評価になります。設計判断にて、適宜、海水の重量を見込んだ計算としたい場合には、適 宜、海水を分布荷重もしくは、水の単位重量を有す土質ブロックとして設定することにより可能となります。 ▼海水 → 分布荷重もしくは、水の単位重量を有す土質ブロックとして設定

> なお、河川砂防技術基準等を選択して、水圧法での計算とした場合には、河川水と土中水とを区分した計算となります。 ▼河川水 → 水の単位重量を有すスライス片及び河川水深分の静水圧 (水平方向) ▼土中水 → スライス片の各面に作用する表面力として水圧を計算 地盤外の湛水の計算理論につきましては、下記の3通りの計算方法がありますが、力学的にはいずれの方法でも等価であ り同値になるものであり、本プログラムでは、下記ⅱ)の方法を採用しています。 i) 表面力のみで考える :海水(湛水)の外力としての作用は、水圧は等方性であるため、地表面法線方向に作用する表面力となります。 ⅱ) 仮想のスライスと表面力で考える :本プログラムにて対応している手法であり、すべり面と地表面との交点を通る仮想鉛直面にのみ静水圧を考慮し、斜面 表面より上の部分に水重量をスライスに計上します。

iii) 仮想のスライスのみで考える

:すべり面を海水面まで延長して、貯水部を仮想のスライスとして考えます。

## Q7-10 土地改良事業設計指針 [ため池整備]に従って計算するときの、堤体に影響する浸潤線の考え方を説明してほしい。  $(Ver 7)$

### A7-10 ▼浸潤線の求め方

堤体の遮水タイプに応じて、簡単にCasagrande法のような便法により概算の浸潤線を手計算したものを入力するという 方法もありますが、本プログラムでは浸透流FEM解析機能がありますため、より厳密な数値解法により、浸潤線を求める こともできます。

## ▼安定計算方法

堤高15m未満のため池及び堤高15m以上のフィルダム に対する農林水産省の規定につきましては、水圧の影響を体積力 により評価する手法が採られています。つまり、水圧を土塊表面法線方向に作用する表面力として考えるのではなく、水没 部を水中重量で表し土塊重量として体積力により水圧を見込んだ計算になります。 この規定に準じた計算では、一律に土塊重量を有効重量とした計算になります。

## Q7-11 地下水面に動水勾配がなく静水圧状態であると見なせる条件での検討に際して、「道路土工 のり面工・斜面安定工指針」 での計算におけるデフォルトの定常浸透時の計算では過大評価になると判断し、設計者判断にて基準規定より現実的な 計算となるよう部分水中時の設定に変更して計算した。 この設定の場合に、水中の土の単位体積重量γ'の値を変えても、安全率が変わらない理由は?(Ver7)

A7-11 規定がW'と明示されている設計基準類を選択した場合には、水中重量『γ'』の入力値を計算に用いておりますが、選択し ている設計基準類の部分水中時における計算に際しては、飽和重量と水の単位体積重量との差『γsat-γw』により、水 中重量を扱っています。

> [設計条件]にて設計基準類を選択した後に、[基準値]-[基準対応値]にて、水位以下の水中重量の取り方を確認でき ます。

> そのため、本設計基準における部分水中時の計算に際しては、水中重量『γ'』の入力値は計算には使用しておらず、飽和 重量『γsat』の入力値により計算しています。 水中重量の設定につきましては、飽和重量値γsatも併せて修正するようご注意下さい。

## Q7-12 臨界面が地表面だけを切る結果となってしまう原因と対処方法は?(Ver.7)

#### A7-12 《原因》

最小安全率臨界面が、表層を切る浅いすべり面になるのは、対象とする地盤の粘着力がゼロであることに起因します。 粘着抵抗が無く、摩擦抵抗のみしか発揮されない地盤においては、拘束圧が小さくなる、つまり土被りが薄いすべり面の せん断抵抗が小さくなるために、最小安全率臨界面は表層のみを切るようなすべり面になります。

## 《対処法》

このような場合に、設計基準によっては、地盤に微小な粘着力(1.0kN/m2)を与える(下記(A))と規定するものもありま すが、微小な粘着力では現象が回避されない場合もあります。 この場合には、下記の(B)もしくは(C)による対処が良いと思います。 (A)粘着力を与える。 →必ずしも回避されるわけではない。 (B)最小すべり幅を設定する →必ず回避されます。 [計算条件]-[計算方法の設定]にて、設定したすべり幅未満となる小さなすべり面を計算対象から除外します。 表層すべりの制御:最小すべり幅□m (C)ネバーカットラインを設定する →必ず回避されます。 表層となる土質ブロック周面をネバーカットラインに設定すると、ここを切るすべり面を除外します。

## 但し、この場合には実質的に(A)の手法で微小ではなく、過大な粘着力を与えたと等価になります。

## Q7-13 すべり線が層境界を通るとき、上と下のどちらの層のcφが採用されるのか。(Ver.7)

A7-13 層境界がすべり線となる場合には、すべり土塊の強度定数cφは、移動層側(上の層)を採用し、不動層側(下の層)の強 度定数cφは採用しない制御としております。 但し、層境界とすべり線とが異なるID点で定義されている等の原因により、両者を構成する線分がプログラムの誤差判定 で重複線分とならない場合には、下の層の不動層側(下の層)の強度定数cφが採用される場合もございます。 計算結果を確認して、意図した層の強度定数が反映されていない場合には、適宜、すべり線を若干上側にずらすことによ り、すべり線を土質ブロック内に入るよう修正の上、ご使用下さい。

## Q7-14 定常浸透時の計算では、水位以下の土は、水中重量ではなく、水の重量が加えられた重量で計算が行われている理由は?  $(Var 8)$

A7-14 土中における間隙水の扱いについて、ご説明します。

基本的にはアルキメデスの原理により、水没部には水没体積に相当する浮力が作用し、水中重量になります。 但し、この状態は原則的に水位が水平であり、土中水が静水圧下にある場合での状態になります。一般に斜面安定問題に おいては、この静水圧状態を想定した部分水中時でなく、より厳しい条件となる定常浸透時に対する安定検討が行われま す。

ここで、定常浸透時とは、上記の浮力に加え、動水勾配方向に浸透力が作用した状態になります。この浸透力は、水の単 位体積重量と動水勾配との積で表されます。

(浸透力)=(水の単位体積重量)×(動水勾配)

つまり、水没土塊に対して浮力と浸透力とが作用する定常浸透状態を体積力で表すと、浮力の作用により土粒子のみの重 量になりますが、動水勾配方向成分の滑動力としては、浸透力分だけ大きくなり、つまり水の単位体積重量分だけ大きく なり、結局のところ、定常浸透状態での滑動側の体積力は飽和重量になります。

一方、これに対して発揮されるせん断抵抗としては、有効重量相当の拘束圧に依存する摩擦抵抗となるわけです。ここで の有効重量は、体積力で扱うと水中重量になりますが、水圧で扱うと飽和重量から表面力として間隙水圧を差し引くこと になります。

以上の理由より、滑動側では飽和重量(これは間隙水の重量を含むという意味ではなく、浸透力を体積力で表した量)と なり、抵抗側で有効重量として扱っております。

## Q7-15 Ver.2以前では「力の比」で計算するスイッチがあったが、その後のバージョンでも計算可能か。(Ver.8)

A7-15 当該スイッチは、単円弧すべりのみに対して機能するスイッチであり、複合すべりにつきましては一律に、円弧部をモーメン トで扱い、直線部を力で扱うことにより定式化した理論式での計算となりますので、ご安心下さい。 なお、単円弧すべりの場合につきましても、下記のスイッチにて慣性力の作用位置をスライス重心ではなく、すべり面に設

定することにより、実質的に力の比での計算となりますので、ご安心下さい。 [基準値]-[基準対応値]-[設計外力]タブ

 ―地震時(kh法)― ―地震時慣性力の作用位置― ○スライス重心 ●すべり面

- Q7-16 「検討した全てのすべり円と補強材が交わるため、外的安定計算は実行されませんでした。」と計算時に表示されるこの メッセージの意味は?(Ver.8)
- A7-16 「外的安定検討」とは、補強材を施工した領域を一体化した仮想の擁壁と見なして、補強材を施工した領域の外側を通る すべり面のみを照査するアプローチとなります。 つまり、照査対象となる全てのすべり面が補強材と交差する場合には、外的安定検討は行われません。
- Q7-17 ため池整備指針ではFellenius法で計算するようになっているが、修正Fellenius法で計算することに問題はあるか。 (Ver.7)
- A7-17 まず、Fellenius法と修正Fellenius法の相違についてご説明します。 両計算法の相違は端的には『tanθにかかる法線力』に帰着されます。

▼Fellenius法と修正Fellenius法の相違<br>(i)Fellenius法 :すべり面法線

:すべり面法線方向に水圧を仮定 : N'=ΣW・cosα-U・L (ii) 修正Fellenius法 :鉛直上方に水圧を仮定 : N'=(ΣW-u · b) · cos α :水圧を見込まず有効重量で扱う : N'=ΣW'・cosα

ここで、ため池整備指針で規定される計算式の記載上は、法線力Nから間隙水圧Uを差し引く記載、つまりFellenius法の 記載となっております。

そのため、本プログラムではため池整備指針での計算をFellenius法と区分しています。

▼農水省の設計基準に規定される円形すべり面スライス法の計算式: Fs=Σ {c'+l+ (N-U-Ne) tan $\varphi'$ }  $\angle$  Σ (T+Te)

なお、ため池整備指針で規定される詳細計算では、水没部を水中重量で計算する規定であるため、計算法としては Fellenius法に区分していますが、実質的は修正Fellenius法での計算となります。

▼農水省の設計基準に規定される円形すべり面スライス法での詳細計算規定 有効重量で計算 → N'=ΣW'・cosα

以上より、ため池整備指針では表記上はFellenius法として区分していますが、実質的な計算は修正Fellenius法で行って います。

なお、設計基準に準拠した計算とするか否かを問題としなければ、ため池指針での実質的な修正Fellenius法での計算を 実質的なFellenius法での計算とすれば結果は相違します。その相違は、ため池側法面を対象とするか、反対側の法面を 対象とするかでその傾向は異なります。

両設計基準にて規定されております計算理論の相違点に関して概略を以下にご説明いたします。

・土工指針:修正Fellenius法による計算を規定、つまり、せん断抵抗は動水勾配に拠らず、一律に『水中重量』での計算と なります。

・河川砂防基準:Fellenius法による計算を規定、つまり、せん断抵抗は動水勾配に依存した浸透圧を考慮した『水中重量 +浸透圧』となる現象をそれと等価な『飽和重量+間隙水圧』により計算しているものです。

すなわち、土工指針における"u"とは『スライス幅b』を掛けて、鉛直上方に考慮しているのに対し、河川砂防基準におけ る"u"とは『スライスのすべり面長L』を掛けて、すべり面に鉛直方向に考慮した計算となります。つまり、土工指針での計算 は『水中重量による浮力の計算』となるのに対し、河川砂防での計算は『飽和重量+浸透圧の計算』となるため、それに 対応した計算モデルは相違するものとなっております。

浮力モデルとは、修正Fellenius法による計算となることを表現しているものです。(但し、浸透圧のある計算「農業ため 池」等の設計基準では、Fellenius法の理論で実質的に浮力による計算規定となっているため、浮力モデルに対しても Fellenius法の選択を可能としているものです。)一方、間隙水圧モデルとは、動水勾配に依存した浸透圧を考慮するため、 各スライス側面への間隙水圧も考慮している計算モデルを指します。

『tanθにかかる数値』つまり、法線力が負値となるのは基本的には、下記のFellenius法での計算において発生する現象 であり、修正Fellenius法(水中重量W'で評価した場合)においては、発生しない現象です。そのため、『Fellenius法』とし て特記しておきました。

なお、修正Fellenius法においても体積力でなく水圧にて計算する場合には、『tanθにかかる数値』つまり、法線力が負値 となる場合があります。本プログラムでは、修正Fellenius法(水圧法)においてもこのようなスライスに対しては法線力ゼ ロとして計算します。

(ⅰ) Fellenius法 :すべり面法線方向に水圧を仮定 : N'=ΣW・cosα-U・L (ii) 修正Fellenius法 :鉛直上方に水圧を仮定 : N'=ΣW'·cosα :  $N'=(\Sigma W-u\cdot b)\cdot \cos \alpha$ 

(イ) 水位に依存して作用する水圧U → 体積力法

→ 鉛直力、つまり水圧は鉛直上方を仮定となります。

→ 『tanθにかかる数値』には水圧Uでなく水中重量となるため、基本的に負値になることはありません。

(ロ) 液状化時過剰間隙水圧Ue → 水圧法

 → 法線力、つまり水圧はすべり面法線方向を仮定した場合には、Ueの大きさによっては、『tanθにかかる数値』は負 値となる場合もあり得ますが、本プログラムでは法線力ゼロとして計算します。

 → 鉛直力、つまり水圧を鉛直上方に仮定した場合においても、『tanθにかかる数値』は負値となる場合もあり得ます が、本プログラムでは法線力ゼロとして計算します。

つまり、Fellenius法と修正Fellenius法とはスライスの有効重量と採り方に相違があり、浮力モデルにおいては水中重量 W'での計算となるため、基本的には修正Fellenius法となります。修正Fellenius法につきましては、併せてヘルプ[Q&A]- [斜面安定計算]-[Q&A9-7]をご参照下さい。

但し、農林水産省ため池基準での記載は以下に示されるFellenius法の一般式にて記載されております。この計算式の記 載となっている理由としては、堤内に浸透流が作用する現象となっているためです。 Fs=Σ{c · L+ (N-Ne) tan $\varphi$ }  $\angle$  Σ (T+Te) N :各スライスのすべり面上に働く荷重合力の垂直分力 T :各スライスのすべり面上に働く荷重合力の接線分力

しかしながら、同基準では、浸透流はすべりの方向と逆方向に作用するため、浸透流を無視した計算の方が厳しくなる根 拠から、実設計では水中重量による計算を規定しております。

すなわち、同基準では現象としてはFellenius法に当たる計算を、実質的には本製品における浮力モデルでの計算となりま す。そのため、浮力モデルにおいてはFellenius法と修正Fellenius法とは等価な計算となりますが、電子マニュアル及びヘ ルプでは計算書での出力に配慮して、設定方法につきましてはFellenius法と記載させていただいております。

## Q7-18 計算書の「滑動モーメントの集計」にある「荷重によるMp」はどのように算出されるのか。(Ver.8)

A7-18 荷重による滑動モーメントMpの計算につきましては、ヘルプ [計算理論及び照査の方法] - [斜面安定] - [すべりに作用 する外力]-[集中荷重による滑動モーメントMDPの計算理論]または [分布荷重による滑動モーメントMDの計算理論] に記載しております方法にて計算しております。

> この計算理論はプログラム内部計算でありますため、分かり難いものとなっておりますが、通常のモーメントの計算と等 価であると考えて頂いて問題ございません。 この計算を平易に記載しますと、計算された臨界面に対して、分布荷重が作用するスライスに対して、下記の計算要領に示 しますように、「荷重強度」と「載荷長」と「すべり円中心からのアーム長」の積による計算となります。

▼集中荷重の場合 〈分布荷重のモーメントアーム長〉 AX= (のり肩x座標) + (集中荷重x座標) - (すべり円中心x座標) m 〈荷重によるモーメント〉 Mp=(集中荷重p)×(アーム長AX) kN/m・m

▼分布荷重の場合 〈すべり土塊に作用する分布荷重の載荷長〉 LP=∑(スライス幅) m 〈すべり土塊に作用する分布荷重〉 P=(荷重強度)×(載荷長LP) kN/m(単位奥行き当り) 〈分布荷重のモーメントアーム長〉 AX= (のり肩x座標) + (分布荷重重心x座標) - (すべり円中心x座標) m 〈荷重によるモーメント〉 Mp=(分布荷重p)×(アーム長AX) kN/m・m

## Q7-19 水没しているとき、水平方向地震時慣性力が 土塊重量×設計震度で算出されていない。(Ver.8)

A7-19 水没しているすべり土塊における滑動モーメント及びせん断抵抗の計算における土塊重量は有効重量γ'で計算するのに 対し、地震時慣性力の計算における土塊重量Woの水没部は飽和重量で計算します。 W':各スライスの土塊重量(γt+γ':水没部は水中重量) Wo:各スライスの土塊重量(γt+γsat:水没部は飽和重量) つまり、震度法における地震時慣性力は、水中重量ではなく間隙水の重量も含んだ飽和重量として作用させる計算として おります。

## Q7-20 圧密による強度増加はどのように計算されるのか。盛土と地盤を区別しているのか。(Ver.8)

A7-20 対象地盤では、入力された強度増加率及び圧密度にて、次式により強度増加を計算しております。

> cu=cu0+m×{P0+ΔP-cu0/m}×U 計算された臨界面では、スライスNO.1~20でのせん断強度は盛土による強度増加での評価に、スライスNO21.~24での せん断強度は、現況地盤または盛土でのせん断強度での評価になります。(なお、スライスのナンバリングはすべりの方 向に関係なく、常に左端をNO.1としてカウントします。)

> ここで、本プログラムでの増加応力ΔPは、ブーシネスク法等による盛土荷重による地中増加応力等ではなく、区分された 各スライスごとに平均盛土荷重を求め、これらの値をそれぞれ直下のすべり面の増加応力として扱う土工指針に挙げられ る方法を採用しております。

> つまり、せん断面上の拘束圧については、地盤及び盛土の区分なく、一律に、それより上の土柱重量での計算となります。 盛土による地中の増加応力と盛土前の土被り圧との区分は、この各スライスごとに平均盛土荷重で扱う理論においては、 区分が発生しないことになります。

#### Q7-21 地震時慣性力の向きはどのように処理されるのか。(Ver.8)

A7-21 本プログラムでは、モーメントの向きが時計回りをプラスとしています。滑動の向きについては、計算書の「2.2.2 滑動」に おいて、時計回りのすべりの場合には滑動モーメントがプラスで、反時計回りのすべりの場合にはマイナスで出力されま す。

> 地震時慣性力の向きにつきましては、以下の処理としております。 地震時慣性力の作用方向については、地震時慣性力②を除く①、③、④の総和をとり、その符号によりすべりの方向を決 め、②の地震力についてはすべる方向に作用させております。 ①鉛直力による滑動モーメント ②水平力による滑動モーメント ③静水圧による滑動モーメント ④荷重による滑動モーメント

#### Q7-22 地震時慣性力を滑動と逆方向に考慮できるか。地層毎に震度を変えられるか。(Ver.8)

本プログラムでは、地震時慣性力は滑動する方向に作用するように自動処理されます。

A7-22

つまり、滑動が右→左方向であれば、地震時慣性力は右→左方向に、反対に、滑動が左→右方向であれば、左→右方向に 作用するよう処理されます。

なお、対象とする地形が水平であり、すべり面の始終点が同標高となり、滑動方向の自動算出が不可となり人が自動的に 地震時慣性力の作用方向を入力しなければならない場合や、意図的に反対の方向を滑動方向と反対に作用させたい場合 には、「地震時慣性力の補正係数ζ」で設定します。

本プログラムでは、土質ブロックごとに「土質物性値」入力ダイアログに「地震時慣性力の補正係数ζ」の入力がありま す。各土質ブロック毎に「地震時慣性力の補正係数て」をデフォルト値の (ζ=1.0) から (ζ=-1.0) に変更することによ り、地震時慣性力の方向を任意に変更できるものです。

また、特定の土質ブロックに対して、ζ=0.5で設定すれば、当該地層に対する水平震度は50%で作用するとした扱いにな ります。

この操作により、プログラムで自動的に設定される地震時慣性力の方向を逆方向に設定した検討や地層毎に震度を変え た検討が可能です。

## Q7-23 臨界面計算で最小安全率臨界面位置を求めるのに、効率的な格子範囲の移動要領は?(Ver.8)

A7-23 [入力]-[計算条件]にてコンターラインを描画する設定とし、[入力]-[形状・属性]にて格子範囲を大きく、検討格子分割幅 ⊿X,⊿Yを荒く設定し、計算実行後に表示される臨界面のコンター分布から、格子範囲を小さく設定し直す要領となりま す。なお、臨界面位置を抽出する際のトライアルでの格子範囲の変更につきましては、以下に示す要領で、容易に変更が 可能ですので、お試し下さい。

《格子範囲の変更要領1:二次処理-格子範囲変更》

①計算実行後に表示される[二次処理]画面で、[格子範囲変更]タブをクリックする。

②画面左のガイド図上で、新たな格子範囲をマウスドラッグにより入力する。

3 [計算実行] ボタンをクリックする。

④再度、格子範囲を入力する場合には、[格子範囲入力(マウス/下表)]をクリックして、②の操作を繰り返します。

- ⑤格子範囲ほぼ中央に臨界面中心が位置するのを確認したら、[格子確定]ボタンをクリックします。
	- 《格子範囲の変更要領2:形状・属性での入力変更》

①[入力]-[形状・属性]にてツリービューより、すべり円中心・格子・追跡範囲を選択し、ラジオボタン[○格子範囲]を選択す る。

②[属性毎移動する]ボタンを押下した状態で、画面右のガイド図上の格子範囲をドラッグにより移動する。 ③画面を確定し、[計算]-[斜面安定実行]にて計算実行し、臨界面が格子範囲の中央付近にない場合には、属性アイコン格 子範囲[G]をダブルクリックして、[形状・属性]モードに移行し、上記②の手順にて、格子範囲を移動する。

なお、臨界面位置の自動追跡機能もございますが、こちらでの操作は、[入力] - [形状・属性] - [必須入力項目] - 「す べり円中心・格子・追跡範囲]で「追跡範囲」を設定していただきます。

自動追跡計算では、ヘルプ[計算理論及び照査の方法]-[斜面安定]-[臨界面の計算機能]-[臨界面の自動追跡]に記しており ますように、追跡範囲内において特定のライン上の安全率最小点を見出し、次にそのラインと直交するライン上で安全率 最小点を求めるといった処理を繰り返すことにより全体での安全率最小点を追跡的に求めています。 但し、地形や地層が複雑であり、追跡範囲内に複数の臨界面極値が存在する場合には、最初に見付かった方を細かく探

索していくロジック上、探索漏れがある場合もございますので、確実に臨界面を抑えるには、上記の格子範囲計算を推奨 いたします。

- Q7-24 斜面の安定計算 Ver10について、土地改良施設 耐震設計の手引きのp.495-499に記載されている、Δu法に準拠した安定 計算は可能か。(Ver.10)
- A7-24 Δu法についてはVer.10にて正式に対応いたしました。【液状化時】として過剰間隙圧比ruの入力により対応可能です。

## Q7-25 奥行き1m当たりの計算と考えてよいか。(Ver.10)

- A7-25 はい。本製品は二次元解析であり,奥行方向については,単位奥行き(1m)となります。
- Q7-26 常時および地震時など,複数のケースを同時に検討することはできないか。(Ver.10)
- A7-26 できません。また,堤防等のモデルで堤内/堤外の同時検討についても同様に,対応しておりません。検討ケース毎に複 数のデータファイルを作成する ことでご対応ください。
- Q7-27 設計水平震度のセットを使用すると地域別補正係数がH24道路橋示方書の地域別補正係数が用いられるが、H21道路土 工要綱の地域別補正係数を用いていない理由を教えてほしい。(Ver.10)
- A7-27 Version 10.0.0では道路橋示方書・同解説 V 耐震設計編 平成24年3月の改定に伴い、設計水平震度の自動セット機能を 改訂しております。理由としましては、道路土工要網には道路橋示方書・同解説 V 耐震設計編の地震動を想定する旨の 記載に依ります。道路土工要網 H21.3では、道路橋示方書・同解説 V 耐震設計編 H14.3がその対象となっておりました が、この改定に伴い、その対象もH24.3へ移るものと考えます。
- Q7-28 道路盛土や堤防護岸の液状化時の検討で、斜面対策工を検討しているが、HPに液状化時の計算で一部制限ありとある が、どのような制限があるのか。(Ver.10)
- A7-28 液状化時(Δu法適用時)は,下記基準および組合せの場合のみ検討可能となります。 (1)道路土工 軟弱地盤対策工指針[(社)日本道路協会] 部分水中時 または 定常浸透時 (2)設計要領第一集 土工編[東/中/西日本高速道路株式会社] 対象:軟弱地盤対策 部分水中時 または 定常浸透時 (3)鉄道構造物等設計標準・同解説[(財)鉄道総合研究所] 対象:軟弱地盤対策 部分水中時 または 定常浸透時 (4)土地改良事業設計指針 ため池整備[農林水産省 構造改善局] 定常浸透時 (5)任意
	- <sub>.</sub><br>部分水中時 または 定常浸透時
- Q7-29 液状化の検討時に「水位線を入れて・・・」といった文面が表示される。 液状化の検討時は、水位線を消してruを入力するのか水位線を入れてruを入力するのか、どちらが正しいのか?(Ver.10)
- A7-29 Ver.10からは液状化時をご検討いただく場合、水位線の入力は必須です。製品ヘルプの[計算理論及び照査の方法]-[斜面 安定]-[すべりに作用する外力]-[液状化時過剰間隙水圧]中程に、入力の流れの記載がありますのでご確認ください。
- Q7-30 Δu法の計算内容についてですが、ソフトの中でFLを出してそれを使って円弧計算ができるのか。それとも、FLは別途計算 で手入力するような手法なのか?(Ver.10)
- A7-30 本プログラムでは、液状化時過剰間隙水圧Ueの計算は過剰間隙圧比ruにより評価しておりますため、FL値は別途ご用意 いただく必要がございま す。このFL値を元に、ご自身にて以下に示す式などから過剰間隙圧比ru値へ換算いただき、プロ グラムにて設定いただく事になります。  $ru = FL^2-7$ 換算方法に関しましては、製品ヘルプの計算理論及び照査の方法-斜面安定-すべりに作用する外力-液状化時過剰間隙水 圧をご覧ください。
- Q7-31 全応力法を選択しても出力表示の計算式が有効応力法のものとなっているが、内部計算(水位以下)はどうなっているのか。  $(Ver 10)$
- A7-31 基準対応値[γ・uの扱い]のデフォルト値は[設計条件]画面の『設計基準』に沿った設定となりますため、「破壊基準」を変 更された場合は[γ・ uの扱い]の設定を適宜変更していただく事になります。

Q7-32 Fellenius法と修正Fellenius法の違いは?(Ver.10)

A7-32 一般的にFellenius法と修正Fellenius法の違いは以下の通りです。 Fellenius  $\pm$  ...cl + (Wcos  $\alpha$  -ul)tan $\varphi$ 修正Fellenius法...cl+(W-ub)cosαtanφ

> Fellenius法では,間隙水圧をすべり面に対して垂直に作用するとしています。この場合,すべり面勾配が大きくなると間隙 水圧が過剰に算定され(Wcosα-ul)<0となる問題もあります。 修正Fellenius法では,この問題を解消するため間隙水圧をスライスに作用する浮力として扱う方法となります。 詳しくは、製品ヘルプの計算及び照査の方法-斜面安定-計算方法-計算法をご覧ください。

## Q7-33 数値確認画面および計算書で水重量が0.0となっているがこれはなぜか。(Ver.11)

- A7-33 [基準対応値]ダイアログにおいて水圧の扱いを「体積法」としている事に依ります。 詳しくは、製品ヘルプ 計算理論及び照査の方法-斜面安定-水の状態-水圧の扱いをご覧ください。
- Q7-34 安全率と必要抑止力の違いは?(Ver.12)
- A7-34 最小安全率臨界面とは抵抗側と滑動側との比の最小値、最大抑止力臨界面とは計画安全率を満足するのに必要な抑止力 の最大値を抽出します。 従いまして、この両者は必ずしも一致するとは限りませんのでご注意ください。

## Q7-35 常時、地震時と条件は異なるが、この計算ケースで安全率が変わらないのはなぜか。(Ver.12)

A7-35 土質ブロックの地震時設計震度の補正係数ζに0.0が設定されている可能性があります。物性値を確認してください。

## Q7-36 ため池基準で安定計算を行っているが、定常水位ありの場合が、水位なしの場合より安全率が上がってしまうのはなぜか。  $(Ver 12)$

- A7-36 粘性地盤の場合の抵抗側は水位による影響は受けませんが、滑動側に関しましては、水以下の単位重量の扱いにγ'を適 用しますと、水位の高さに応じて滑動力が低減します。これにより、水位ありの方が安全率が高いという結果となります。
- Q7-37 2つの検討モデルにおいて、断面形状としてはそこまで変わっていないのに安全率が大きく異なる原因を教えてほしい。 (Ver.12)
- A7-37 臨界面の検討に寄与する土質ブロック等の相違に依るものと考えます。 これにより土塊重量に相違が生じますことから、結果的に安全率も相違します 。
- Q7-38 ため池基準で安定計算を行っているが、定常水位ありの場合が、水位なしの場合より安全率が上がってしまう。原因は何 か。(Ver.12)
- A7-38 粘性地盤となっておりますので、抵抗側は水位による影響は受けませんが、滑動側に関しましては水以下の単位重量の設 定からγ'が適用されておりますので、水位の高さに応じて滑動力が低減します。 これにより、水位ありの方が安全率が高いという結果となります。 なお、水以下の単位重量の扱いはお客様にて設定可能となっていますので必要に応じて設定ください。
- Q7-39 過剰間隙水圧比を一部変更しても安全率が変わらない。液状化時の検討は過剰間隙圧比を入力することでその分土質の 強度が低下して安全率が下がるという認識だが、なぜか。(Ver.12)
- A7-39 過剰間隙は計算式にもありますとおり、φ材(砂層)に対して利いてきますので、c材を変更されても抵抗側には寄与しま せん。これを指標に物性値を再検討ください。
- Q7-40 断面計算を入力する際に、地盤のパラメーターを入力するところに、地盤改良後のパラメータを入力し安定計算ができる か。(Ver.12)
- A7-40 可能です。 ただし、地盤改良前後を同時に計算することができませんので、比較検証される際は地盤改良前、地盤改良後とデータ を別けてご検討ください。
- Q7-41 地盤改良の中身としては、サンドコンパクション工法、もしくは深層混合処理が検討できるか。(Ver.12)
- A7-41 地盤改良としてはサンドコンパクションパイルに対応しています。

## Q7-42 港湾の基準でH30年で計算を行ったところ安全率の値が出てこない。(Ver.12)

- A7-42 ヘルプ[計算理論及び照査の方法]-[斜面安定]-[基準別計算モデル]-[港湾施設基準(円弧すべり;修正Fellenius法)] ヘルプ[計算理論及び照査の方法]-[部分係数法]-[照査方法]-[地盤のすべり破壊]-[安定性照査式] などに記載の通り、港湾基準では安全率という評価法ではなく、抵抗と滑動の比率(作用耐力比)で照査することに因りま す。
- $07 43$ 調整池のダムの安定計算は斜面の安定計算で可能か。(Ver.12)
- A7-43 通常の安定計算であれば可能です。 ただし、準拠する基準に因っては、設計基準を『任意』として設定いただく必要があります。

## Q7-44 くさびすべりの照査が可能か。(Ver.12)

A7-44 任意すべりにて検討可能です。 設計条件画面の「すべり面」タブにて『任意すべり』を選択の上、形状・属性画面ですべり面をモデル化ください。

## Q7-45 任意すべり検討時、スライス幅の結果が想定していた値と異なるが原因は何か。

A7-45 任意すべり時はスライス中に変化点を含むID点が存在することを想定していません。 当該のID点とX座標が同座標のID点を計算対象範囲に含めることで対応可能です。

### Q7-46 粘着抵抗力が考慮されない層があるが原因は何か。

- A7-46 当該のモデルは「オーバーハングする円弧すべり」の可能性があり、この場合は鉛直面につきましては抵抗側を無視しま す。 詳しくは、ヘルプの計算理論及び照査の方法-斜面安定-すべりに関する機能-すべり面の取扱いをご確認ください。
- Q7-47 格子範囲による円弧すべりの計算を行ったところ範囲を何回か変えて計算すると、すべりの範囲が極端に違う結果が現れ るが原因は何か。
- A7-47 設定された格子範囲内で最小安全率臨界面を求めるため、これに因るところが大きいと考えます

## Q7-48 山地斜面における地すべり解析で使用したいと考えているが、このソフトで地下水解析を行うことが可能か。

- A7-48 可能です。 本製品にバンドルされている「浸透流FEM解析」では鉛直二次元問題(定常/非定常)に特化した地下水のシミュレー ションが可能です。 また、FEM解析しました結果を斜面の安定計算へ取込むことにより、実現象に則した地下水位状態でのご検討も可能に なっています。 サンプルデータの「SampleI1、I2、I3」は浸透流FEM解析結果を取込んだデータになっていますのでご参考ください。
- Q7-49 堤防やダムの安定解析をイメージしているが、UWLCで計算した堤体内の応答加速度分布を「斜面の安定計算」に取込み 安全率を計算することは可能か?
- A7-49 可能です。 入力地震動としてUWLCより応答加速度波形を取込むことで検討いただけます。

Q7-50 マストカットラインを設定しているのに、マストカットラインを通らない部分で円弧すべりが生じる原因は何か?

A7-50 (1)実在しない線分が指定されている。 (2)格子範囲がマストカットラインに被っている。 などが考えられます。

## Q7-51 防災調節池等技術基準(案)にて過剰間隙水圧を見込むにはどうすれば良いか。

A7-51 [水の状態]を「施工直後」とし、[形状・属性]画面にて過剰間隙を考慮する土質ブロックの「過剰間隙圧比 ru」を設定して ください。

# 8 C-φ変更、逆算法

## Q8-1 地すべりの検討ですべり面を設定して安全率を逆算することは可能か?(Ver.6)

#### A8-1 はい、可能です。

お問合せのような、地すべり面を設定した逆算法の機能がございます。更に、逆算法のうち、我が国の地すべり実務にお いて適用されるc-tanφ図法(粘着力cを地すべり層厚から設定する手法)を行うことも可能です。 また、弊社の別製品となります「3次元地すべり斜面安定解析・3DCAD(LEM)」におきましても、昨今の宅地造成業務に て適用実績の増えている、三次元斜面安定及び三次元の逆算法を行うことも可能ですので、併せてご検討下さい。

## Q8-2 複数の円弧に対してc-φの関係を一括で計算したい。(Ver.7)

A8-2 逆算法の適用に際しては、地すべり線が既知であり、複雑な多層自然地盤における平均的強度特性(c-φ)を逆算するこ とにありますため、原則的に地すべり線が既知であること、地盤を単層にモデル化していることが前提となります。 そのため、本プログラムでは逆算法を、[二次処理]機能の一つとしておりますが、すべり円については、円弧すべり(中心・ 半径固定) 或いは任意すべりでの設定となります。

> しかしながら、想定地すべり線が未知であり臨界面計算を要する場合には、[二次処理]として出力される一次計算時の安 全率には何の工学的意味も有していませんため、[結果確認]-[指定すべり面の描画]機能をご利用下さい。 本機能により、形状のみからまず想定すべり面を決定し、そこで[ファイル保存]ボタンをクリックしてそれらの逆算用の データファイル(すべり円中心・半径固定)に対して逆算法を適用し、地すべり線の検討材料の一つとしてご使用下さい。 また、[描画すべり面の指定]画面にてチェックした全てのすべり面を一つのデータファイルとして保存しますため、複数 のすべり面に対して逆算法を適用する用途でご利用頂けます。

## Q8-3 多層地盤で逆算法による「鉛直層厚からcを仮定」するには? (Ver.10)

A8-3 鉛直層厚からcを仮定する場合、プログラム上の適用制限により単層(1つの土質ブロック)の場合に限ります。 ただし、モデルを擬似的に単層に入力し直していただくことで c 値を仮定することは可能です。

# 9 間隙水圧

- Q9-1 施工直後の場合の過剰間隙水圧はどのように処理されているか。(Ver.11)
- A9-1 端的には、各土質ブロックの土質物性値にて「過剰間隙圧比 ru」および「圧密度Uε」を設定いただき、これを用いて過剰 間隙水圧を求めます。詳しくは、計算理論及び照査の方法-斜面安定-水の状態-湛水時の計算理論の「施工直後」に関す る記載をご確認ください。

# 10 抑止力

- Q10-1 格子点ごとの抑止力を計算書に出力することはできるか。(Ver.8)
- A10-1 臨界面種別を最大抑止力臨界面にしますと、格子点抑止力が計算書に出力されます。

# 11 押え盛土

## Q11-1 押え盛土の計算がどのように行われるのか説明してほしい。(Ver.8)

A11-1 計算実行後に表示される二次処理画面での『押え盛土』の計算につきましては、ヘルプ[計算理論と照査の方法]-[斜面 安定]-[付加計算機能]-[押え盛土]に記載しております理論での計算になります。 この計算では、押え盛土による滑動モーメントMD'は、以下の①式内の値を用い、②式により所用の計画安全率が満足さ れるMD'値を試行計算しています。

> Fs=MR/MD………………………………………① ここに、Fs:押え盛土前の安全率 MR:押え盛土前臨界面における抵抗モーメント MD:押え盛土前臨界面におけるの滑動モーメント

Fs'=MR/(MD+MD')…………………………② ここに、Fs':押え盛土後の安全率 MR:押え盛土前臨界面における抵抗モーメント MD:押え盛土前臨界面におけるの滑動モーメント MD':押え盛土による滑動モーメント

②式を展開して、押え盛土による滑動モーメントは次式により計算されます。 MD'=MR/Fs'-MD…………………………③ ここに、MR及びMD:計算書に出力される臨界面の計算結果 Fs':二次処理画面にて出力している安全率

ここで、この押え盛土の計算理論は押え盛土重量を滑動にのみ寄与させ、すべりと逆方向の滑動力を上昇させますが、押 え盛土重量は摩擦抵抗には寄与されない計算となります。つまり、押え盛土による負(正側に入ってくればそれも考慮)の 滑動モーメントにのみ考慮し、抵抗モーメントには考慮していません。そのため、押え盛土機能による計算結果は、押え盛 土形状を土質ブロックとして入力した場合との結果とは整合しませんのでご注意下さい。

また、本「押え盛土」機能は、押え盛土施工前の臨界面に対する計算結果であり、計算される押え盛土の計算とは、斜面 安定を実行していただいた結果求まる不特定多数のすべりの中の臨界面に対する『二次処理』となります。つまり、押え盛 土によりこの臨界面に対して計画安全率は満足されますが、臨界面以外のすべりに対する安全性に関しては計算対象とし ておりません。

以上より、本押え盛土機能による計算結果につきましては、押え盛土形状を決定する際の『目安』としてご使用いただき、 押え盛土の実施設計として使用されます場合には、本機能により、盛土形状を目安を付けた後、新たに[形状・属性入 力]にて押え盛土を土質ブロックとして入力することにより、押え盛土の摩擦抵抗も安全率に考慮された方がより厳密な 計算となります。

12 等安全率線

## 13 結果描画

Q13-1 押え盛土の計算結果の座標値は出力できないのか?(Ver.6)

A13-1 二次処理における出力は二次処理画面に出力している数値のみとなります。 押え盛土形状につきましては、結果保存ボタンを押下して、図面出力→DXF出力することにより可能です。 但し、この押え盛土計算機能は押え盛土自体はスライス分割せず、滑動モーメントにのみ押え盛土の影響を考慮した便法 です。より厳密に計算されたい場合には、押え盛土を土質ブロックとして入力することを推奨致します。

### Q13-2 計算後にメイン画面に表示される図のすべり面下に描画される線は何を表すのか? (Ver.7)

A13-2 すべり面下に描画している線はそれぞれ以下の量を示すものです。

> 青線→抵抗力線:すべり土塊内における抵抗力の分布曲線 緑線→抵抗力-滑動力線:すべり土塊内における抵抗力-滑動力値の分布曲線 藍色線→すべり面間隙水圧線:すべり面に作用する間隙水圧の分布曲線

なお、これらの線分はすべり土塊における内部分布の定性的傾向を示すだけのものです。 上記の線は以下の設定により、非表示することも可能です。 [オプション]-[表示項目の設定]

#### Q13-3 計算書の「形状・属性」の章に出力される図が非常に小さい。(Ver.8)

- A13-3 形状・属性の断面が小さく印刷される主な原因としては、何の属性にも設定されていない無用のID点が存在するか、計算 結果の描画範囲が計算対象範囲の外に出るような描画になっているか等挙げられます。 下記のいずれかにより、計算書の断面図の印刷スケールが変わるかご確認下さい。
	- (A) 不要なID点を削除する。
		- [入力]-[形状・属性]

[確定] ボタンを押下して、何の属性にも設定されていいない無用のID点を自動削除する。

- (B) メイン画面ですべり面の描画される青色、緑色の線の表示スケールを変更する。
- [オプション]-[スケール入力]にて、下記の表示デフォルト値をより小さい値に変更して、描画が計算対象範囲の外に 出ないようにする。
	- ・抵抗力線

・抵抗力-滑動力線

・間隙水圧線

なお、計算書の形状・属性の断面図が上記の原因で異常に小さいという訳ではなく、ただ断面図を大きくされたい場合に は、計算書の図の大きさの任意指定はできませんので、ご自身で図を編集していただくことになります。 弊社出力ツールであります「F8出力編集ツール」の印刷プレビューでは、図を編集することはできません。 この場合は、グラフィック編集ソフトやWord等で図を編集していただくことになります。 但し、図の編集に関しましては、グラフィック編集ソフトの導入・編集操作、またある程度の技術と労力を要しますため、 お客様へのご負担がございます事を、あらかじめご了承いただきたいと存じます。

以下に、図の編集方法としての案を提供させていただきます。 ※編集には事前にWord文書(\*.doc)ファイルへ出力しておく必要がございます。

<Wordで直接図の編集を行う場合> 1.Word上で編集したい図に移動し、図の上でマウス右クリックする。 2.ポップアップメニューから"図の編集(D)"を選択し、図の編集ウィンドウを開く。 3.図の編集ウィンドウ上で図を編集する。 ※Wordの図の編集は、専用のグラフィック編集ソフトに比べて機能が限定されております。Wordのヘルプ等をご参照に なり、編集方法等をご理解の上ご使用ください。 4.図の編集ウィンドウを閉じる。

<グラフィック編集ソフト等で図の編集を行う場合> 1.F8出力編集ツールの印刷プレビューから編集したい図をファイルに保存する。 ※以下にF8出力編集ツールから図のファイルを出力する手順をご紹介いたします。 。<br>A.印刷プレビューの「ソース」を押下し、ソース編集モードとする。 B.右側にグラフィックリストを表示する。 ※表示されていない場合は、F10キーを押すと表示されます。 C.編集されたい図を選択し、グラフィックリスト上部の フロッピーマークのボタンを押し、"図形データの保存"を行う。 ※\*.emfで出力されると画質が落ちません。 2.グラフィック編集ソフトで1の操作で出力された図を編集し、ファイル保存する。 ※こちらでは「PaintShopPro7」を使い、emfファイルを読み込み、編集できる事を確認いたしました。 ※ご使用になるグラフィック編集ソフトのヘルプ等をご参照になり、編集方法等をご理解の上ご使用ください。 3.先に出力しておいたWord文書をWordで開き、未編集の該当図のページに移動し、その図を削除する。 4.挿入(I)→図(P)→ファイルから(F)を選択し、図の挿入ダイアログを表示する。 ※選択される図をお間違いのないよう、ご注意ください。 5.2で出力されたファイルを選択し、挿入ボタンを押す。
#### Q13-4 ある安全率の範囲のすべり面を確認したい。(Ver.8)

A13-4 計算実行後に、「結果確認]メニュー → 「指定すべり面の描画]を実行すると、「描画すべり面の指定」ダイアログが表示 されます。 この「描画すべり面の指定」ダイアログでは照査対象とした全すべり面のリストビューワーが表示されます。ダイアログ左 下の抽出させたい安全率の範囲を入力し、「選択]ボタンをクリックすると、設定した安全率の範囲のすべり面のみがリス トビューワーからチェックされ、[すべり面の描画]ボタンをクリックすると、それらを描画します。

#### Q13-5 計算上指定した範囲における安全率、半径などの一覧をみるにはどうすればよいか。(Ver.10)

A13-5 [結果確認]メニュー-[斜面安定詳細]をクリックすると表示される[数値確認]画面より[格子点安全率]を選択します。 このタブ内に格子点安全率、半径の一覧表が表示されますのでご確認ください。 なお、印刷が必要な場合は、画面下方の出力ボタンより行ってください。 また、計算書出力の2.3格子点安全率でもご確認いただけます。

#### Q13-6 最小安全率臨界面の妥当性を確認するにはどうすればよいか。

A13-6 指定すべり面の描画機能をご利用ください。 格子とすべり円半径の全組合せの結果が数値および図示で確認できます。

### 14 印刷

- $014-1$ 斜面の安定計算の結果出力において、最大すべり面に加えて、格子各点での全ケースのすべりの結果が出力されるか。
- A14-1 下記のいずれかにて出力可能です。 (1)[数値確認]画面の[格子点安全率]タブより[出力]ボタンより一覧を出力ください。 (2)[描画すべり面の指定]画面にて全選択の上、[すべり面の描画]ボタンをクリックすることで開く[指定すべり面の描画]画 面より出力ください。

#### Q14-2 複数のすべり面に対して計算書形式で出力することは可能か。

- A14-2 可能です。 [描画すべり面の指定]画面にて当該のすべり面を選択の上、[すべり面の描画]ボタンをクリックします。 [指定すべり面の描画]画面が開きますので、右下に位置する[印刷プレビュー]ボタンをクリックすることで計算書形式にて 出力いただけます。
- 15 比較表

### 16 図面出力

#### Q16-1 用紙の方向を横にして図面を出力したい。

A16-1 図面出力の際の用紙サイズ、方向につきましては、メイン画面の「ファイル] - [スタイル設定] により、図面の用紙サイズ や縦横を含むスタイルを変更してから、[ファイル]-[図面]-[斜面安定]を実行することにより変更されますので、お試し 下さい。 なお、A4横やA3横等にした場合の図面のレイアウトにつきましては、図の上にマウスポインタをおいて右クリックして表 示されるメニューから「スケール変更」を選択することにより任意のサイズに変更でき、マウスドラッグすることにより任 意の位置にレイアウトを変更することができますので、お試し下さい。

#### Q16-2 図面出力する手順を教えてほしい。

A16-2 下記の手順にて操作してください。 1.モデルを作成します。 2.[計算]メニューの[斜面安定実行]をクリックします。 3.[ファイル]メニューの[図面]―[斜面安定]をクリックします。 4.図面出力画面左上の「印刷」ボタンをクリックします。 5.出力先設定画面にて『DXFファイルへ出力する』をクリックします。 6.[確定]ボタンで画面を閉じます。 7.出力するDXFファイルに名前を付けます。

## 17 その他

#### Q17-1 Possible\_Virusの検知について。

A17-1 弊社の『斜面の安定計算』または『二重締切工の設計計算 Ver.3』の2製品に含まれている「slp\_cnt.dll」がトレンド社の 『ウィルスバスター』のウィルス検索時に『possible\_virus"は不正な活動を行う疑いのあるPE型ファイル、ワーム型ファイ ルを発見する時の表示メッセージです。』と検知されて隔離されてしまう症状が2004年3月24日より発覚しておりま す。

> これは、ウイルス検索エンジン7.000において、不審な挙動のあるWindows上の実行ファイルを検知した場合、「Possible\_ Virus」という名前で検出する現象でございます。ただし、この検出はあくまでも「疑い」であり、「possible\_virus」の発見 が報告された場合には、実際にウイルスコードが含まれているのか否かを確認する必要があります。 そのため、弊社が同日該当するファイルをトレンド社に送付しましたところ、ウィルスコードが含まれていないことが確認 され、2004年3月25日トレンド社より修正されたパターンファイル837 (1.837.00)が更新されております。こちらのパ ターンファイルですと検知いたしませんので、これまでに検知されて隔離されてしまったお客様は、最新バージョンにアッ プデートしていただきますようお願い致します。パターンファイルのアップデート後は、念のため隔離されたファイルを戻す のではなく、該当製品をアンインストールして再度インストールしていただきますよう重ねてお願い申し上げます。

- Q17-2 CAD図面をインポートしたところ小さく表示される。(Ver.6)
- A17-2 インポート後の表示は、CADソフトにおける全体表示同様、全ての入力レイヤーを表示します。 対象モデルの入力範囲と離れた場所に何らかのレイヤーが存在する場合には、対象モデルの表示が小さくなります。 例えば、モデルを標高入力しているのに対し、座標軸原点付近に(0,0)にも何らかのレイヤーが存在するような場合に は、モデルの表示が小さくなります。

#### Q17-3 形状表示部と重なって入力部のボタンなどが部分的に見えなくなっている。(Ver.7)

A17-3 Windowsの画面設定でDPI設定を「大きなサイズ120 DPI」に設定して本製品をご使用になっていませんでしょうか。

> 製品開発に際しては「通常のサイズ(96 DPI)」を前提にして画面レイアウトの設計を行っているために、「大きなサイズ 120 DPI」では入力部の一部が欠けることになります。

お手数ですが、下記手順でDPI設定をご確認くださいますようお願いいたします。

[コントロールパネル]-[画面のプロパティ]-[設定]-[詳細設定] [全般]タブ DPI設定[大きなサイズ120 DPI]→[通常のサイズ (96 DPI) ]

#### Q17-4 取り込んだCADデータの任意の点を原点とする方法は?(Ver.7)

A17-4 ID点を座標原点とする場合には『強調表示IDを原点とする』を実行することで可能です。

### ■モデル作成補助ツール

1.「モデル作成」タブで、右側のツールバーから上から2番目の「選択モード」ボタンを押下します。

2.原点にしたいID点上にマウスポインタを合わせ、黄緑色表示されたらマウス左クリックして、選択します。(選択される と赤表示に変わります。)

3.右クリックしてメニューを表示して、下記を実行します。

・「選択されたID点を原点とする」

### ■斜面の安定計算本体プログラム

本体プログラムでは、座標原点とする位置が、マウスポインタ位置かID点位置かで選択できます。 1.[入力]メニューから[形状・属性]を選択する。

2.画面右側のガイド図上で、原点にしたいID点上にマウスポインタを合わせ、右クリックしてメニューを表示します。

- ・「現在の位置を原点とする」 → マウスポインタの位置を原点としますので端数が発生します。
- ・「強調表示IDを原点とする」 → 選択しているID点(赤表示)を原点とします。

既存ID点以外の位置を原点としたい場合には、ガイド図上でマウスクリックして、原点としたい位置にID点を生成させて、 新たに生成したID点に対して上記のいずれかを実行し、その後ID点を削除(何の属性も設定しなければ、形状・属性[確 定]ボタンクリック時に自動で削除されます)します。

#### Q17-5 メインメニューの [入力] - [ニューマーク法] がグレーになっていてニューマーク法関連の入力ができない。(Ver.8)

A17-5 ニューマーク法の入力手順につきましては、ヘルプ[操作方法] - [標準的な処理の流れ] - [動的解析(ニューマーク法)手 順]に記載しておりますように、まず [計算条件] でニューマーク法を行う設定にすると [ニューマーク法] が有効になりま す。

1.[入力]-[計算条件]-[ニューマーク法]にて、ニューマーク法を行う設定にします。

 ―ニューマーク法― ○検討しない

●ニューマーク法による簡易動的解析変形量解析を行う

2. [入力地震動] ボタンをクリックして、入力地震動を設定します。

3. [入力] - [ニューマーク法] が有効になるので、ここでニューマーク法に適用する強度定数を設定します。

4.[計算]-[斜面安定実行]にて、まず震度法の計算が実行されます。

- 5. [計算] [ニューマーク法実行]にて、ニューマーク法における降伏震度の計算が実行されます。
- 6.[ニューマーク法すべり面の指定]画面でニューマーク法を適用するすべり面を選択します。

#### Q17-6 データ保存時に結果ファイル (拡張子 \*.slo) の保存も促されるが、この結果ファイルとは何か。

A17-6 \*.sloのファイルは「斜面の安定計算」の結果(図面・調書用)ファイルです。 [図面出力]ダイアログから[ファイル]-[開く]の手順、または、[設計調書]ダイアログから[ファイル選択]の手順より開くこと が可能です。 詳しくは、製品ヘルプの[操作方法]-[スピートボタンの操作]-[標準ツールバー]に記載のボタンに関する説明を参考に、当該 の画面にてご確認ください。

### 18 対策工

- Q18-1 のり枠の断面力計算結果について、「設計断面力は、設計力の最大値Tdmax=XX.XXを用い・・・」とある。計算書にはそ の根拠が示されていないが、どのように算出されているのか? (Ver.6)
- A18-1 のり枠工の設計に用いる設計力の最大値Tdmaxは、補強鉄筋の効果を考慮した、いわゆる、内的安定計算を実施したす べり円形状を対象にしています。 具体的には、[計算-対策工の設計-内的安定]を実行した後に表示される「内的安定」結果画面の[計算履歴]ボタンで印 刷表示される、各すべり円に対する補強材の引張力になります。こちらでご確認下さい。

#### Q18-2 対策工の部材計算で、自動決定された部材長で内的安定の計算を流したときに鉄筋の延長が不足し計画安全率を満足し ない結果となった場合、自動で部材長は修正されないのか?(Ver.5)

A18-2 当社のプログラムには、自動計算機能は、残念ながらありません。

> 配置間隔、配置角度を与えて頂き、プログラム内部で計算した必要鉄筋規模、長さを参考に、最終的には、設計者の判断 でそれらを決定して頂く仕組みになっております。

> [斜面安定実行]後に、[補強材設計力の決定]→[使用鋼材の決定]→[補強材長の決定]という流れになりますが、使用鋼材 の決定では、補強材の許容引張応力度 (Tsa) のみに着目して、設計引張力より大なる補強材を提示しています。決して、 補強材の許容補強材力(Tpa=min(T1pa、T2pa、Tsa))で決定したものではありませんのでご注意ください。そのた めに、補強材の許容補強材力が、T1pa、T2paで決まった場合には、補強材断面照査結果がNGになる場合がありますので ご注意下さい。

> 上記の計算は、抑止力限界面(抑止力が最大となる円弧形状)に対して、安全率を満足するための必要長を計算し、これに 基づいて、設計者が補強材長を決定するという仕組みです。そのために、補強材を配置した後の、最小安全率臨界面(安全 率が最小となる円弧)の計算では、円弧形状が異なる場合があり、結果的に、安全率を満足しない結果になる場合もあり ます。よって、補強材長は、各工区における最大長をその工区の全ての段で採用するなどの工夫(安全側への配慮)が必要 になりますのでご注意下さい。 配置間隔、配置角度などにつきましては、何度か設定し直し、上記の手続きで、設計者にてトライアンドエラー方式で決 定して頂かなければなりません。

#### Q18-3 対策工の設計において必要抑止力を設定して計算したい。(Ver.6)

A18-3 対策工の設計計算において設計力として用いる必要抑止力につきましては、プログラムによる計算値を適用する仕組とし ており、任意の抑止力値の設定には対応しておりません。計画安全率の値を変更することにより、所要の抑止力となるよ うにしてご対応下さい。

#### Q18-4 切土補強土工でのり枠を設ける場合での、のり枠の設計条件の入力、計算の手順は?(Ver.6)

A18-4 対策工の設計計算は以下の操作手順となり、のり枠工の設計は手順(4)にて行います。

> 手順(1) [入力]―[計算条件|対策工(抑止工)] ●対策工の設計計算を行う。 [▽切土補強土工] ■のり枠抑止工としての「のり枠本体」と「補強材」の設計を行う

手順(2) [入力]―[対策工] ・対策工区の指定(直線で結ばれるID2点で指定) ・工区ごとに補強材諸元の入力

手順(3) [計算]―[斜面安定実行] で切土補強土工の部材設計計算が実行されます。

手順(4) [計算]―[内的安定実行] で切土補強土工の内的安定検討が実行されます。 ↓ [内的安定]画面-[のり枠の設計]タブ で、のり枠工の設計条件の入力・計算となります。 本ダイアログでの入力につきましては、ダイアログヘルプをご参照下さい。

#### Q18-5 斜め引張鉄筋なしでのり枠の計算を行う方法は?(Ver.6)

A18-5 本プログラムでは「せん断補強鉄筋を配置しない」ということには、対応しておりません。 ただし、[計算条件-対策工(抑止工)タブ]にて、「□ 終局限界せん断照査」をOFFにして頂くと、せん断関連の照査を省略 することができます。

#### Q18-6 切土補強土工で、補強材による引き止め力と締め付け力を算出することはできるか?(Ver.7)

A18-6 対応しております。 サンプルデータの中に、切土補強土工のデータとして、Neil-01というファイルがあります。こちらで、対策工の設計の内的 安定を実施すると、切土補強土工を考慮した、いわゆる、対策後の安定計算を行います。 この「臨界面の計算結果(内的安定)」の印刷で、「(2)抵抗力(すべり面鉛直方向成分力)」では、切土補強材が設置されて いるスライス分割片にTsinθ'が、「(3)抵抗力・抵抗モーメント」では、Tcosθ'が出力されています。 前者が、補強材締め付け力、後者が補強材引き止め力になります。ただし、Tsinθ'には、ご自身でtanφを掛け算する必要 があります。

#### Q18-7 切土補強材の設計力がマイナスで算出され、「入力制限を超えているデータがあります」というメッセージが表示される原 **因は? (Ver.7)**

A18-7 当該現象は、補強材傾き角θが大きいために、検討臨界面上部のすべり角αが急勾配となる区間においてすべり面の角度 αとの和が90°を越えていることを表しています。  $\bigcirc$ まり、検討臨界面上部においては $\theta$ と $\alpha$ との和 $\theta$ '、すなわち補強材とすべり面との成す角 $\theta$ '>90°となるために、補強材  $O$ 引留め効果 $(Ccos\theta')$ が負値となり、設計上引留め効果が負の方向に作用することになります。

> 補強材の設計引張力(Td)の算出要領: 補強材1本当たりの抑止力より補強材の設計引張力(Td)は、  $\rightarrow$ Td=Preg / (cos $\theta'$ +sin $\theta'$  · tan $\omega$ ) ここに、 Preq:補強材1本当たりの抑止力(kN/本) Td:補強材1本当りの設計引張力(kN/本)  $\theta$ ': 補強材軸線とすべり面のなす角度

ただし、補強材傾き角θ、すべり面の角度α、θ'=θ+αとする。 φ:補強材軸線とすべり面交点位置の内部摩擦角度

補強材傾き角θが効果的な角度になっていないと考えられます。θを見直して下さい。

- Q18-8 補強材の計算結果は計画安全率を満足しているにも関わらず、臨界面に対する計算では満足していない理由は? (Ver.7)
- A18-8 部材設計は無補強時での最大抑止力臨界面に対する必要抑止力を設計力としての計算となるため、所要の計画安全率は 満足されます。しかしながら、これは最大抑止力臨界面のみに対してであり、それ以外のすべり面に対して計画安全率が 満足される結果となるわけではございません。そのため、全体安定時には、必ずしも計画安全率が満足されるとは限りま せん。全体安定検討にて計画安全率が満足されない場合には、補強材規格もしくは配置を変更等の設計を見直す必要が あります。

#### Q18-9 「入力」ー「形状・属性」ー「任意入力項目」ー「補強材」で入力ができない。(Ver.7)

- A18-9 入力-形状・属性-任意入力項目-補強材で、補強材データの入力につきましては、対策工の設計を行わない設定の場合 のみ入力可能であり、対策工の設計を行う場合には、入力-対策工で工区と配置を入力する仕様としております。
- Q18-10 「のり枠抑止工としての『のり枠本体』と『補強材』の設計を行う」のチェックの有無により、安全率の判定が変わってしま うがなぜか?(Ver.8)
- A18-10 本プログラムでは、法枠を設ける場合と法枠を設けない場合とで、補強材の配置ピッチの入力ダイアログが変わります。 [計算条件] - [対策工(抑止工)] タブにて法枠を設けない場合から設ける設定に変更した場合には、[対策工]にて法枠 の縦枠・横枠ピッチ(補強材の配置間隔になる)を入力する必要があります。
	- ▼法枠なしの場合 鉄筋の挿入間隔は、斜面方向配置間隔及び奥行方向配置間隔で設定します。
	- ▼法枠ありの場合 鉄筋の挿入間隔は、縦枠及び横枠の間隔と同値で設定されます。

そのため、法枠の有無毎の入力ダイアログで鉄筋の挿入間隔が異なる場合には、両者で安全率の値が変わることになり ます。

法枠の設定毎に「対策工」ダイアログの入力を行うようご注意下さい。

#### Q18-11 ロックボルトと法枠工を組み合わせた対策工の検討をするには?(Ver.8)

A18-11 [入力]-[計算条件]-[対策工(抑止工)]タブにて、「アンカー工」グループボックスまたは「切土補強土工」グループボッ クス内にある下記のチェックボックスをチェックして所要の設計条件を入力して下さい。

> ―アンカー工― □のり枠抑止工としての「のり枠本体」と「アンカー材」の設計を行う

―切土補強土工― □のり枠抑止工としての「のり枠本体」と「補強材」の設計を行う

#### Q18-12 アンカー工において、任意の引張力を入力することはできるか。(Ver.8)

A18-12 可能です。 本プログラムでは、アンカー1本当たりの抑止力(Preq)は、グラウンドアンカー工設計指針 平成4年11月 日本道路公団 P.3-46に記載の通り、均等に分担するものとして計算します。 この均等に分担した抑止力から、アンカー傾角(α)、すべり面の傾斜(θ)を考慮したアンカー設計力(Td)を計算し、[[?? 区間]の設計アンカー力の決定]という画面で、結果を表示し、これを参考に、実際にアンカーに導入されるであろうプレ ストレス(引張力)を「採用設計アンカー力」として入力(決定)してもらう仕組みになっています。

Q18-13 「計算条件」-「対策工(抑止工)」にある次の2つの計算区分はどのようなものか。(Ver.8) ・ 対策工の検討を行う ・ 補強斜面の安定計算を行う

- A18-13 ・ 対策工の検討を行う
	- →無補強時の最大抑止力臨界面の計算結果より求まる最大必要抑止力を設計力として、対策規模の設計計算を行うモー ドです。
		- ・ 補強斜面の安定計算を行う
		- →対策規模の設計計算を行わず、任意の設計規模における最小安全率臨界面の照査を行うモードです。
- Q18-14 法枠工の計算が行われない。(Ver.8)
- A18-14 円弧すべりの場合における計算メニューは、下記の3段階に分かれています。 段階(a)では、補強材の部材設計を行い、法枠工の設計につきましては段階(b)の内的安定にて行います。 (a) [計算]-[斜面安定実行] (b) [計算]-[対策工の設計]-[内的安定] (c) [計算]-[対策工の設計]-[外的安定]

上記の(b)の計算終了後に、[内的安定]ダイアログの[法枠の設計]タブにて実行されます。

- Q18-15 法枠工の低減係数μを直接指定しても、計算は0.7で行われている。(Ver.8)
- A18-15 μは法枠工に関する低減係数であり、補強引張材力の低減係数λの入力につきましては、[基準値]メニュー→[設計用 設定値]-[切土補強土工]にあります。 こちらで、補強引張材力の低減係数λを変更してご使用下さい。

#### Q18-16 アンカー必要抑止力計算と全体安定計算の円弧が異なる理由は?(Ver.8)

A18-16

必要抑止力計算時の円弧と全体安定計算時の円弧とでは下記の相違があり、必ずしも両者は整合するとは限りませんの でご注音下さい。 (A)必要抑止力計算時の円弧 → アンカー未施工時での最大抑止力臨界面 (B)全体安定検討時の円弧 → アンカー施工後での最小安全率臨界面

最大抑止力臨界面に対し所要の安全率を満足しても、必ずしも臨界面以外のすべり面に対し所要の安全率が満足される とは限りません。

その理由としては、アンカーの緊張力Tそのものが抑止力として効果を発揮するわけではなく、次式で示すように引留め 効果(Tcosθ')と締付け効果(Tsinθ')の分力として抑止力としての効果を発揮することに拠ります。

 $Fs = {MR + \Sigma R(T \cdot sin\theta' \cdot tan\omega + Tcos\theta)}$  / MD ここに、MR:抵抗モーメント R:すべり円半径 T:アンカーの緊張力 θ'=θ+α ここに、θ:アンカーと水平面のなす角 α:すべり角 MD:滑動モーメント

つまり、アンカーによる抑止力はアンカーの緊張力Tのみでは決まらず、θ'に依存して変わります。これより、すべり面と アンカーとのなす角が直角に近い場合には抑止効果は大きくなりますが、この角度が小さくなると抑止力も小さくなりま す。

この理由から、最大抑止力臨界面に対して発揮される抑止力と、それ以外のすべり面に対し発揮される抑止力とが異なる ために、お問合せにありますような現象となります。 この場合、最大抑止力臨界面におけるすべり破壊は抑止(所定の安全率を満足する)されますが、その他のすべり面に対す

る安全性が確保されていない状態にあると言えますため、全体安定を満足するまで、設計変更を行うようにして下さい。

#### Q18-17 切土補強土工の計算で、部材設計結果の判定が「ΣTPa<ΣTd'NG」となる。原因と解決策は?(Ver.10)

A18-17

補強材の許容補強材力Tpaは、「切土補強土工法設計・施工要領」P.38に記載の通り、T1pa、T2pa、Tsaの内、最小値で決 定します。

ここに、

- ・補強材が移動土塊から受ける許容引抜き抵抗力(T1pa)
- ・不動地山から受ける許容引抜き抵抗力(T2pa)
- ・補強材の許容引張力(Tsa)

です。

本プログラムで、計算を実行し、採用設計力を決定した後で表示される[使用材料の決定]画面では、Tsaのみを対象に、 Tsaが設計力Tdより大 なる鋼材を提示しています。しかしながら、本来ならば、前述の通り、min[T1pa、T2pa、Tsa]で鋼材 を決定しなければなりませんが、 この[使用鋼材の決定]画面の段階では、

T1pa、T2paの値を計算することができません。よって、やむを得ずTsaのみを対象に鋼材Noを提 示している次第です。こ の点は、誤解を招く仕組みで申し訳ありませんが、ご理解下さい。

お客様の場合の様に、TpaがTsaではなく、T1paで決定してしまう状態であるために、結果的にNGになっています。 T1paを大きな数値にするためには、鉄筋径を太くする、もしくは、削孔径を大きくするなどの対策が必要です(前述のP.38 をご覧下さい)。

また、P.38にも記載していますが、T1paを無視する場合もあります。これは設計者のご判断で、当方が決定することでは ありません。無視する とご判断された場合は、[計算条件-対策工(抑止工)タブ]で、「□ 許容補強材力からT1paを無視す る」をONにして下さい。

#### Q18-18 グラウンドアンカー対策工について、打設間隔、アンカーサイズ、アンカー長を変更しても安全率が変わらない。  $(Ver 10)$

A18-18 安定計算実行途中に表示される[xxxxx]の設計アンカー力の決定画面にある採用設計アンカー力Tdを見直していただく 必要があります。

同画面に表示されている『設計アンカー力 Td』を参考に、実際には、これを上回る張力をアンカーに導入するものと考え られますので、そのアンカー張力を入力して下さい。

『設計アンカー力 Td』と同値を設定した場合、本来ならば、全体安定計算において、すべり円中心、半径が、抑止力を計 算した時と同じであれば、計画安全率=安全率になるは ずですが、数値計算の特性上(誤差など)、計画安全率を若干下 回る場合があります。

従いまして、この『設計アンカー力 Td』はあくまでも目安として捉えていただき、この数値を上回る採用設計アンカー力を 設定頂きたいと思います。

なお、この採用設計アンカー力を変更しますと、以降の画面に表示される鋼材No.も変更される場合があります。その場 合は、使用鋼材No.を適宜 見直していただくことになります。

#### Q18-19 アンカー体定着長の求め方と出展元を教えて欲しい。(Ver.10)

A18-19 算定方法につきましては、製品ヘルプの「計算理論及び照査の方法-グラウンドアンカー工-アンカーの設計-アンカー長の 決定」をご覧ください。 また、出典元は「グラウンドアンカー工設計指針 平成4年11月,日本道路公団」となります。

#### Q18-20 直径dの出展元と算出式を教えて欲しい。(Ver.10)

- A18-20 直径dは基準値-アンカー引張り材にて設定した値となります。また、出典元はトンネル標準示方書(開削編)に基づいた 仮設構造物の設計計算例 平成5年6月 土木学会P.79で記載している「VSLアンカー工法 設計・施工指針(案)1990 年6月(VSL協会編)」より、提示の見掛けの周長と直径となります。
- Q18-21 鉄筋挿入工および枠工の計算でスターラップを考慮しない計算は可能か。(Ver.10)
- A18-21 誠に申し訳ございませんが、スターラップ(斜め引張鉄筋)を設置しないということには対応しておりません。
- Q18-22 FORUM8の斜面安定計算ソフトの作用幅係数が3となっている。道路土工「仮設構造物工指針,p.88」の場合、N値および 粘性土によって値は変わる。 基本となる基準が違うためか。(Ver.10)
- A18-22 杭工へのご質問として回答します。 杭工の設計計算は、基本的に、「地すべり鋼管杭設計要領 2003年6月,(社)地すべり対策技術協会」に準じています。 こちらのP.69「7.13 地盤の降伏・破壊の検討」で3倍という扱いが示されています。

#### Q18-23 補強剤長さはのり枠上面または下面(斜面か)からの長さなのか。(Ver.10)

- A18-23 のり枠底面からの長さを補強材長としています。つまり、地盤に挿入する長さであり計算上の長さということになります。
- Q18-24 法枠の計算の際に ①法枠のみ ②ロックボルト併用 の2ケースを行った。 ②の計算で「横枠の計算」で補強材の設計力を用いているが、「枠自重+中詰重量」と比較し大きいからと思われるが出 力されないか。もしくは、「弾性床上梁」を選択しているため出てこないのか。(Ver.11)
- A18-24 対策工法の相違に依ります。 対策工法が異なりますと、計算手法も相違しますことから両者の出力が異なります。 詳しくは「計算理論及び照査の方法-のり枠工-抑止工(表層崩壊)の設計」および「計算理論及び照査の方法-切土補強土 .<br>工法(JH)-のり面工の設計」をご覧ください。
- Q18-25 対策工の検討で鉄筋挿入工で法枠の計算を実施したいが可能か。計算条件のところで切土補強を選択すると法枠抑止工 として補強の検討があるが、これで法枠まで設定して計算できるか。(Ver.12)
- A18-25 可能です。製品をお持ちでしたらサンプルデータの「Neil-01.f8m」がのり枠工を併用した切土補強土工(鉄筋挿入工)と なっておりますのでご参考ください。
- Q18-26 設計力(Td)の算出方法が、「切土補強土工法設計・施工要領(東日本高速道路㈱・西日本高速道路㈱・西日本高速道路 ㈱)」通りではないのはなぜか。(Ver.12)
- A18-26 本プログラムでは、「切土補強土工法設計・施工要領(東日本高速道路㈱・西日本高速道路㈱・西日本高速道路㈱)」を 参考に、「グラウンドアンカー工設計指針」JH日本道路公団も併せて開発を行いました。 ご質問の設計力(Td)は、「グラウンドアンカー工設計指針」「4.2必要抑止力の算定」を参考にしています。 ヘルプ-[計算理論及び照査の方法]-[切土補強土工法(JH)]-[必要抑止力と必要引張力]-[必要抑止力から得られる必要設 計力 (Td) ]もご覧ください。

#### Q18-27 凹凸があるのり面に対して対策工を検討する場合、どのように設定すれば良いのか?

A18-27 前提として各工区は直線に対して設定する必要があります。 これに準じた設定方法としましては、2通りが考えられます。 1.当該区間が直線となるようにモデル化し、これを工区として指定します。 2.例えば「1-2-3」が工区である場合は、「1-2」「2-3」と工区を分けて設定します。

#### Q18-28 対象とするのり面の途中に変化点がある場合、どのように設定すれば良いのか?

A18-28 前提として各工区は直線に対して設定する必要があります。 例えば「1-2-3」が工区である場合は、「1-2」「2-3」と工区を分けて設定します。

#### Q18-29 切土補強土工の部材設計結果にてΣTpaとΣTd'の関係がNGになります。どのようにすればこれを回避できるのか。

- A18-29 下記のいずれかをご検討ください。 1.基準値メニューの設計用設定値画面(切土補強土工タブ)にて低減係数λを調整しTd'を小さくする 2.工区2の削孔径を見直し、地山の許容引抜き抵抗力を増す 3.計算途中の採用設計力を見直す
- Q18-30 抑止工として吹付枠工を選定して行いましたが、対策工設計の表層すべり結果が推定すべり面と一致していません。どの ように設定すれば一致させることができるのか。
- A18-30 工区緒元入力画面の[すべり形状]にて、のり枠検討用にすべり面を設定する必要があります。 当該画面の[すべり形状]にて、「上側開始位置」・「すべり面の長さ」・「すべり深さ(円弧すべり時)」を[形状・属性]画面の 各種座標値をご参考の上、適切に設定してください。
- Q18-31 フリーフレーム+鉄筋挿入工を想定しているのですが、全体安定及び枠工の断面照査、挿入鉄筋の照査を行うことは可能 でしょうか。
- A18-31 可能です。 計算条件画面 [対策工(抑止工)]タブの『のり枠工』にて、工種を『場所打ちコンクリート枠工』、適用基準を『フリーフ レーム』、設計方法を『限界状態設計法』としていただくことで、ご検討の計算条件になります。

## 19 ニューマーク法

#### Q19-1 地震波形をファイルから読み込む時の「読み飛ばす行数」とは? (Ver.8)

- A19-1 道路橋示方書を含む一般的な地震加速度波形のデータフォーマットとしては、地震加速度の数値の直上に、時間間隔や 継続時間等が書き込まれているヘッダ行が存在します。 プログラムで読み込む地震波形としては、このヘッダ行を読み飛ばし、地震加速度の数値が書き込まれている行から読み 込みます。 つまり、この「読み飛ばす行」には、既存の地震波形ファイルを読み込む場合での、ファイル行頭のヘッダ行数を入力しま す。 [地震波形の設定]ダイアログヘルプに記載しております通り、製品添付地震波形では、いずれもヘッダ行は2行です。 [地震波形の設定]ダイアログヘルプに記載しております地震波形の【入力例】をご参照下さい。
- Q19-2 累積変形量から堤体の変形、あるいは沈下量を算出できるか。(Ver.10)
- A19-2 当社のNewmark法で得られる沈下量はSsのみです。 ご質問の内容が、盛土全体の揺すり込み沈下Seを指すとすれば、求めることはできません。

#### Q19-3 ニューマークD法の対応は可能か。(Ver.10)

A19-3 ニューマークD法の理論につきましては現時点で把握できておりません。 プログラム仕様は原則的に、NEXCO(道路公団時代)の考え方をベースに開発しています。この公団資料は非公開の公 団内部報告書ですが、ここで使 われる修正ニューマーク法とは、ひずみ軟化を考慮したニューマーク法のことを指し、ひ ずみ軟化はせん断面の発生に伴い瞬時に発現するものとしてい ます。

#### Q19-4 地震波のデータを作成し読み込んだ場合、ある秒数までは読み込めるが、それ以上にするとエラーがでる。データ数はそ れ以上あるがなぜか?(Ver.10)

A19-4 継続時間の設定および波形ファイルのフォーマットに問題がある可能性があります。 以下の2点をご確認ください。 (1)継続時間 継続時間の目安は以下の式より算定できますので、現在の設定を見直してください。 総波数 = 行数(読み飛ばす行数を除く) × 列数 継続時間目安 = 総波数 × 時間間隔

> (2)フォーマット 各列は空白スペースで必ず区切られている必要があります。 このフォーマットに準じているかをご確認ください。

- Q19-5 ニューマーク法による斜面の安定計算結果において、最低安全率の円弧と最低降伏震度の円弧が違うということは、どう いう理由からか。(Ver.10)
- A19-5 降伏震度は、製品ヘルプの計算理論及び照査の方法-ニューマーク法-計算理論-降伏震度Kyの計算に依ります。 簡単に言いますと、最小安全率の円弧は、与えられた水平震度(0.15)に対する安定計算であり、最小降伏震度の円弧は 安全率が1.0になる時の 水平震度を計算しています。よって、前者と後者とでは、水平震度が異なることから、同じ安定計 算手法ではありますが、結果は異なります。
- Q19-6 公益社団法人 日本道路協会発行の加速度波形(H24年対応版)を斜面の安定計算で利用可能な形式へ変換出来ない。 (Ver.11)
- A19-6 加速度波形コンバーターツールにてご注意いただく点は以下のとおりです。 (1)「タブ名称」の設定が当該地震波エクセルファイルのタブ名称となっているか (2)読込み列が正確に設定されているか Ⅰ種地盤を変換する場合は 2 が、Ⅱ種地盤を変換する場合は 3 が設定されているか (3)変換ファイルの出力先フォルダは書込み可能なフォルダとなっているか

## 20 浸透流FEM解析

#### Q20-1 対策工版でなくても浸透流解析は可能か。(Ver.10)

A20-1 はい、可能です。

浸透流FEM解析機能は、対策工非対応版及び対策工対応版のいずれにも対応していますので、どちらの製品を購入頂い ても、浸透流FEM解析機能がついていますので、ご安心下さい。

#### Q20-2 浸透要素のプロパティで、不飽和浸透特性を表から入力するとき、いったん入力を確定し、その後別のデータを変更した ときは、不飽和浸透特性を再度確定する必要があるのか?

A20-2

プログラム仕様としては、一旦、飽和浸透特性と不飽和浸透特性とを入力、確定すると、その後の飽和浸透特性の入力を 変更しても、不飽和浸透特性は初期の入力値がそのまま使用されます。 これは、不飽和浸透特性の入力がvanGenuchtenパラメータ入力であるか、試験値表入力であるかには依存しません。

表入力の場合における[曲線の保存]及び[曲線の読込み]機能につきましては、FEMデータファイル(拡張子VGS)への保 存・読込みを表す機能ではなく、FEMデータファイル(拡張子VGS)とは別途、曲線データファイル(拡張子ucd)に保存 する機能であり、必要に応じて適宜ご利用いただくことを意図した機能であり、データ確定時の必須操作ではございませ  $h_{\alpha}$ 

例えば、複数のFEMデータファイル(拡張子VGS)間で共通の不飽和浸透特性の入力を行う場合に、同じ数値を再度入力 するご面倒を省くため、曲線データファイル (拡張子ucd) として保存した入力値を読み込むとすることによりハンドリン グ良く操作が行えます。

また、一つのFEMデータファイル (拡張子VGS) にて複数の不飽和浸透特性パターンでの解析を行う際にも、当該機能は 有用となります。

なお、各浸透パラメータの入力につきましては、プロパティ自体を削除、再設定する場合には、新たに設定したプロパティ Noに相当する飽和浸透特性及び不飽和浸透特性を、再度設定し直すようご注意下さい。

補足としまして、上記回答にて『プログラム仕様としては』と特記しましたのは、お問合せの意図として、飽和浸透特性の 変更により、その変更に依存した不飽和浸透特性を手動で再設定しなくとも、プログラムで自動計算するかという主旨で したら、このような機能はございません。

例えば、飽和透水係数を変更した場合における、不飽和透水係数(θ-Kr曲線)の設定等につきましては、表入力値を変更 しなかった場合には、相対透水係数Kr値が固定値となりますため、不飽和透水係数が変わることになります。飽和透水係 数及び不飽和透水係数ともに変わる計算とされたい場合には、適宜、不飽和透水係数(θ-Kr曲線)を再設定する必要が あります。

このようなケースに対して、プログラム内部で勝手に入力値(不飽和浸透特性)を変更するような制御は、好ましくないと 判断されますため、不飽和浸透特性入力値につきましては、ユーザー様の意図で手動で再設定して下さい。

#### Q20-3 「斜面の安定計算」の「浸透流FEM解析オプション」と「3次元浸透流解析(VGFlow)」の違いは?(Ver.6)

#### A20-3 ■プレポスト機能

「浸透流FEM解析オプション」

→当社で自社開発したシステムであり、当社のその他のUC-1製品と同様の入力インターフェースであり、解析ソフトであり ながら、従来の設計計算ソフトと同等の簡易な操作性を実現しています。当プレポストによりFEM解析が設計計算と同様 の操作にて抵抗なく、ご利用頂けることを期待しております。

「VGFlow」

→VisualFEAという汎用FEM三次元解析用プレポストを使用しています。浸透流以外のあらゆるFEM解析を想定した汎 用システムであるため、例えばコーヒーカップや人の顔などの複雑な三次元形状の三次元メッシュを作成することができ ます.

### ■その他の機能

「浸透流FEM解析オプション」と「VGFlow」とでは、プレポストは二次元と三次元で異なりますが、Solverである 「VGFlow」は基本的には共通です。

但し、「浸透流FEM解析オプション」につきましては、その用途として斜面の安定計算を目的とした機能に制限していると いう位置づけになり、浸透流解析自体を目的とした用途に対してはご利用頂けない機能制限を図っております。 計算機能については、鉛直二次元問題のみとして、結果のポスト出力につきましても等ポテンシャルコンター及び等水圧コ ンター、局所動水勾配コンター、飽和度コンターに限定し、斜面安定とデータ連携する以外の結果については、解析結果 の保存ができない構造にしてあります。

#### Q20-4 「浸出」とはなにか?また、浸出禁止境界はどのようなときに設定するのか? (Ver.6)

 $\Delta$ 20-4 浸出は土要素から大気中に水が出る条件を指します。

> 浸出禁止境界とは、水頭既知の境界条件から、流量既知の境界条件に変わるような境界面に対して設定します。例えば、 水が斜面内に浸入しているような地盤において山側の鉛直境界面は始めは水頭既知境界として定義され、降雨の浸入に したがって、地下水位面がだんだん上昇して浸潤面が上昇していった場合に、この境界面では流量が既知(ただし流量が ゼロである)の境界条件としてよいと考え、このような境界を本プログラムでは浸出禁止境界といっています。 詳細につきましては、ヘルプ[解析理論]-[飽和-不飽和浸透流の一般的な方程式]-[初期条件と境界条件]をご参照下さい。

#### Q20-5 初期浸潤面の設定で、河川水位と堤内地下水位に差があるとき、これらをどのように結んだらよいか?(Ver.6)

A20-5 初期浸潤面につきましては、解析領域内の全節点における時刻ゼロでの初期値の設定として用います。あくまで時刻ゼロ での初期値なので、概算値として堤内地初期水位と河川初期水位とを直線で結んだ設定としても、解析初期での収束性 が若干悪くなる程度であり、全ての時刻歴で収束値が得られるまで繰返し計算を行いますため、水位変動前の一定水位 の時間をある程度長く設定することにより、初期値の概算設定の影響は基本的には無くなると考えます。 なお、厳密に初期浸潤面を与えたい場合には、解析モードを定常解析に変更して、水位変動境界を初期水位での水頭既 知境界に変更して定常解析を行い、堤内浸潤面の定常解析解を求め、この定常解を非定常解析における初期浸潤面とし て設定することにより、より厳密になると考えます。

#### Q20-6 局所動水勾配の符号はどのように考えたらよいか? (Ver.6)

A20-6 節点間距離及び節点間圧力水頭差につきましては、絶対値を取っておりませんため、局所動水勾配値としては、正負の範 囲になります。

そのため、パイピングに対する安全性照査につきましては、絶対値の大きさでの評価となりますので、ご注意下さい。

なお、局所動水勾配の計算上では、圧力水頭差と節点間距離との比で定義されますため、お問合せのように『接点のどち ら側(ex.常に上の接点-下の接点 とか 右の接点-左の接点)』により、符号は依存しませんため、ご安心下さい。(引 く方向が変わっても、分子分母とも符号が変わりますため、分母・分子そ れぞれの符号は変わっても、その比となる局所 動水勾配の符号は変わりません。)

#### Q20-7 局所動水勾配はどのように計算されているのか? (Ver.7)

A20-7 本プログラムにおける局所動水勾配の計算アルゴリズムにつきましては、「河川堤防の構造検討の手引き,平成14年7月, (財)国土技術研究センター」P68に規定される計算式にて直接計算しているのではなく、要素辺の方向が必ずしも鉛直・ 水平ではなく任意方向でありますため、ベクトル計算と同様、ガウス点での値から要素単位での局所動水勾配を計算し、 その要素値を節点値に換算しています。

> このベクトル計算において、水平方向・鉛直方向を共通処理として、行列積に対して負の符号を掛けることにより、その方 向となります。また、節点値についても、節点値における直接計算値と要素値から節点値に換算した値とで異なります。 つまり、水平方向及び鉛直方向における局所動水勾配値の符号は、直接、圧力水頭節点値と節点座標との比になっている わけではなく、ベクトル化した際の符号となっています。そのため、水平方向の局所動水勾配値については、直接計算した 符号とは逆となりますので、ご注意下さい。

《X方向局所動水勾配》 直接節点値の計算と異符号となります。 《Y方向局所動水勾配》 直接節点値の計算と同符号となります。

#### Q20-8 パイピングに対する検討を行うには、何を確認したらよいか? (Ver.7)

- A20-8 PostProcessorにおいて、水平方向局所動水勾配及び鉛直方向局所動水勾配をご確認ください。 ここで、水平方向局所動水勾配及び鉛直方向局所動水勾配が0.5未満である場合には、パイピング破壊に対する安全性 が確保できていることになります。 なお、局所動水勾配コンターの見方につきましては、正値と負値とを含んだ値となりますため、最小値とは指数の大きな 値を指します。局所動水勾配につきましては、絶対値としての大きさで見るようご注意下さい。
- Q20-9 「局所動水勾配」のコンタ図における配色は動水勾配の大きさを表しているのか?また動水勾配の数値出力はできるの か?(Ver.7)

A20-9 はい、その通りです。

ここでのコンター表示は局所動水勾配のコンター分布です。 このコンター分布は、局所動水勾配の節点値にて描画しているものであり、[凡例の変更]ボタンをクリックして、分割数 を変えることにより、グラデーションのピッチを変更できますので、そちらの機能にて確認いただけます。 なお、時刻歴ごとに、[値の確認]ボタンをクリックすることにより、節点ごとの局所動水勾配値が追加出力されます。ここ で、[結果の確認]画面にて[内容のクリア]ボタンをクリックすることにより、それまでの[値の確認]ボタンをクリックし た時刻歴の出力をクリアして、新たな時刻歴から出力できます。

#### Q20-10 コンタ図の「餉和度」 とは? (Ver.7)

A20-10 飽和度のコンターにつきましては、不飽和領域における粘着力の傾向を把握するために設けた出力です。 本プログラムでは、飽和域における間隙水圧を浸透流解析により評価した斜面の浸透破壊をシミュレートするものです。 飽和度コンターは、この浸透流解析と斜面安定解析とでデータ連携される飽和領域における現象とは別途、不飽和領域 におけるせん断強度低下を目視確認用に設けた出力です。 つまり、不飽和地盤に対して降雨がある場合での実現象としては、降雨の地盤への鉛直浸透に伴い、不飽和領域の飽和度 は大きくなります。不飽和領域の飽和度が大きくなるに伴い、不飽和領域における土粒子管の吸引圧が小さくなることに より粘着力が小さくなります。 飽和度コンターにつきましては、このような不飽和領域における降雨浸透に起因する粘着力の低下が起きていないか否か を定性的に把握できるよう設けた出力です。 非定常解析で解析初期に比して不飽和領域の飽和度が大きくなっている場合には、適宜、斜面安定検討においても粘着 力の大きさを見直すための判断材料としてご利用頂けます。

#### Q20-11 浸透流FEM解析結果を斜面安定解析に反映させることにより何が得られるのか。(Ver.7)

A20-11 本プログラムにおける浸透流FEM解析機能は、浸透流の作用に伴う斜面の浸透破壊を評価するものであり、斜面安定解 析に反映させる浸透流解析結果としては、浸潤線(適宜、浸潤線以下の等ポテンシャル線)になります。 盛土は豪雨時に崩壊することが極めて多く、盛土内への降雨や表流水(河川水や貯留水)の浸透を予測し、それに起因す る間隙水圧の変化を的確に把握することは斜面安定問題を考える上で重要となります。本FEM解析機能では、斜面崩壊 のシミュレートに際して、堤内間隙水圧の経時的変化もしくは最大水位での定常浸透状態における間隙水圧を浸透流解 析により求め、これを斜面安定にデータ連携することにより、斜面の安定性を評価します。 なお、浸透流に起因する斜面崩壊としては、豪雨時における表層崩壊のように、降雨浸透によりサクションが低下し、見 掛け上の粘着力が小さくなって発生する不飽和型崩壊 (不飽和土が飽和土に近くなって崩壊するパターン)と、形成された 地下水面による間隙水圧が発生して崩壊に至る飽和型崩壊とに大別されますが、本プログラムでは基本的に間隙水圧に 起因する飽和型崩壊を対象としています。

#### Q20-12 堤外水位が堤体天端より高いときでも斜面安定解析および浸透流解析は可能か。(Ver.8)

A20-12 浸透流解析結果は、堤体内における土中水の挙動であり、土中で圧力水頭ゼロとなる浸潤線は求まりますが、土中水でな い堤外水位については浸透流解析の境界条件に成り得ますが、解析解にはなりません。 つまり、堤体天端より高くなった場合においても、完全に飽和せず、堤体内に不飽和領域が残留し、浸潤線が生成される ような非定常解析初期の時刻においては、そのまま斜面安定解析が可能です。時刻が経過し、堤体内が完全飽和となり、 浸潤線が無いような状態に対しては、浸透流解析結果としてではなく、外水位を水位線として入力することにより、斜面 安定解析は可能です。なお、この場合での検討格子は、水没していない格子のみが対象となります。

#### Q20-13 降雨波形と河川水位波形を組み合わせて解析することはできるか。(Ver.8)

#### A20-13 はい、可能です。

解析モードが非定常解析の場合での境界条件では、降雨及び水位は時刻歴で与えることができます。 ・降雨境界 → 任意の降雨波形を設定することが可能。 ・水位変動境界 → 任意の河川水位波形の組合せを設定することが可能。

なお、降雨波形及び河川水位波形は、それぞれの境界条件の入力ダイアログ内の[曲線データの保存]ボタンをクリック することにより、曲線データを保存、[曲線データの読み込み]ボタンにより保存したデータの読み込み機能を付けており ます。つまり、複数の降雨波形や河川水位波形を作成しておくことにより、一つのデータファイルにて降雨波形と河川水位 波形の任意の複数パターンの組合せでの解析が可能です。

#### Q20-14 パイピングに対する検討は可能か。(Ver.8)

A20-14 パイピングに対する検討は、水平方向局所動水勾配および鉛直方向局所動水勾配の検討には対応しております。但し、G/ W値による検討には対応しておりません。

> パイピングに対する検討は、PostProcessorにおいて、水平・鉛直方向の動水勾配をご確認ください。ここで、各時刻暦毎 に局所動水勾配値の数値出力できます。

> 水平方向局所動水勾配及び鉛直方向局所動水勾配が0.5未満である場合には、パイピング破壊に対する安全性が確保で きていることになります。

> なお、局所動水勾配コンターの見方につきましては、正値と負値とを含んだ値となりますため、最小値とは指数の大きな 値を指します。局所動水勾配につきましては、絶対値としての大きさで見るようご注意下さい。

#### Q20-15 「メッシュ分割の確認」を行おうとすると画面が固まってしまう。(Ver.8)

A20-15

この現象は、不測の設定によりメッシュ分割が不可な状態に対して、メッシュ分割を行っていることに起因して、プログラ ムがフリーズしている状態です。 プログラムを強制終了させて下さい。

フリーズする原因として、下記のいずれかか考えられます。 (A)メッシュ分割用ブロック化が不適切 (B)メッシュ分割数が不適切

本プログラムでは、メッシュ分割に際して、その前に矩形もしくは三角形から成るメッシュ分割用ブロックを生成しておく 必要があります。 本プログラムでは、このブロック化している領域に対してのみ次の要素定義可能な制御としており、当該現象は、ブロック 化されていない領域があるのにかかわらず、その領域が要素定義され、更にメッシュ分割実行しているためにプログラム がフリーズすることがあります。

下記の手順にて、まずブロック化を行って下さい。 対処手順: (1) [モデル作成]-[決定]タブで、画面右端の一番下にある[自動ブロック化] (「AT」表示) ボタンを押して下さい。 (2) 赤斜線表示されない領域が、ブロック化されていない領域です。 (3) [モデル作成]-[作成]タブに戻り、当該領域が矩形または三角形になるよう、補助線を追加して下さい。 (4) [モデル作成]-[決定]タブで[自動ブロック化] (「AT」表示) ボタンを押して解析領域が全てブロック化 (赤斜線表示)さ れるのを確認してから、[要素定義]に進んで下さい。 (5) ブロック化に際して要素定義の入力はクリアされますので、再度、要素定義を行って下さい。

また、分割数の設定に際しては、必ずしもメッシュ分割な分割数であるとは限りませんので、[確認]タブでメッシュ分割を 実行する前に、上書き保存するようご注意下さい。

#### Q20-16 斜面の浸透流FEM解析は、3次元浸透流解析(VGFlow)と同じソルバーを使用しているのか。(Ver.10)

- A20-16 はい、浸透流FEM解析のソルバーは、3次元浸透流解析(VGFlow)に、有効飽和度や局所動水勾配の計算部を付加した もので、群馬大学 のVGFlowを使用しています。
- Q20-17 浸透流FEM解析は使用したことがないが、「斜面の安定計算」で連動するのか。 ホームページからプログラムをダウンロードして「斜面の安定計算」といっしょにインストールしたが、「斜面の安定計算」 のほうからたちあげるのか。(Ver.10)
- A20-17 「斜面の安定計算」のメニュー「ツール」 -「浸透流FEM解析PreProcessor」からも起動できますし、Windowsスタート メニューの「プログラム」-「Forum8」 -「斜面の安 定計算 XX」 -「ツール」 -「浸透流FEM解析」 から単独起動すること も可能です。 詳しくは、「斜面の安定計算」ヘルプの「操作方法」ー「標準的な処理の流れ」ー「浸透流FEM解析手順」、および浸透流 FEM解析のヘルプをご参照ください。

#### Q20-18 入力方法について、地盤データや浸潤面データ等のデータをエクセルからのコピー貼り付け等は可能か。(Ver.10)

A20-18 はい、可能です。 本製品では、地盤データや浸潤面データを含めた全ての属性についてエクセル等の表計算ソフトからのコピー&ペースト、 また本製品から表計算ソフトへのコピー&ペーストが可能です。 エクセル等の表計算ソフトから本製品へのコピー&ペーストを行う際には、表計算ソフト側にて以下のフォーマットにてご 用意下さい。 ID,X座標,Y座標 ###,###.###,###.### ここに ID:地盤データや浸潤面等を構成する格点Noであり、各格点ごとに異なるNo(重複する点には同じNo)を振る。 X座標:地盤データや浸潤面等を構成する格点のX座標 Y座標:地盤データや浸潤面等を構成する格点のY座標

#### Q20-19 堤体内の水面が自由水面の場合の検討は可能か。(Ver.10)

A20-19 はい、可能です。 本プログラムでは、堤防等の止水構造物内における浸潤面は自由水面として扱い、堤体内については任意折れ線(堤外水 位については水平線のみ)としての入力が可能です。 浸潤面のみの入力の場合には、浸潤面を圧力水頭ゼロとして、そこからすべり面までの位置水頭に比例した水圧を考慮し ます。 更に、等ポテンシャル線の入力を行った場合には、ポテンシャル勾配を考慮した水圧の計算が可能です。

#### Q20-20 浸透流解析の円弧すべり計算用のソフトとして有効なソフトか。(Ver.10)

- A20-20 はい、本プログラムの用途としては、通常 の盛土構造物の設計~地すべり解析~浸透流の作用する止水構造物の設計計 算まで広くカバーする製品であり、浸透流による影響を考慮した計算に対応しており ますので、所用の機能を備えている ものと判断しておりますので、ご安心してご使用下さい。
- Q20-21 浸透流解析後に、マニュアルP17 (添付しています)に従って水位を入力しようとした際、「水位線・ポテンシャル線」の入 力行が表示されない。水位線を入力する操作方法を教えてほしい。(Ver.10)
- A20-21 浸透流解析結果のデータ連携を行うには、斜面の安定計算条件を『定常浸透時』としてください。
- Q20-22 水位線は、浸透流解析結果ファイルから自動で読み込めないか。(Ver.10)
- A20-22 非定常浸透流解析の場合には、全ての時刻歴のリストからデータ連携する時刻を手動で選択する仕様としております。 そのため、当該ケースのように出力時刻が一つのみの場合でも、手動操作によるデータ連携となります。
- Q20-23 飽和一不飽和浸透流解析を実施し、堰堤内の浸潤線、圧力水頭および流速などを求め、円弧すべりの計算によって堰堤の 安定性を評価する.併せて、浸透流解析によって求めた動水勾配を用いて基礎地盤のパイピングの検討を実施する。 当社では、円弧すべり検討として 「斜面の安定計算」を使用している。 浸透に対する検討を行うためには、他にどのようなシステムを導入したら良いのか教えてほしい。 VGFlow2D等の他の製品が必要か。(Ver.10)
- A20-23 「斜面の安定計算」の「浸透流FEM解析機能」にて浸透流解析による浸潤面や圧力水頭を考慮した円弧すべり照査及び 局所導水勾配値によるパイピングの照査は可能です。 ただし、「斜面の安定計算」の「浸透流FEM解析機能」につきましては、その用途として斜面の安定計算を目的とした機能 に限定しております。そのため、斜面の安定計算を目的とせず、浸透流解析自体を目的とした用途には適しません。 そのため、上記以外のベクトル図や浸透流量や流線、フローネット等の浸透流解析自体を目的とした詳細な照査には「2 次元浸透流解析(VGFlow2D)」の導入をご検討ください。
- Q20-24 浸透流解析を行う場合に初期水位があった場合、その水位を表現するにあたって、定常/非定常解析でどのように入力すれ ばよいか。 セミナーの浸透解析の事例をみると、水頭既知境界として入力されているようだ。 初期水位=水頭既知境界として入力することになるのか。 もしそうであれば、非定常解析の場合は初期浸潤面で水位線を入力できるようになっているが、水頭既知境界と水位線の 違いを教えてほしい。(Ver.10)
- A20-24 定常解析と非定常解析の区分についてご説明します。

土中水の浸透現象は、対象とする地盤において実際には水平方向・深さ方向に無限領域での現象になります。そこで、数 値解析に際しては、対象とする地盤を水 平方向、深さ方向に有限の解析領域に限定する必要があります。ここで、FEM解 析ではメッシュ分割した解析領域内の全節点における圧力水頭(または体積含 水率)の収束解を得るために、有限にした 解析領域における境界面上の接点に対して実際の無限領域を表せる境界条件設定することにより、境界内の接点値を解 くことができます。

定常解析では、この解析領域内の全節点における圧力水頭値が解析解になり、初期浸潤面(水位線)の設定は不要になり ます。一方、非定常解析の場合では、定 常解析同様に解析領域内の全節点における圧力水頭値が解析解になりますが、 地盤内における水圧分布の経時変化は解析初期の時刻における水圧分布に依存して 決まるため、数値解法に際しては 時刻ゼロにおける解析領域内の全節点に対する圧力水頭(または体積含水率)が既知である必要があります。ここで、本 プログ ラムでは、非定常解析における全節点に与える必要がある初期値として、節点値を直接入力するのではなく、土中 における浸潤面を設定することで解析領域内の 全節点値を自動計算しています。つまり、初期浸潤面では大気圧ゼロとし て、浸潤面を境界に飽和域を静水圧分布とした正圧で、不飽和領域を負圧として節点値 を計算しています。

すなわち、水頭既知境界と水位線(初期浸潤面)との区分は、下記のように解析領域の境界面上の節点に対して設定する のが水頭既知境界であり、一方、解析領域の内包される節点に対して設定するのが水位線(初期浸潤面)になります。 (A)水頭既知境界

→基本的には解析領域の境界面上の節点に対して与える境界条件の一つであり、定常解析・非定常解析ともに使用しま す。

(B)初期浸潤面

→解析領域内の節点に対して与える初期条件であり、非定常解析の場合に必要になります。(定常解析では、この解析領 域内の全節点値が解析解そのものであり、初期浸潤面の設定は不要です。)

#### Q20-25 斜面の安定解析の浸透流解析で浸透量や流速の結果を確認することは可能か。(Ver.10)

A20-25 「斜面の安定計算」における二次元浸透流FEM解析機能は、斜面安定問題に特化させた浸透流解析機能に特化している ため、浸透流解析自体を目的とした「二次元平面問題」や「二次元軸対象問題」の解析や、浸透量の出力には対応してい ません。

本機能は、斜面の浸透破壊問題に際して必要となる土中の間隙水圧を、FEM解析により得られる全水頭により算出する 機能に限定しており、データ保存につき ましても斜面安定問題で使用する数値データのみが出力(保存)されますが、そ の他のFEM解析結果は数値データを含めて保存されません。

つまり、「斜面の安定計算」は単独の二次元の浸透流解析ソフトとして使用することはできない製品仕様となっており、浸 透流解析自体を目的とした解析諸元の数値につきましては、非出力としております。

お問い合せの浸透量につきましては、浸透流解析自体を目的とした別製品となる「2次元浸透流解析(VGFlow2D)」に て対応しております。本製品では ポスト(出力)機能として、その他あらゆる角度からの検討が可能となる様々な解析結果 の出力に対応しておりますので、ご検討下さい。

Q20-26 FORUM8の回答:

「一般に土中の浸透流では、流速が極めて遅いため、速度水頭を無視した圧力水頭と位置水頭との和が全水頭として定 義され、本プログラムにおきましても流速につきましては取り扱っておりませんので、ご了承下さい。」 ということは、流速は無視しているということか。(Ver.10)

A20-26 「斜面の安定計算」付属の浸透流解析機能 につきましては、斜面の安定計算へのデータ連携として全水頭をデータ連携 します。ここで、全水頭の定義は、浸透流の場合には一般に圧力水頭と位置水頭との 和として定義されるものであり、速 度水頭は含みません(浸透流の場合には流速が小さいため、速度水頭は無視した扱いとするのが一般的です)。このよう な理 由より、「斜面の安定計算」付属の浸透流解析機能としては、全水頭つまり、位置水頭と圧力水頭のみを扱い、速度 水頭は取り扱っておりません。 但し、これは斜面安定にデータ連携する因子に流速が含まれないということであり、FEM解析自体では流速も考慮し た解析としております。但し、機能制限し た廉価版につきましてはこの値は出力されません。別途、2次元浸透流解析 (VGFlow2D)をご検討下さいますようお願い致します。 全水頭の定義 : 表面水における全水頭 = 位置水頭と圧力水頭と速度水頭の和 土中水における全水頭 = 位置水頭と圧力水頭の和

Q20-27 ある降雨の時間(例えば1時間きざみ)で浸透流解析と安定計算の結果を得ることは可能か。(できなければ、着目したい時 間ごとのデータに分けて計算することになるのか) (Ver.10)

#### A20-27 はい、可能です。

本浸透流FEM解析機能は、定常解析及び非定常解析の双方に対応しており、非定常解析では、斜面安定へのデータ連動 につきましては、時刻歴リストからデータ連動したい時刻を指定することができ、任意の時刻においてデータ連携させるこ とが可能です。

- Q20-28 扱える数値データとしては浸潤線、等ポテンシャル線のライン情報、及びパイピング照査に際しての水平方向動水勾配、垂 直方向動水勾配の局所動水勾配の数値のみとのことだが、どこのスイッチで数値を確認出来るのか。 水平方向動水勾配、垂直方向動水勾配についてはコンター図内の値を確認している。(Ver.10)
- A20-28 浸潤線、等ポテンシャル線のライン情報につきましては、「斜面の安定計算」本体プログラムにFEM結果をインポートする ことにより、[形状・属性]にて確認できます。 パイピング照査に際しての局所動水勾配につきましては、コンター図内の「値の確認」にて出力されます。

#### Q20-29 浸潤面決定の過程 (計算手順) が出力されるか。(入力→計算→結果) (Ver.10)

A20-29 浸潤面の解析結果はFEM解析でありますため、計算過程の出力はございません。 また、FEM解析部の入出力につきましても出力はございませんので、適宜、モデル図や解析結果図の画像のエクスポート により、計算書に画像を追加していただく仕様になります。

#### Q20-30 安定計算に浸透流解析の結果を使用した場合、浸潤線を厳密に確定させる他に、安定計算に影響が出るのか。(Ver.10)

- A20-30 本プログラムにおける浸透流FEM解析機能は、浸透流の作用に伴う斜面の浸透破壊を評価するものであり、斜面安定解 析に反映させる浸透流解析結果としては、浸潤線 (適宜、浸潤線以下の等ポテンシャル線)になります。 盛土は豪雨時に崩壊することが極めて多く、盛土内への降雨や表流水(河川水や貯留水)の浸透を予測し、それに起因す る間隙水圧の変化を的確に把握すること は斜面安定問題を考える上で重要となります。本FEM解析機能では、斜面崩壊 のシミュレートに際して、堤内間隙水圧の経時的変化もしくは最大水位での定常 浸透状態における間隙水圧を浸透流解 析により求め、これを斜面安定にデータ連携することにより、斜面の安定性を評価します。 なお、浸透流に起因する斜面崩壊としては、豪雨時における表層崩壊のように、降雨浸透によりサクションが低下し、見 掛け上の粘着力が小さくなって発生する 不飽和型崩壊 (不飽和土が飽和土に近くなって崩壊するパターン) と、形成され た地下水面による間隙水圧が発生して崩壊に至る飽和型崩壊とに大別されます が、本プログラムでは基本的に間隙水圧 に起因する飽和型崩壊を対象としています。
- Q20-31 局所動水勾配を求める際のある節点の水頭を知りたいが、可能か?(Ver.10)
- A20-31 斜面の安定計算に付属の浸透流解析は、別売の「2次元浸透流解析(VGFlow2D)」の廉価版かつ斜面の安定計算に特化 したプログラムとなっています。 2次元浸透流解析(VGFlow2D)にはご質問の機能は装備されていますが、先の理由から斜面の安定計算に付属の浸透流 解析ではその機能を有していません。

#### Q20-32 「浸透流FEMオプション」をインストールするとライセンスが認識されない。(Ver.11)

A20-32 旧浸透流FEMオプションは、「斜面の安定計算Ver.7」より本体標準装備となったため別途インストールする必要はありま せん。

#### Q20-33 透水係数の参考値などはあるか。(Ver.11)

- A20-33 「Creagerによる透水係数の推定」等をご参考ください。
- Q20-34 解析実行の際の分割数とは?(Ver.11)
- A20-34 解析結果の出力ステップを設定します。 詳しくは浸透流FEM解析製品ヘルプの操作方法-プレ編-モデルの作成から解析実行までの操作-[解析実行]タブをご覧く ださい。
- Q20-35 斜面の安定(ソフト)について、堤防の浸透破壊に対する照査を行いたい。(円弧すべり、局所動水勾配等、「河川堤防の構 造検討の手引き」に準じたもの。) ただし、非定常流の浸透解析は行わず浸潤面を仮定して簡易的に実施したいと考えているが、「斜面の安定計算」のみで 実施可能か。(Ver.12)
- A20-35 浸透流FEM解析より得らえた地下水位を考慮した円弧すべりの計算は可能です。 ただし、バンドルしている浸透流FEM解析は斜面の安定計算に特化した版になっていますので、単独版の2次元浸透流解 析(VGFlow2D)に比べ大幅に機能を限定しています。 浸透流解析に対して詳細な結果を確認したいのであれば、2次元浸透流解析(VGFlow2D)を別途ご検討いただいた方が 良いかと考えます。

Q20-36 浸透流FEM解析にて解析が実行できない。

A20-36 データ連携ファイル出力先の指定に誤りがある可能性があります。 出力先には書込み権限のあるフォルダを指定してください。

※Q&Aはホームページ (https://www.forum8.co.jp/faq/win/syamen-wqa.htm) にも掲載しております。

# 斜面の安定計算 Ver.14 操作ガイダンス

2023年 6月 第3版

発行元 株式会社フォーラムエイト 〒108-6021 東京都港区港南2-15-1 品川インターシティA棟21F TEL 03-6894-1888

禁複製

### お問い合わせについて

本製品及び本書について、ご不明な点がございましたら、弊社、「サポート窓口」へ お問い合わせ下さい。 なお、ホームページでは、Q&Aを掲載しております。こちらもご利用下さい。 https://www.forum8.co.jp/faq/win/syamen-wqa.htm

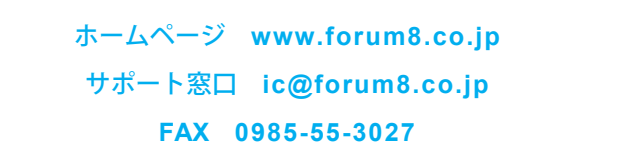

斜面の安定計算 Ver.14 **操作ガイダンス**

**www.forum8.co.jp**

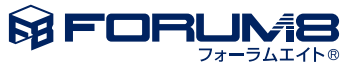